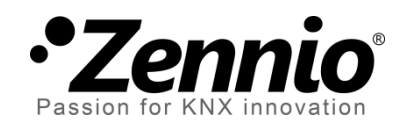

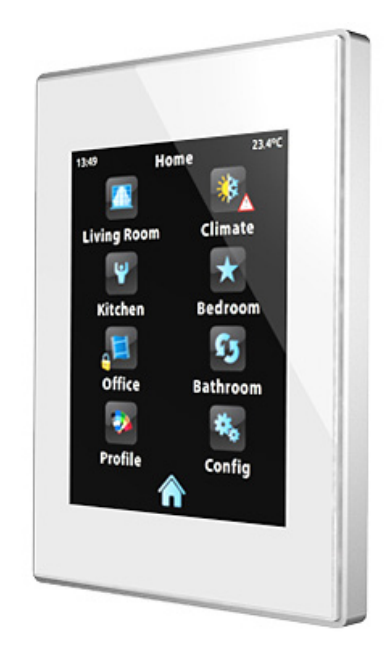

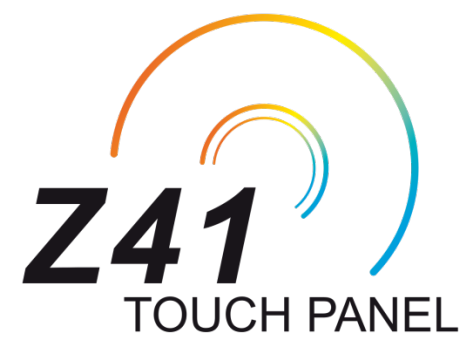

# **Pantalla táctil capacitiva KNX en color**

### **ZN1VI -TP41 C**

Versión del programa de aplicación: [ 3 . 0 ] Edición del manual: [3.0]\_a

www.zennio.com

## <span id="page-1-0"></span>**ACTUALIZACIONES DEL DOCUMENTO**

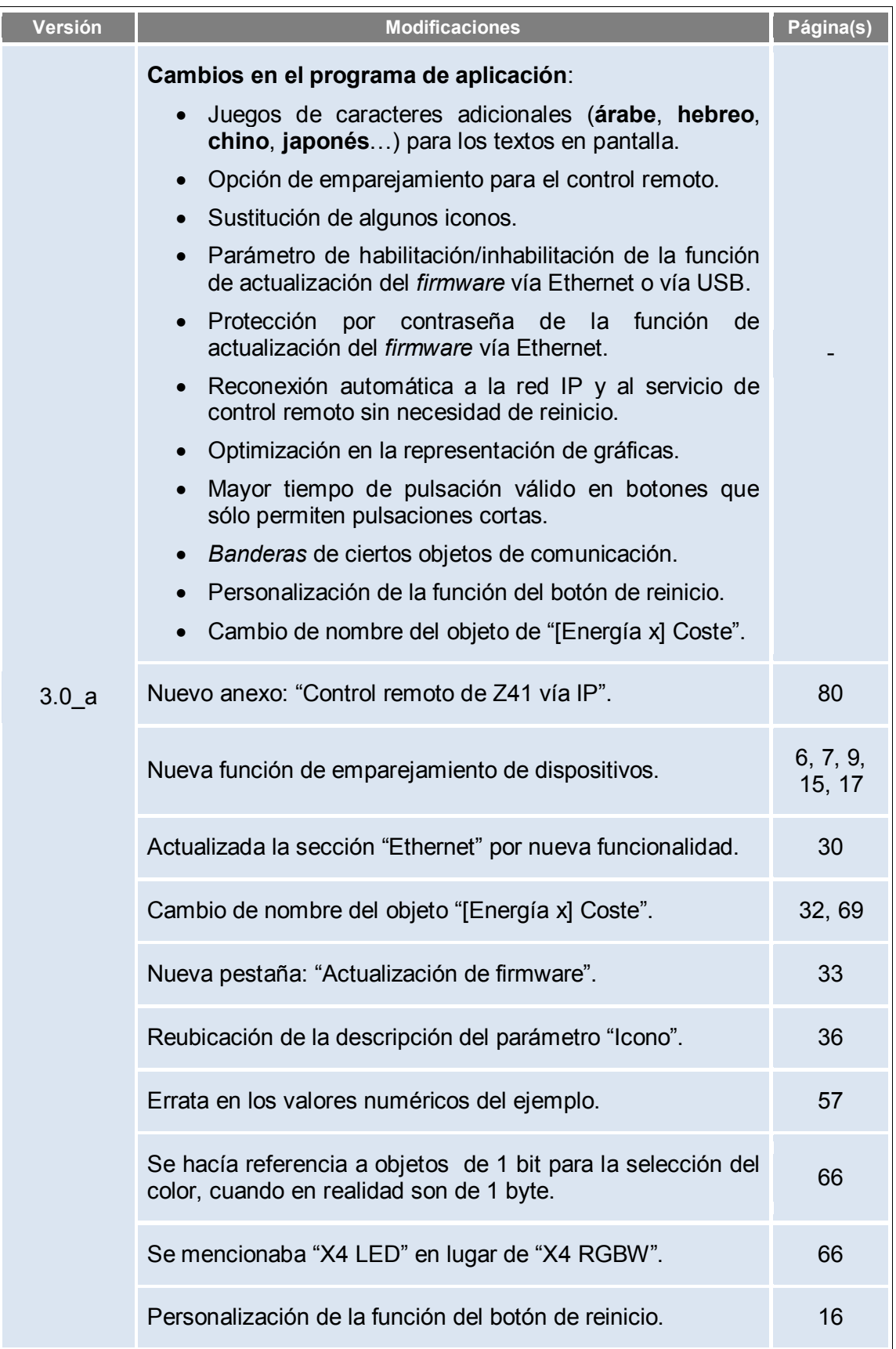

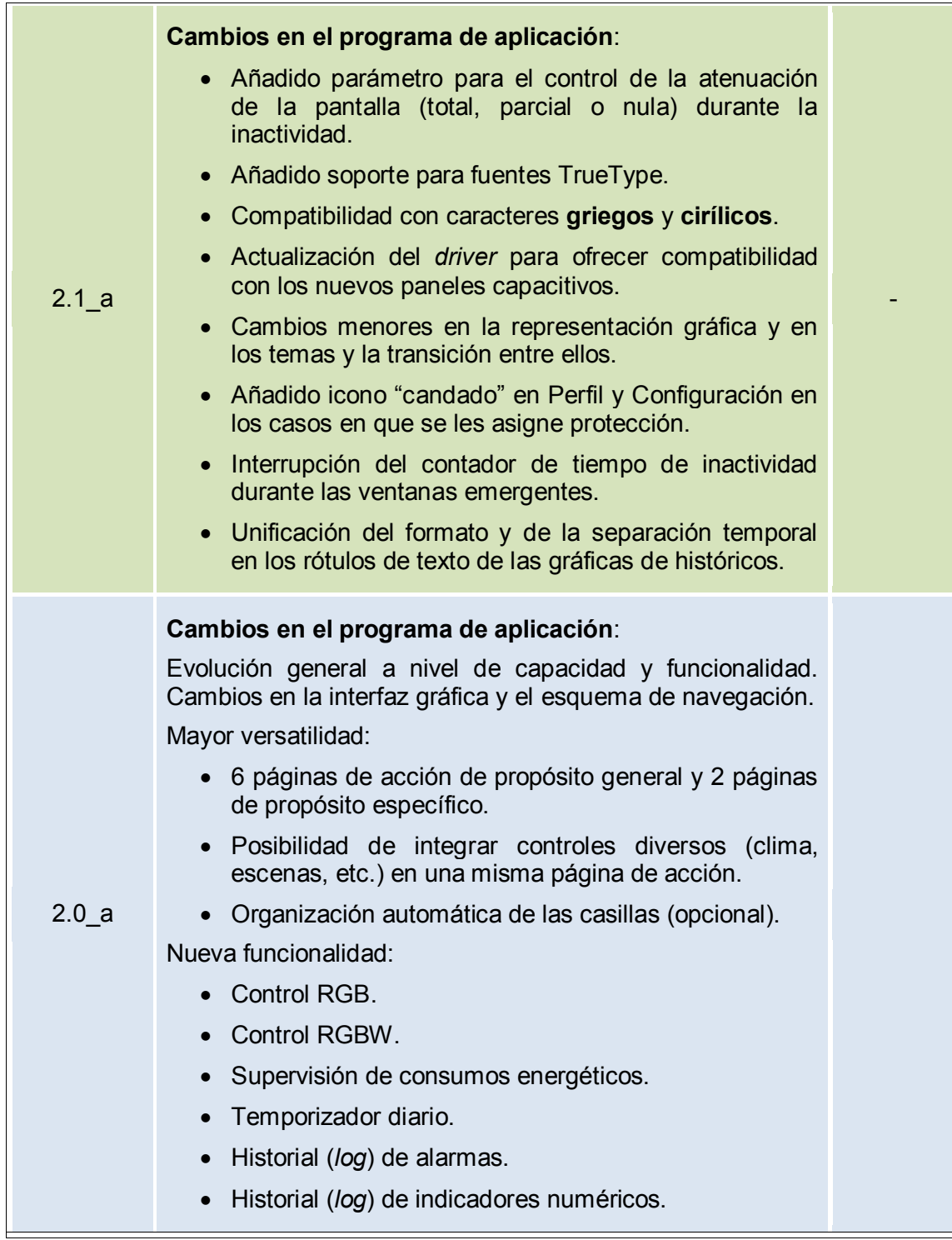

### Contenido

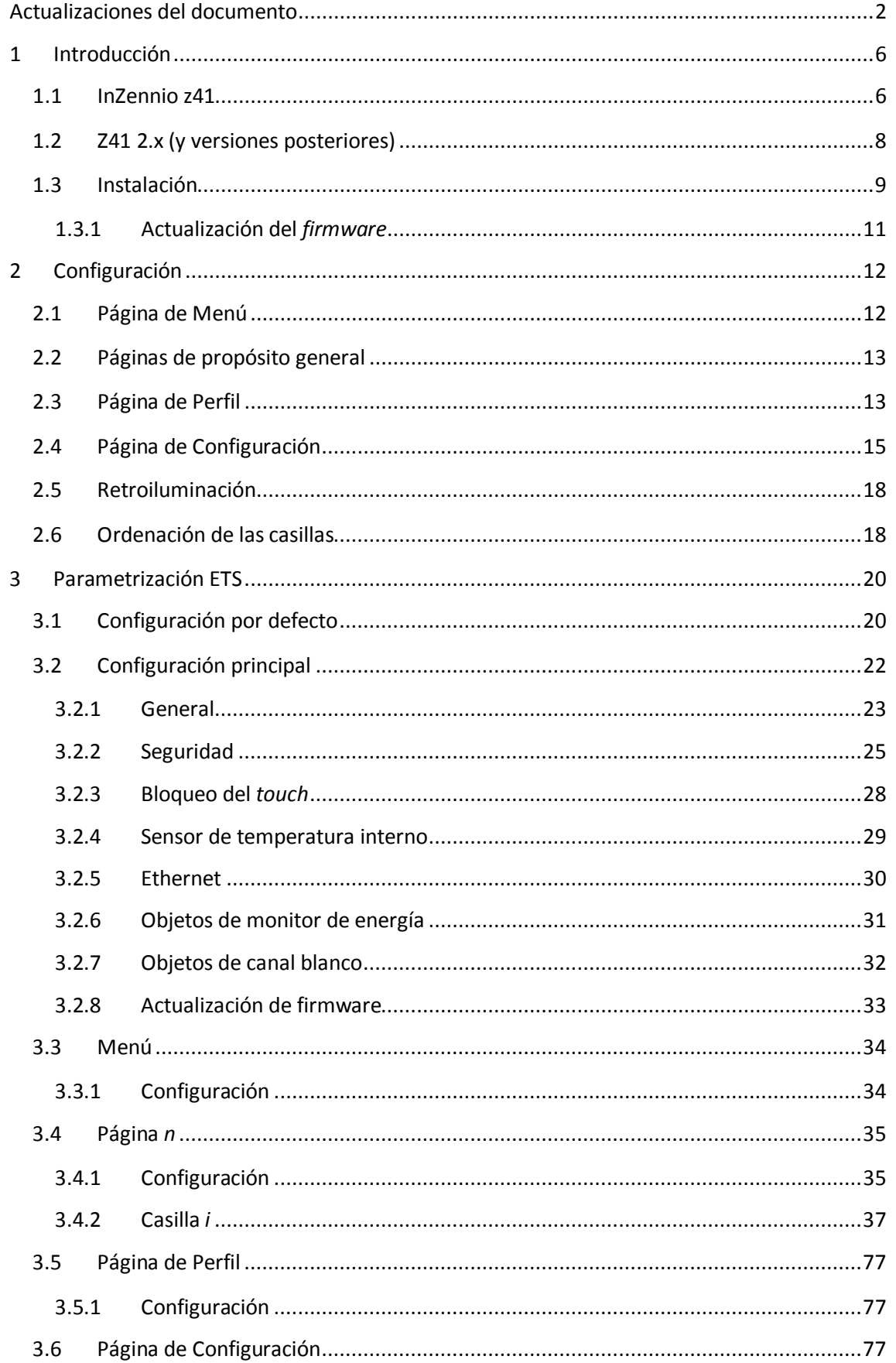

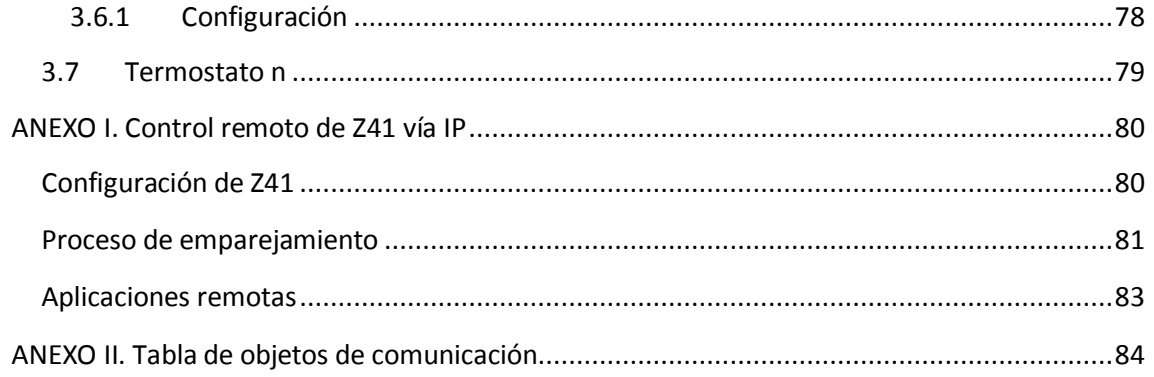

# <span id="page-5-0"></span>**1 INTRODUCCIÓN**

### <span id="page-5-1"></span>**1.1 INZENNIO Z41**

El dispositivo **InZennio Z41** es una **pantalla táctil en color** de altas prestaciones con un control sencillo e intuitivo. Las características y funcionalidades de que dispone lo convierten en la solución integral idónea para el control de una estancia, una habitación de hotel, un despacho o en general, cualquier entorno donde sea necesario actuar sobre sistemas de climatización e iluminación, persianas, escenas, etc.

Las características generales más significativas de InZennio Z41 son:

- Panel táctil de tipo **capacitivo** retro-iluminado de **4.1 pulgadas** (4.1").
- Interfaz con varios temas y **combinaciones de color** predefinidos.
- Múltiples **funciones de acción directa**, totalmente personalizables.
- Distribución de los controles en hasta **6 páginas personalizables**.
- Gestión integral de **clima**.
- **Programaciones** horarias.
- Control de **escenas**.
- Control de **alarmas**.
- **2 termostatos** independientes.
- **Sensor de temperatura** interno.
- Puerto **Ethernet** para la actualización del firmware y para el control del dispositivo desde **aplicaciones IP remotas**.
- Diseño **elegante**, disponible en varios **colores**.

A partir de la versión 2.0 del programa de aplicación, Zennio introdujo un novedoso rediseño de la interfaz de usuario y un incremento de la funcionalidad del dispositivo. En la [Tabla 1](#page-6-0) se recogen las características y las diferencias más significativas entre las versiones 1.x, 2.x y 3.0 (o posteriores).

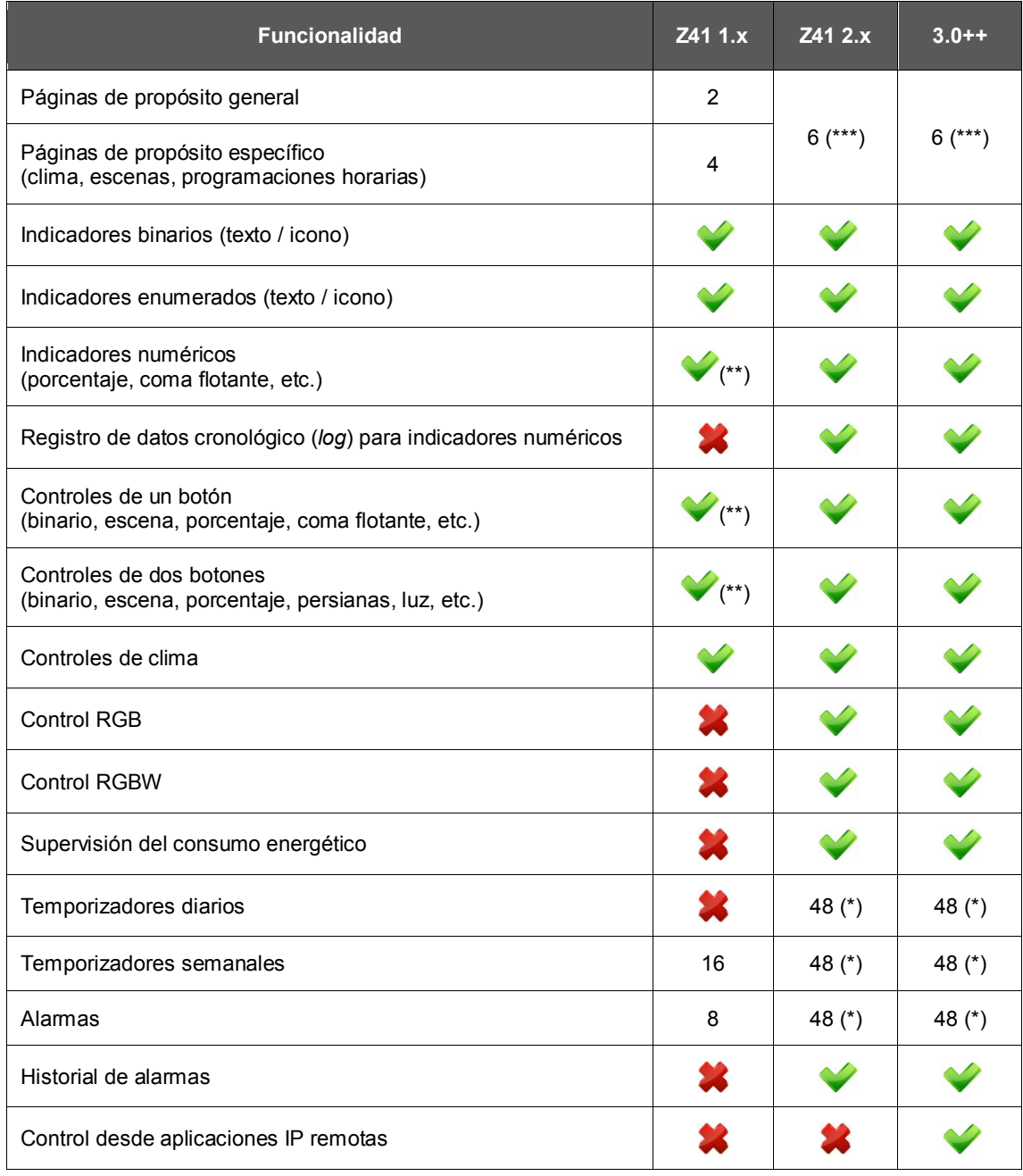

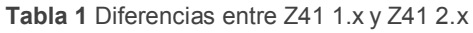

<span id="page-6-0"></span>(\*) Como máximo (utilizando todas las casillas de todas las páginas).

(\*\*) Sólo valores numéricos positivos.

(\*\*\*) Ya no existe diferenciación; se dispone de seis páginas que combinan todas las funcionalidades.

**Nota**: *las secciones sucesivas del presente manual se centrarán en el programa de aplicación Z41 3.0*.

## <span id="page-7-0"></span>**1.2 Z41 2.x (Y VERSIONES POSTERIORES)**

El programa de aplicación de Z41 ofrece desde la versión 2.0 las siguientes funciones:

**6 páginas de propósito general con 8 casillas cada una**, totalmente combinables y configurables por el integrador como indicadores o controles.

#### **Indicadores**:

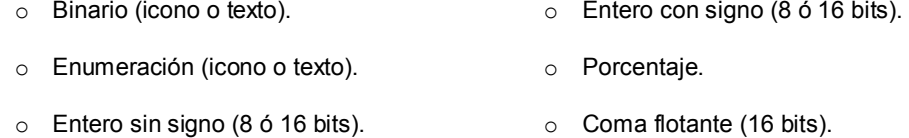

#### **Controles de un botón**:

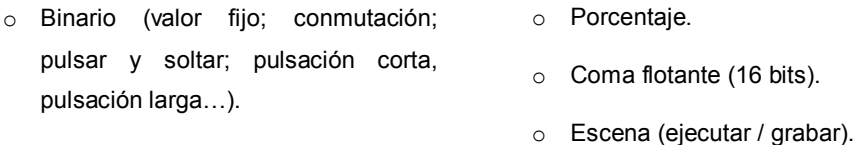

- o Entero sin signo (8 ó 16 bits).
- o Entero con signo (8 ó 16 bits).

#### **Controles de dos botones**:

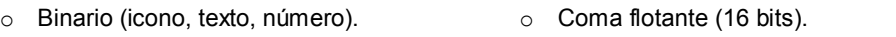

- o Enumerado (icono, texto). o Dos escenas (ejecutar / grabar).
- o Entero sin signo (8 ó 16 bits). o Persianas.
- o Entero con signo (8 ó 16 bits). o Regulación de luz.
- o Porcentaje.

#### **Controles específicos de clima**:

- o Consigna de temperatura. o Modos especiales.
- o Modo (calor/frío o extendido). o Ventilación.

#### **Otros controles**:

- o RGB. o RGBW. o Temporizador diario. o Temporizador semanal.
- o Consumo energético (4 Bytes). o Alarma.
- **1 página de Perfil** (opcional), destinada a que el usuario pueda modificar, directamente desde el dispositivo, parámetros de brillo y contraste, o bien el esquema de colores y el tono de las señales acústicas.

**1 página de Configuración** (opcional), donde se muestran al usuario controles como la puesta en hora, la calibración de la sonda interna de temperatura o el emparejamiento con aplicaciones IP remotas. También figuran el registro de alarmas, la versión del software, la dirección IP actual...

# <span id="page-8-0"></span>**1.3 INSTALACIÓN**

La [Figura 1](#page-8-1) muestra el esquema de conexionado de la pantalla InZennio Z41:

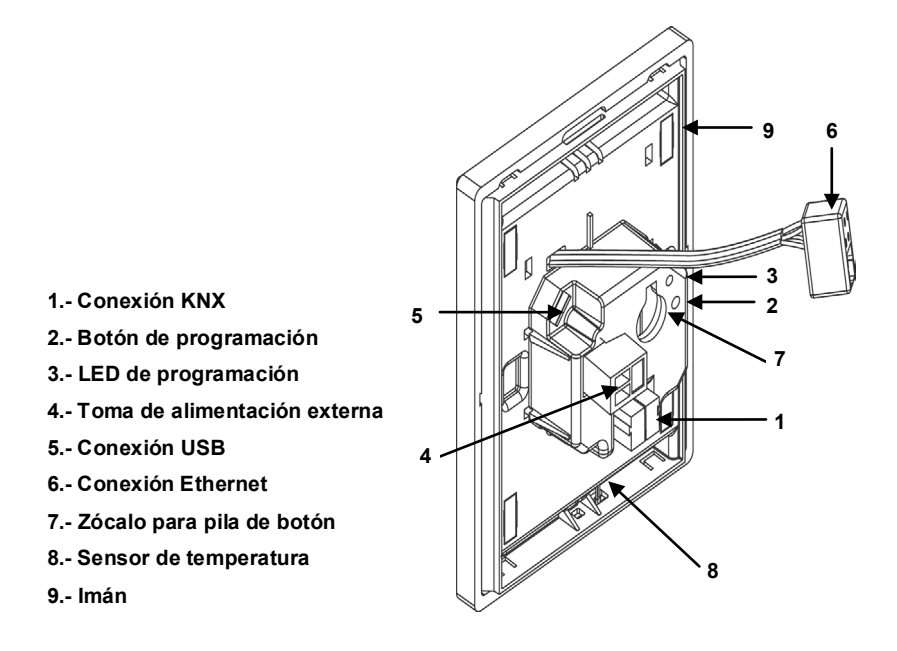

**Figura 1** Diagrama de elementos

<span id="page-8-1"></span>La pantalla táctil InZennio Z41 se conecta al bus KNX a través de los terminales de conexión incorporados (1). Para garantizar la alimentación de todos los componentes que integra el dispositivo, es necesaria, además, una **fuente de alimentación** externa de 12, 24 ó 29v DC que proporcione una corriente de al menos 150 mA. La alimentación KNX y la alimentación externa deben optoaislarse y estar proporcionadas por diferentes fuentes, para evitar posibles interferencias con el bus KNX.

La fuente de alimentación externa se conecta al dispositivo a través de la clema correspondiente (4) incluida en el embalaje original. Cada cable ha de ser conectado adecuadamente: del positivo de la fuente al positivo (+) de la clema y del negativo de la fuente al negativo (-) de la clema.

Además de la alimentación externa, Z41 dispone de una **pila de botón** (LR44), ubicada en el zócalo correspondiente (7), que permite mantener la hora y el día actualizados en caso de caída de tensión en la fuente de alimentación externa.

**Nota***: en el momento de conectarse la alimentación externa, el dispositivo ejecuta una calibración automática, que podría verse afectada si se ejerce algún tipo de presión sobre el panel táctil en ese momento. Si se detecta que el dispositivo no responde correctamente a las pulsaciones, deberá desconectarse y volverse a conectar, evitando ejercer presión sobre el panel, a fin de repetir la calibración*.

Tras la conexión de la fuente de alimentación externa, se observará un destello blanco en la pantalla. Pasados unos 7 segundos, aproximadamente, se mostrará una pantalla de bienvenida negra, con el logo de Zennio y el texto "*Loading…*". Cuando este proceso de carga concluya, aparecerá la **página de estado** (ver [Figura 2\)](#page-9-0).

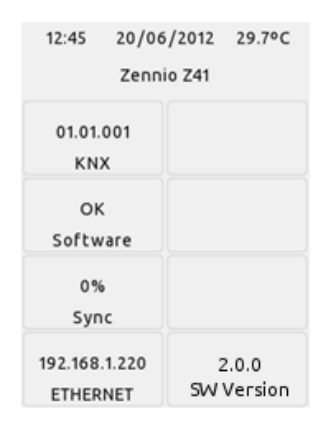

**Figura 2** Página de estado

<span id="page-9-0"></span>Esta página está dividida en 8 casillas:

- La casilla "**KNX**" muestra la dirección física asignada a la pantalla (en ausencia de dirección, aparecerá como "x.x.x").
- La casilla "**Software**" aparecerá vacía en ausencia de programa de aplicación. En general, indicará si el programa se descargó correctamente ("OK") o si se produjo algún tipo de error ("ERROR").
- La casilla "**Sync**" muestra, en porcentaje, el progreso de la sincronización interna del dispositivo cuando entra en funcionamiento. Al llegar al 100%, desaparecerá la página de estado y se mostrará la página de Menú.
- La casilla "**Ethernet**" muestra la dirección IP asignada a Z41, siempre que se haya conectado un cable Ethernet (6) y exista un servidor DHCP en la red.
- Por último, la casilla "**SW Version**" muestra la versión del programa de aplicación actualmente cargada en el dispositivo.

La página de estado también se volverá a mostrar durante los fallos de tensión de bus durante los cuales no se interrumpa la tensión externa (12-24-29v).

**Nota**: *aunque el dispositivo no entrará en funcionamiento en ausencia de la alimentación externa, para efectuar descargas desde ETS (programa de aplicación, direcciones, etc.) es suficiente con disponer de tensión de bus*.

Mediante una pulsación corta en el **botón de programación** (2), el dispositivo entra en modo programación. El **LED de programación** (3) se iluminará entonces en rojo de forma fija. Por el contrario, si este botón se mantiene pulsado en el momento en que se aplica la tensión de bus, el dispositivo entrará en **modo seguro**. En tal caso, el LED de programación reaccionará parpadeando en rojo.

Los conectores (5) y (6) están destinados a la actualización del firmware (ver sección [1.3.1\)](#page-10-0) y eventualmente a funciones avanzadas, como el acceso remoto al dispositivo.

Para información más detallada sobre las características técnicas de InZennio Z41, así como información de seguridad y relativa a la instalación del dispositivo, por favor, consúltese la **hoja técnica** incluida en el embalaje original y disponible también en [http://www.zennio.com.](http://www.zennio.com/)

#### <span id="page-10-0"></span>**1.3.1 ACTUALIZACIÓN DEL** *FIRMWARE*

El dispositivo Z41 dispone de **dos microcontroladores** diferenciados. Uno de ellos se centra en las comunicaciones con el bus KNX y en la ejecución del programa de aplicación propiamente dicho, mientras que el otro se destina a la ejecución del *firmware* que implementa el sistema operativo y la gestión de los periféricos.

Así pues, la eventual actualización de Z41 podrá consistir en dos fases:

- Descarga del nuevo programa de aplicación (desde ETS),
- Descarga del nuevo *firmware*.

Para la segunda de ellas se dispone de dos métodos alternativos: la conexión, mediante el adaptador correspondiente, de un dispositivo de memoria *flash* al conector USB (ver 5 en [Figura 1\)](#page-8-1) o la conexión de un cable de red Ethernet (ver 6 en [Figura 1\)](#page-8-1). Para más detalles sobre el proceso de actualización del *firmware*, consúltese el documento específico **"Z41 – Actualización del firmware por USB y Ethernet"**, disponible en [http://www.zennio.com.](http://www.zennio.com/)

# <span id="page-11-0"></span>**2 CONFIGURACIÓN**

# <span id="page-11-1"></span>**2.1 PÁGINA DE MENÚ**

La interfaz de usuario de la pantalla táctil InZennio Z41 se organiza en **páginas sucesivas** (hasta un máximo de ocho), a cada una de las cuales puede accederse desde la **página de Menú**, que (salvo que se parametrice lo contrario) se muestra automáticamente al encender el dispositivo.

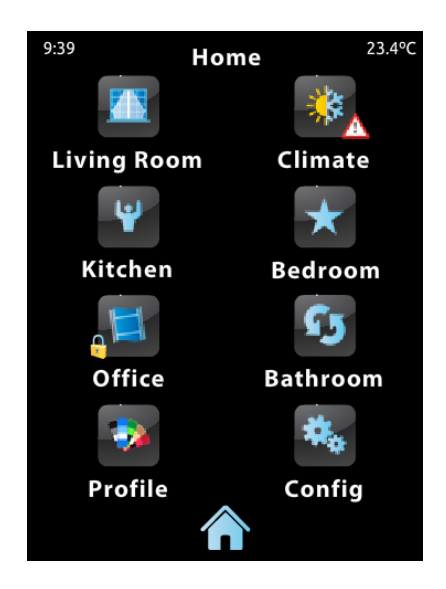

**Figura 3** Página de menú (ejemplo)

<span id="page-11-2"></span>Como puede verse en la [Figura 3,](#page-11-2) los iconos de acceso a esas ocho páginas podrán mostrar, en ocasiones, iconos más pequeños superpuestos, del tipo "**exclamación**" o "**candado**". La exclamación aparecerá siempre que, en el interior de esa página, exista alguna alarma activa (ver epígrafe [f\)](#page-73-0) en la sección [3.4.2.5\)](#page-63-0). Por su parte, el candado reflejará que el acceso a la página está protegido por contraseña (ver sección [3.2.2\)](#page-24-0).

Por otro lado, de esas ocho páginas posibles, seis son de **propósito general** y quedan enteramente a disposición del integrador, que podrá incluir en cada una de ellas hasta ocho controles/indicadores con diferente funcionalidad, siendo incluso posible, a diferencia de en versiones antiguas del programa de aplicación, combinar controles de alarma, clima y de cualquier otro tipo dentro de la misma página. Las dos páginas restantes (**Perfil** y **Configuración**) son de propósito específico y se destinan a la personalización del dispositivo por parte del usuario final.

La interfaz de usuario mostrará en todo momento una barra superior con el nombre de la página actual –aparte de la hora y la temperatura actuales– y un **botón inferior** que permite regresar a la página de Menú:

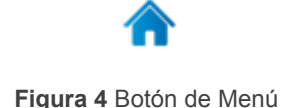

# <span id="page-12-0"></span>**2.2 PÁGINAS DE PROPÓSITO GENERAL**

El integrador podrá disponer de hasta seis páginas de propósito general, en el interior de las cuales podrán coexistir hasta ocho controles o indicadores de diferente tipología, sin limitación alguna a la hora de combinarlos. Los controles que hayan sido parametrizados se mostrarán en el interior de la página como casillas dispuestas ordenadamente, según se parametrice para cada página. Para más detalles sobre la ordenación de las casillas, consultar la sección [2.6.](#page-17-1)

Los controles parametrizables en las páginas de propósito general y su comportamiento se describirán detalladamente en la sección [3.](#page-19-0)

# <span id="page-12-1"></span>**2.3 PÁGINA DE PERFIL**

La página de Perfil permite al usuario final del dispositivo efectuar ciertos ajustes visuales y sonoros sobre la interfaz:

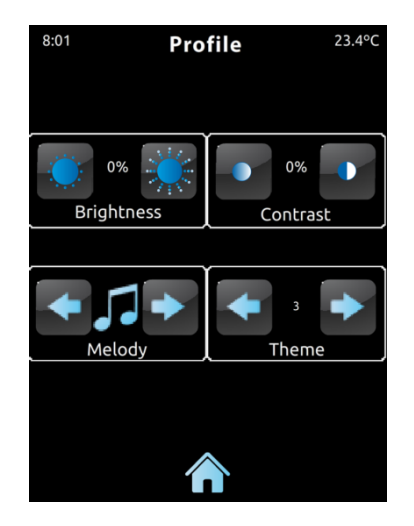

**Figura 5** Página de Perfil

Los controles que pueden habilitarse para la página de Perfil son:

#### **Contraste**.

- **Brillo**.
- **Tema**: combinación de colores deseada, de entre las ocho que se ofrecen: °.

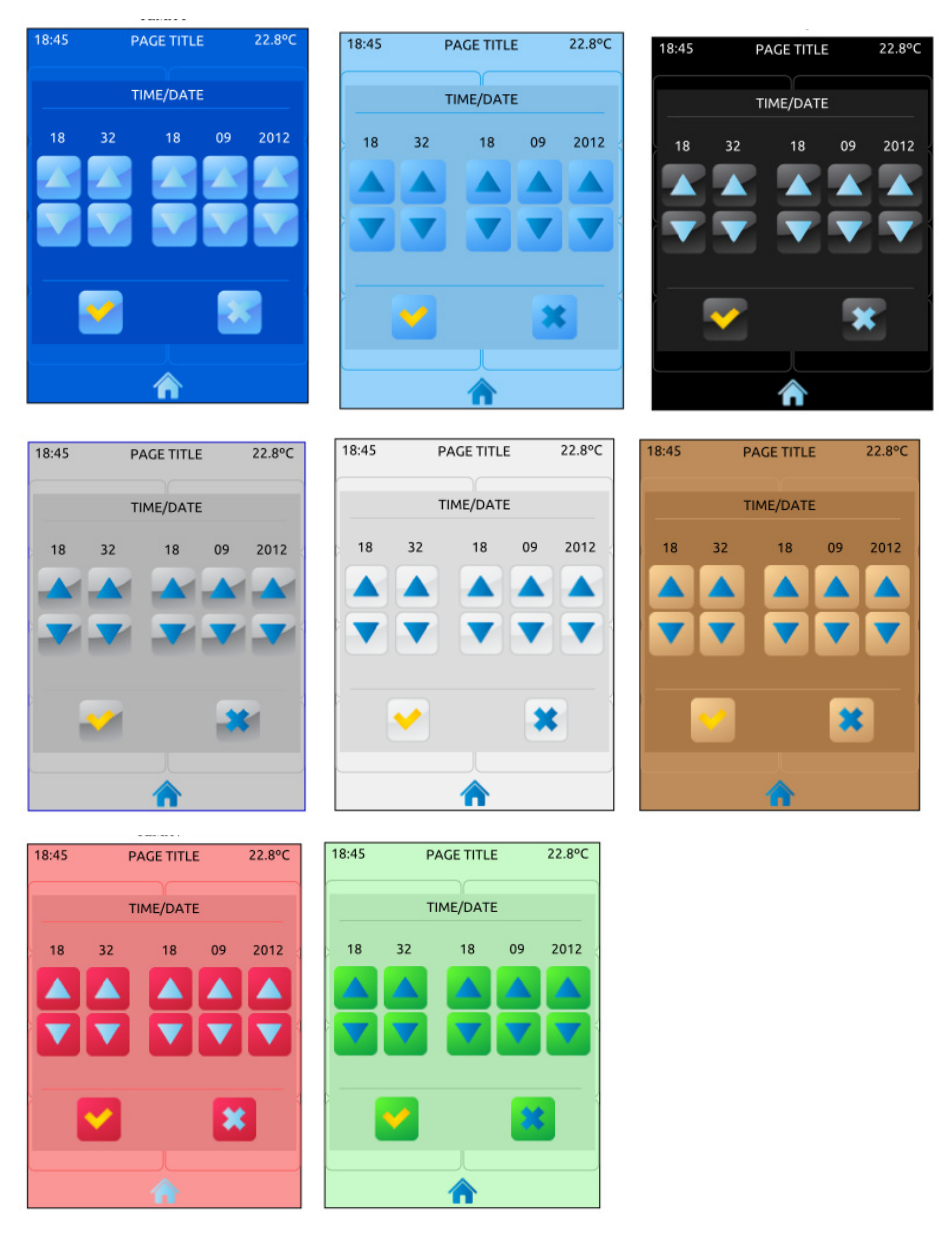

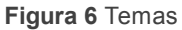

**Melodía**: tono deseado (de entre tres posibilidades) para las señales acústicas emitidas durante las pulsaciones o como confirmación de acciones. Una cuarta posibilidad permite silenciar las señales acústicas relativas a las pulsaciones (no así las de alarma).

Nótese que los rótulos de los controles de la página de Perfil, así como el título de la propia página, son personalizables desde ETS. Asimismo, puede parametrizarse si alguno de los controles descritos debe permanecer oculto. Estos detalles se explicarán en la sección [3,](#page-19-0) junto con todo el proceso de parametrización.

# <span id="page-14-0"></span>**2.4 PÁGINA DE CONFIGURACIÓN**

La página de Configuración permite al usuario final conocer o ajustar ciertos detalles técnicos sobre el dispositivo.

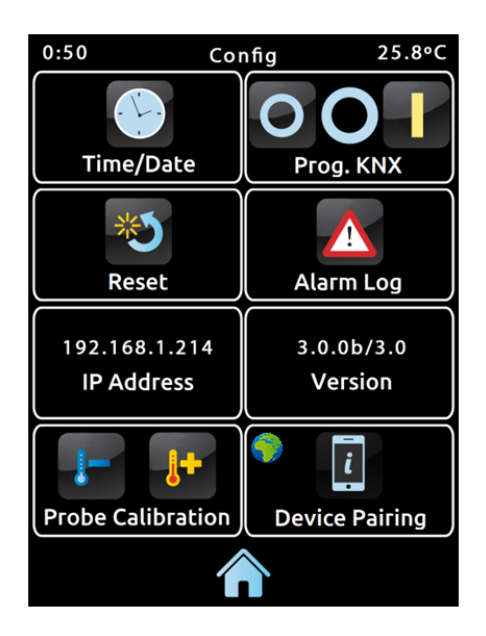

**Figura 7** Página de Configuración

Los controles/indicadores que pueden habilitarse para la página de Configuración son:

**Fecha / hora**: si bien el dispositivo dispone de sendos objetos de comunicación (ver sección [3.1\)](#page-19-1) que pueden utilizarse para recibir la puesta en hora desde relojes externos, también puede efectuarse este ajuste (si así se ha establecido por parámetro) directamente desde la interfaz de usuario. Así pues, al pulsar sobre este botón, aparecerán varios controles destinados a ajustar la hora (0-23), los minutos, el día, el mes y el año actuales.

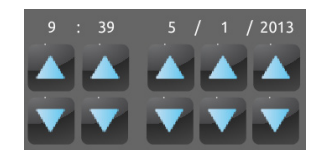

**Figura 8** Puesta en hora

En todo caso, Z41 incorpora un reloj interno alimentado por medio de una pila (ver sección [1.3\)](#page-8-0), por lo que la hora no se pierde tras descarga o reinicio.

- **Botón de programación**: control/indicador que muestra el estado del LED de programación del dispositivo. Además, permite entrar en el modo de programación y salir de él de forma equivalente a cuando se hace mediante el botón de programación del dispositivo (ver sección [1.3\)](#page-8-0). Puede ser de utilidad cuando la parte trasera de Z41 no resulte accesible.
- **Reinicio**: una pulsación de varios segundos en este botón reinicia el dispositivo y lo devuelve al estado que se haya establecido por parámetro:
	- $\triangleright$  Reinicio de dispositivo de ETS: equivalente a un reinicio desde ETS, con la consiguiente puesta a cero de objetos, alarmas, temporizadores, etc.
	- $\triangleright$  Reinicio de Z41: reinicio normal del dispositivo, sin pérdida de datos.
	- Reinicio de dispositivo de ETS + Reinicio de Z41: combinación de ambos.

**Nota**: *en ningún caso se restituyen los registros históricos de alarmas, consumos u otros datos acumulados (esto sólo ocurre tras una descarga del firmware; ver sección [1.3.1\)](#page-10-0). No obstante, el reinicio desde ETS sí restituye los ajustes que el usuario final haya efectuado desde las páginas de Perfil y Configuración (salvo la fecha / hora, al estar controlada por un reloj interno).*

**Registro de alarmas**: registro donde se irán incorporando, en forma de historial cronológico, las notificaciones de las alarmas que se vayan disparando. Este registro centralizado puede ser de particular utilidad cuando se desea consultar el estado de diversos controles de alarma y éstos se encuentran distribuidos en diferentes páginas.

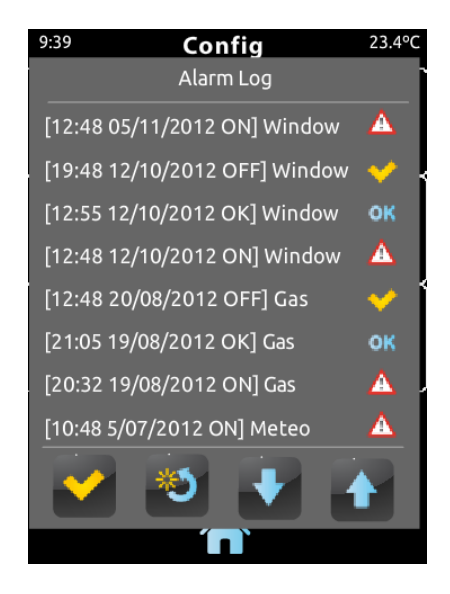

**Figura 9.** Registro de alarmas

De esta forma, el registro de alarmas mostrará un listado en orden cronológico inverso en el que, para cada alarma, quedarán reflejados el nombre, la hora y la fecha de disparo. Además, se mostrará el estado de cada una, que será uno de los siguientes:

- **Texto "ON"**: la alarma sigue activa, o bien no ha sido confirmada por el usuario.
- **Texto "OK"**: el usuario ha confirmado la alarma, pero el objeto correspondiente aún se encuentra en el estado de alarma.
- **Texto "OFF"**: el usuario ha confirmado la alarma y, además, el objeto correspondiente ya ha adoptado el estado de no alarma.

Para más información sobre las alarmas, ver epígrafe [f\)](#page-73-0) en la sección [3.4.2.5.](#page-63-0)

- **Dirección IP**: en caso de que el dispositivo esté conectado a una red IP mediante el correspondiente cable Ethernet (ver sección [1.3\)](#page-8-0) y de que se le haya asignado una dirección IP, ésta se mostrará en este campo.
- **Versión**: indicador en el que se muestra, en primer lugar, la versión del firmware instalada en el dispositivo (ver sección [1.3.1\)](#page-10-0) y, a su derecha, la del programa de aplicación descargado.
- **Calibración de la sonda de temperatura**: control destinado a establecer una corrección sobre los valores arrojados por la sonda de temperatura interna. De esta forma, si se detecta que, a causa de factores externos, el valor de la medida es ligeramente inferior o superior al real, podrá establecerse desde aquí un ajuste de entre -5,0ºC y +5,0ºC, en pasos de 0,1ºC. Asimismo, por parámetro, podrá prefijarse el valor inicial de la corrección a efectuar.

**Nota**: *cualquier cambio en el valor de la calibración de la sonda interna se aplicará a partir de la siguiente medida. Por ese motivo en ocasiones no se ve reflejado inmediatamente.*

**Emparejamiento de dispositivos**: botón para acceder a la función de emparejamiento, que deberá ejecutarse inicialmente con cada dispositivo Z41 que se desee registrar en alguna aplicación de control remoto vía IP. Para más detalles, consultar el [ANEXO I. Control remoto de Z41 vía IP.](#page-79-0)

Los rótulos de los controles de la página de Configuración, así como el título de la propia página, son personalizables desde ETS. Asimismo, puede parametrizarse si alguno de los controles descritos debe permanecer oculto. Estos detalles se explicarán, al igual que todo el resto del proceso de parametrización, en la sección [3.](#page-19-0)

# <span id="page-17-0"></span>**2.5 RETROILUMINACIÓN**

Para evitar consumos innecesarios durante los tiempos de inactividad, por defecto Z41 atenúa automáticamente la retroiluminación de la pantalla una vez transcurridos dos minutos en que no haya tenido lugar ninguna intervención del usuario. A partir de ahí, si transcurren otros tres minutos más sin ninguna interacción con el usuario (es decir, tras cinco minutos de inactividad en total), la retroiluminación se apaga completamente. Una vez en el estado de retroiluminación atenuada o apagada, cualquier pulsación sobre la pantalla provocará que se reactive el nivel normal.

Esta temporización no es aplicable mientras haya una ventana emergente abierta o si se ha parametrizado un comportamiento diferente (ver sección [3.2.1\)](#page-22-0).

# <span id="page-17-1"></span>**2.6 ORDENACIÓN DE LAS CASILLAS**

Cada una de las páginas de Z41 –incluidas Menú, Perfil y Configuración– puede configurarse de modo que las casillas visibles en su interior se dispongan según una ordenación estática o automática.

**Ordenación estática en forma de rejilla**: aparecerán las ocho casillas de la página, quedando vacías aquéllas para las que no se haya parametrizado ninguna funcionalidad.

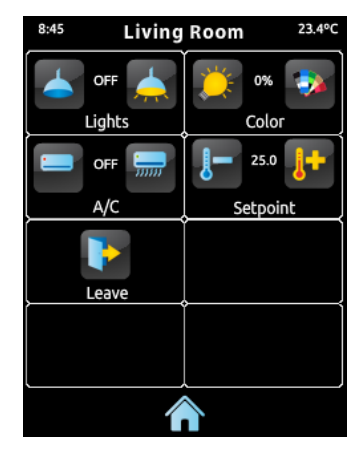

**Figura 10** Ordenación estática

**Ordenación automática**: las casillas se ordenarán de forma dinámica, de modo que se ajusten al espacio disponible. El aspecto final de esa ordenación dependerá por tanto del número de casillas a las que se les haya asignado alguna funcionalidad.

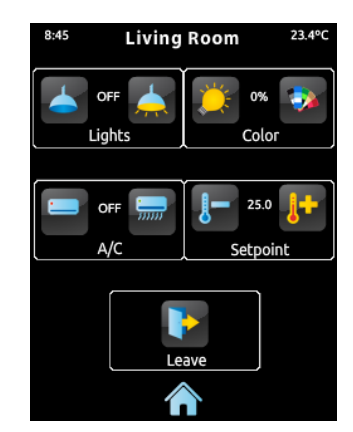

**Figura 11** Ordenación dinámica según el número de casillas habilitadas

# <span id="page-19-0"></span>**3 PARAMETRIZACIÓN ETS**

Para iniciar la parametrización de InZennio Z41 es necesario, una vez abierto el programa ETS, importar la base de datos del producto (programa de aplicación **Z41**). A continuación se añade el aparato al proyecto correspondiente y con el botón secundario del ratón sobre el nombre del aparato, se selecciona "Editar parámetros" para comenzar con su configuración.

En los siguientes apartados se explica detalladamente la parametrización en ETS de las distintas funcionalidades del dispositivo.

**Nota**: *el número de caracteres permitido por los parámetros de texto (títulos, etc.) puede variar en función de si se emplean caracteres especiales (símbolos, eñes...) codificados con más de un byte. ETS no ajusta dinámicamente el ancho de estos parámetros, por lo que a posteriori podrá advertir de que se ha superado el ancho permitido incluso aunque en el cuadro de texto quedasen espacios libres.*

**Importante**: *cuando se actualice el dispositivo desde ETS a una nueva versión del programa de aplicación, deberá igualmente actualizarse, en caso de existir una versión más reciente, el firmware del microcontrolador secundario, responsable del sistema operativo (ver sección [1.3.1\)](#page-10-0). Si las versiones instaladas del programa de aplicación y del firmware no son compatibles, el dispositivo podría no funcionar correctamente, y la casilla Software de la página de Estado podría mostrar el rótulo "Incompatible".*

# <span id="page-19-1"></span>**3.1 CONFIGURACIÓN POR DEFECTO**

Esta sección muestra la configuración del dispositivo en el estado inicial por defecto.

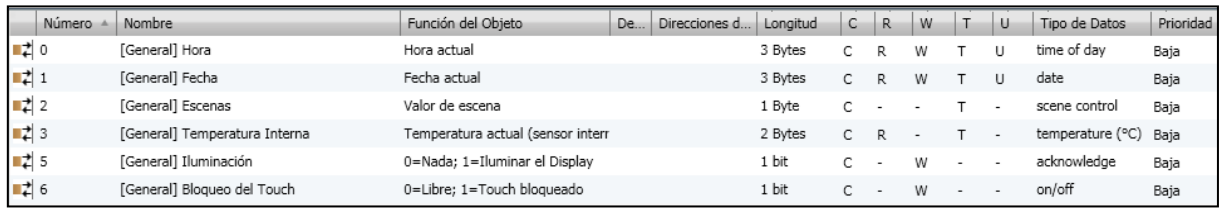

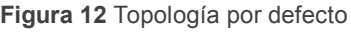

Los objetos generales que inicialmente están habilitados son:

- **[General] Hora**: objeto de 3 bytes que permite la puesta en hora del reloj interno del dispositivo, por ejemplo enlazándolo a un reloj KNX. Asimismo, el objeto puede leerse para conocer la hora actual del dispositivo, y además se envía automáticamente tras un cambio de hora desde la propia pantalla.
- **[General] Fecha**: objeto de 3 bytes que permite fijar la fecha del reloj interno del dispositivo, por ejemplo, enlazándolo a un reloj KNX. Igualmente, el objeto puede leerse para conocer la fecha actual del dispositivo, y además se envía automáticamente tras un cambio de fecha desde la propia pantalla.
- **[General] Escenas: enviar**: objeto de 1 byte a través del cual se enviarán al bus las órdenes de ejecución o grabación de escenas (escenas 1 a 64, conforme al estándar KNX) en el caso de parametrizarse alguna casilla como control de escenas o como temporizador.
- **[General] Temperatura interna**: objeto de 2 bytes a través del cual se enviará al bus, de forma periódica o conforme a la parametrización, el valor de la medida actual del sensor interno de temperatura (ver sección [3.2.4\)](#page-28-0).
- **[General] Iluminación**: objeto de 1 bit que permite, al recibir un "1" desde el bus, encender –al nivel máximo–la retroiluminación de la pantalla, mientras que la recepción del valor "0" no tiene efecto. Este encendido tendrá una duración determinada, conforme a lo explicado en la sección [2.5.](#page-17-0)
- **[General] Bloqueo del** *touch*: objeto de 1 bit que permite, al recibirse el valor "1" a través del bus, el bloqueo del panel táctil, de tal modo que cualquier pulsación que tenga lugar desde ese momento será ignorada por el dispositivo. El bloqueo del panel táctil quedará interrumpido al recibirse el valor "0" a través de este objeto. Ver sección [3.2.3.](#page-27-0)

Al acceder por primera vez a la edición de parámetros del dispositivo, se mostrará una pantalla similar a la [Figura 13.](#page-20-0)

<span id="page-20-0"></span>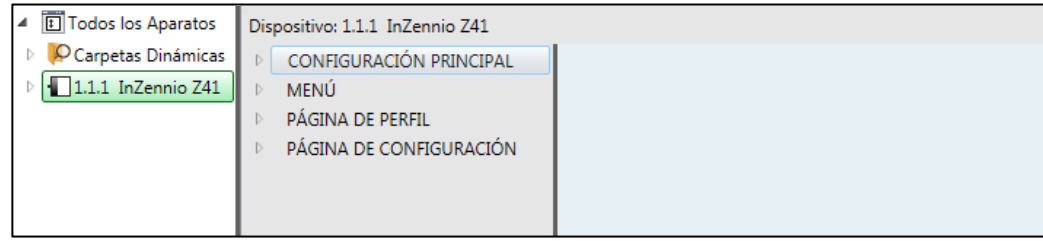

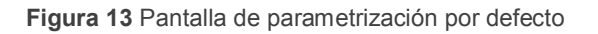

Tal como muestra la [Figura 13,](#page-20-0) la ventana de parametrización se divide inicialmente en cuatro pestañas principales:

**Configuración principal**, que se divide en otras tantas pestañas:

- $\triangleright$  General,
- $\triangleright$  Seguridad,
- Bloqueo del *touch*,
- $\triangleright$  Sensor de temperatura interno,
- $\triangleright$  Ethernet.
- $\triangleright$  Objetos de monitor de energía,
- $\triangleright$  Objetos de canal blanco.
- Actualización de *firmware*.
- **Menú**, que por defecto contiene inicialmente otra pantalla:
	- Configuración, desde donde puede habilitarse y configurarse cada una de las seis páginas de controles de propósito general del dispositivo (ver sección [2.2\)](#page-12-0).
- **Página de Perfil**, que a su vez contiene otra pantalla:
	- Configuración, que permite habilitar y configurar la página de Perfil (ver sección [2.3\)](#page-12-1).
- **Página de Configuración**, que a su vez contiene otra pestaña:
	- Configuración, que permite habilitar y configurar la página de Configuración (ver sección [2.4\)](#page-14-0).

Las próximas secciones detallan el proceso de parametrización de cada una de estas pestañas, incluidas las ventanas inicialmente ocultas que irán mostrándose en función de las opciones elegidas.

# <span id="page-21-0"></span>**3.2 CONFIGURACIÓN PRINCIPAL**

Esta pestaña se subdivide en varias ventanas más, que contienen diferentes parámetros generales y relativos a funciones varias del dispositivo, no específicos por tanto de cada una de las páginas de controles.

### <span id="page-22-0"></span>**3.2.1 GENERAL**

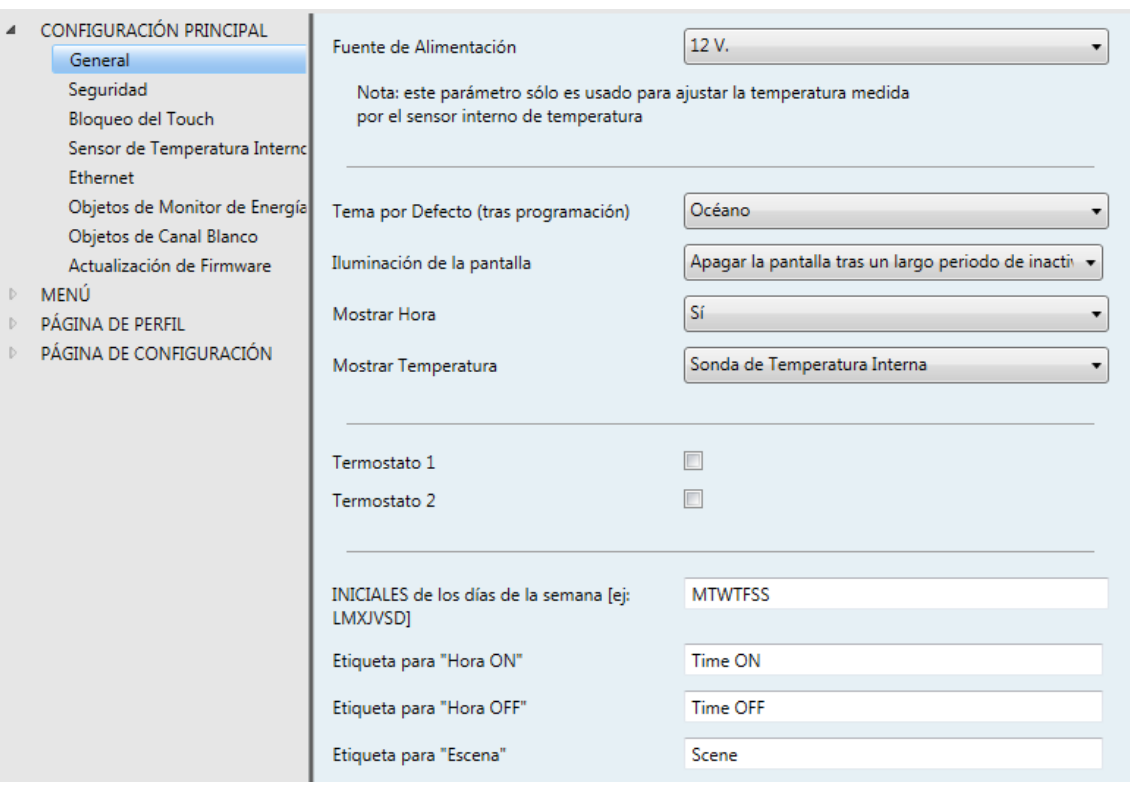

**Figura 14** General (Configuración principal)

La ventana General contiene los siguientes parámetros:

- **Fuente de alimentación**: permite especificar el voltaje concreto de la fuente de alimentación externa conectada a Z41. Los valores disponibles son 12 (opción por defecto), 24 y 29 voltios. La elección de un valor u otro únicamente influye en el ajuste interno que el dispositivo hace sobre la temperatura medida por el sensor interno.
- **Tema por defecto (tras programación)**: permite preseleccionar una de las ocho combinaciones de colores permitidas por la interfaz del dispositivo, de tal modo que se active por defecto tras la descarga de parámetros. El usuario del dispositivo podrá posteriormente seleccionar otro esquema de colores desde la página de Perfil (ver sección [2.3\)](#page-12-1), salvo que se inhabilite esa opción por parámetro.
- **Iluminación de la pantalla**: permite definir si durante la inactividad la retroiluminación se regirá por lo explicado en [2.5](#page-17-0) (Apagar la pantalla), o si por el contrario se desea que nunca se apague completamente (Atenuar la pantalla) o que ni siquiera se atenúe (Siempre con iluminación máxima).

**Nota**: *se recomienda mantener el comportamiento por defecto. Una iluminación permanente podría afectar a la vida útil del dispositivo, por lo que tal opción conviene utilizarse únicamente en situaciones especiales*.

- **Mostrar hora**: indica si se desea que la hora actual del reloj interno del dispositivo se muestre en la esquina superior izquierda de cada una de las páginas. Por defecto es "Sí".
- **Mostrar temperatura**: indica si se desea que se muestre la temperatura actual en la esquina superior derecha de cada una de las páginas, en cuyo caso deberá escogerse el origen de la medida: "Sonda de temperatura interna" o "Valor externo". En el caso de seleccionarse éste último, se habilitará un nuevo objeto de comunicación denominado **[General] Temperatura externa**, que podrá enlazarse con cualquier otro objeto que envíe valores de temperatura.
- **Termostato 1**: casilla (deseleccionada por defecto) que permite mostrar/ocultar la ventana adicional Termostato 1. Ver sección [3.7.](#page-78-0)
- **Termostato 2**: casilla (deseleccionada por defecto) que permite mostrar/ocultar la ventana adicional Termostato 2. Ver sección [3.7.](#page-78-0)
- **Iniciales de los días de la semana**: campo que permite personalizar el rótulo con que se representará a cada día de la semana en las páginas de configuración de los temporizadores semanales (ver epígrafe [e\)](#page-71-0) en la sección [3.4.2.5\)](#page-63-0). Se deberá introducir una cadena de siete caracteres (letras y/o números), de modo que cada uno de ellos represente a un día de la semana. El valor por defecto es "MTWTFSS", según las iniciales en inglés.
- **Etiqueta para "Tiempo ON"**: campo que permite personalizar el rótulo que, en las páginas de configuración de los temporizadores semanales (ver epígrafe [e\)](#page-71-0) en la sección [3.4.2.5\)](#page-63-0), aparecerá junto a la casilla de habilitación del envío de la orden de encendido. El valor por defecto es "Time ON".
- **Etiqueta para "Tiempo OFF"**: campo que permite personalizar el rótulo que, en las páginas de configuración de los temporizadores semanales (ver epígrafe [e\)](#page-71-0) en la sección [3.4.2.5\)](#page-63-0), aparecerá junto a la casilla de habilitación del envío de la orden de apagado. El valor por defecto es "Time OFF".

**Etiqueta para "Escena"**: campo que permite personalizar el rótulo que, en las páginas de configuración de los temporizadores semanales (ver epígrafe [e\)](#page-71-0) en la sección [3.4.2.5\)](#page-63-0), aparecerá junto a la casilla de habilitación del envío de escenas. El valor por defecto es "Scene".

### <span id="page-24-0"></span>**3.2.2 SEGURIDAD**

| CONFIGURACIÓN PRINCIPAL<br>General<br>Seguridad<br>Bloqueo del Touch<br>Sensor de Temperatura Interno | Niveles de Seguridad<br>CONTRASEÑA      | Un Nivel<br>۰.                |
|----------------------------------------------------------------------------------------------------|-----------------------------------------|-------------------------------|
|                                                                                                    | - Contraseña por Defecto (1)            | $\Rightarrow$<br>$\mathbf{1}$ |
| Ethernet<br>Objetos de Monitor de Energía                                                             | - Contraseña por Defecto (2)            | $\bigoplus$<br>$\overline{2}$ |
| Objetos de Canal Blanco<br>Actualización de Firmware<br><b>MENÚ</b><br>PÁGINA DE PERFIL               | - Contraseña por Defecto (3)            | $\bigoplus$<br>3              |
|                                                                                                    | - Contraseña por Defecto (4)            | $\bigoplus$<br>4              |
| PÁGINA DE CONFIGURACIÓN                                                                               | ETIQUETAS DEL TECLADO DE SEGURIDAD      |                               |
|                                                                                                    | - Etiqueta para "Introducir Contraseña" | <b>Enter Password</b>         |
|                                                                                                    | - Etiqueta para "Error"                 | <b>ERROR</b>                  |
|                                                                                                    | - Etiqueta para "Nueva Contraseña"      | New Password                  |
|                                                                                                    | - Etiqueta para "Repetir Contraseña"    | Repeat Password               |
|                                                                                                    | - Etiqueta para "Actualizada"           | Updated                       |

**Figura 15** Seguridad (Configuración principal)

Esta pantalla permite seleccionar cuántos niveles de seguridad (uno o dos) estarán disponibles para la configuración del acceso a las páginas de controles. Es decir, se podrá configurar hasta dos contraseñas de acceso, de tal manera que el acceso a cada página de controles podrá estar protegido por una u otra, o bien por ninguna (cada página podrá configurarse de forma independiente). La [Figura 16](#page-25-0) muestra el diálogo de inserción de contraseña que aparece al acceder una página protegida.

En el caso de parametrizar **dos niveles**, se asumirá que el segundo de ellos *engloba* al primero, es decir, en el caso de que el dispositivo solicite al usuario la primera de las contraseñas para acceder a una cierta página, el usuario podrá igualmente acceder si teclea la segunda contraseña, si bien no ocurre el caso recíproco. Se supone, por tanto, que la segunda contraseña se destinará a usuarios con un mayor nivel de permisos de acceso que la primera.

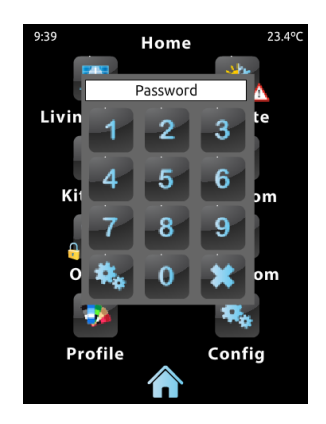

**Figura 16** Diálogo de inserción de contraseña (en páginas protegidas por contraseña)

<span id="page-25-0"></span>Los parámetros de la página de Seguridad son:

**Niveles de seguridad**: lista desplegable que permite seleccionar si se empleará uno (por defecto) o dos niveles de seguridad. En función de eso, el parámetro inmediatamente inferior (Contraseña) aparecerá duplicado o no.

**Nota**: *independientemente de la opción elegida, tendrá que especificarse, para cada página de controles, si se desea protegerla mediante contraseña (y en tal caso, mediante cuál) o no*.

**Contraseña**: parámetro compuesto a su vez por cuatro campos de texto, en los que se deberá teclear, consecutivamente, los cuatro dígitos (0-9) que compondrán la contraseña. La contraseña por defecto es "1234".

En el caso de haber habilitado dos niveles de seguridad, el parámetro Contraseña se duplicará, de tal modo que el primero de ellos estará referido a la contraseña del primer nivel, y el segundo a la del segundo nivel. La contraseña del segundo nivel tiene el valor "5678" por defecto.

**Importante**: *el diálogo de inserción de contraseña dispone de una opción (botón inferior izquierdo) mediante la cual el usuario del dispositivo podrá cambiar, en tiempo de ejecución, la contraseña que se parametrizó originalmente*. *Al acceder a esta opción de cambio de contraseña, antes de pedir al usuario que teclee la nueva contraseña, el dispositivo solicitará que se teclee la contraseña antigua que corresponda según el caso (nivel uno o nivel dos). En el caso de que solicite la antigua contraseña de nivel uno, será posible teclear la de nivel dos, pero aun así la nueva contraseña que a continuación se teclee se almacenará como nueva contraseña del nivel uno.*

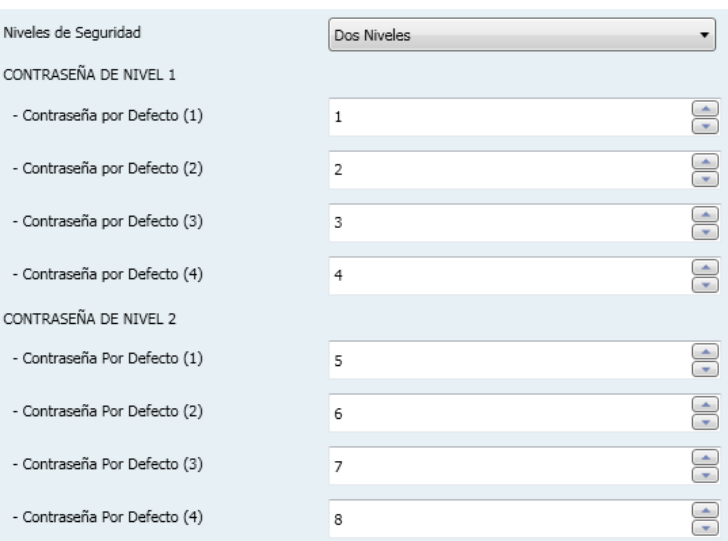

**Figura 17** Dos niveles de seguridad

- **Etiquetas del teclado de seguridad**: parámetro compuesto a su vez de otros seis, mediante los cuales se puede personalizar los rótulos que el dispositivo muestra en pantalla (o puede llegar a mostrar) cuando el usuario interactúa con el diálogo de inserción de contraseñas. Se permite hasta un máximo de 15 caracteres para cada rótulo.
	- **Etiqueta para "Contraseña 1"**: rótulo mostrado al solicitar al usuario que teclee la contraseña del primer nivel. Por defecto es "Password 1".
	- **Etiqueta para "Contraseña 2"**: rótulo mostrado al solicitar al usuario que teclee la contraseña del segundo nivel. Por defecto es "Password 2".
	- **Etiqueta para "Error"**: rótulo mostrado al usuario cuando la contraseña tecleada no es correcta. Por defecto es "ERROR".
	- **Etiqueta para "Nueva contraseña"**: rótulo mostrado al usuario cuando accede a la opción de cambio de contraseña y se le pide que teclee la nueva. Por defecto es "New password".
	- **Etiqueta para "Repetir contraseña"**: rótulo mostrado cuando se pide teclear otra vez la nueva contraseña. Por defecto es "Repeat password".
	- **Etiqueta para "Actualizada"**: rótulo de confirmación que se muestra al usuario cuando el cambio de contraseña se ha registrado correctamente. Por defecto es "Updated".

En la página de Menú, los iconos de acceso a las páginas que estén protegidas por contraseña mostrarán un pequeño **candado** en la esquina inferior izquierda (ver sección [2.1\)](#page-11-1).

### <span id="page-27-0"></span>**3.2.3 BLOQUEO DEL** *TOUCH*

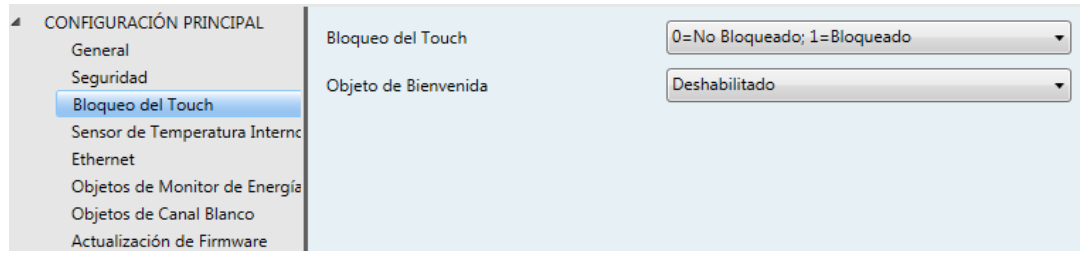

**Figura 18** Bloqueo del *touch* (Configuración principal)

Esta pantalla se destina a la configuración del objeto de bloqueo del panel táctil y del objeto de bienvenida. Así pues, inicialmente se muestran dos únicos parámetros:

- **Bloqueo del** *touch*: lista desplegable cuyos posibles valores son "0=*Touch* habilitado; 1=*Touch* deshabilitado" (valor por defecto) y "0=*Touch* deshabilitado; 1=*Touch* habilitado". En función de la opción elegida, podrá enviarse un valor u otro ("0" ó "1") al objeto **[General] Bloqueo del** *touch* para bloquear o desbloquear el panel táctil. El comportamiento de este objeto se describe en el apartado [3.1.](#page-19-1)
- **Objeto de bienvenida**: lista desplegable cuyos valores posibles son "Deshabilitado" (valor por defecto), "Objeto de 1 bit" y "Escena".
	- $\triangleright$  Al seleccionar "Deshabilitado", esta funcionalidad permanecerá inactiva, es decir, no ocurrirá nada cuando, transcurrido un cierto período de inactividad, el usuario vuelva a pulsar el panel táctil.
	- $\triangleright$  Cuando se selecciona "Objeto de un bit", aparece el objeto de comunicación binario **[General] Objeto de bienvenida** y se despliegan los siguientes parámetros nuevos:
		- **Valor**: valor ("0" ó "1") que se enviará al bus. Por defecto es "1".
		- **Tiempo para activar el objeto de bienvenida**: tiempo de inactividad (en minutos) que debe transcurrir antes de que una nueva pulsación sobre el panel táctil desencadene el envío del objeto de bienvenida. Por defecto es 1 minuto.

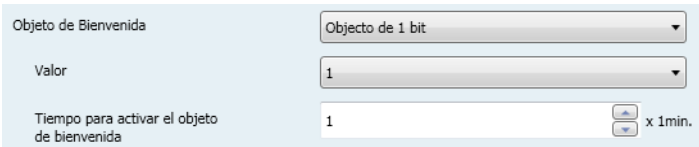

- Cuando se selecciona "Escena", el objeto **[General] Escenas: enviar**, habilitado desde un principio, hará las veces de objeto de bienvenida. Además, se despliegan los siguientes parámetros nuevos:
	- **Número de escena**: número de la escena (1-64) que se enviará al bus. Por defecto es "1".
	- **Tiempo para activar el objeto de bienvenida**: tiempo de inactividad (en minutos) que debe transcurrir antes de que una nueva pulsación sobre el panel táctil desencadene el envío de la escena parametrizada. Por defecto es 1 minuto.

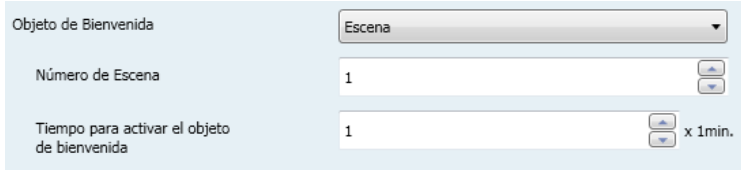

#### <span id="page-28-0"></span>**3.2.4 SENSOR DE TEMPERATURA INTERNO**

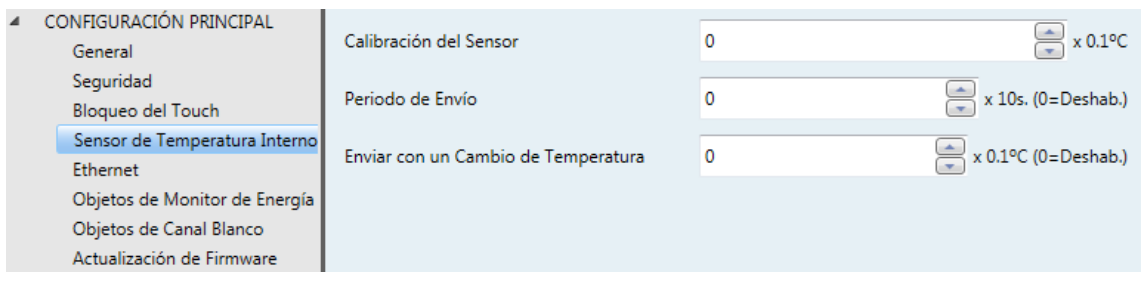

**Figura 19** Sensor de temperatura interno (Configuración principal)

Esta pantalla permite configurar el sensor interno de temperatura incluido en el dispositivo. Para ello se dispone de tres parámetros:

**Calibración del sensor**: parámetro destinado a establecer una corrección sobre los valores arrojados por la sonda de temperatura interna. De esta forma, si se detecta que, a causa de factores externos, el valor de la medida es ligeramente inferior o superior al real, podrá establecerse desde aquí un ajuste de entre -5,0ºC y +5,0ºC (por defecto es 0,0ºC), en pasos de 0,1ºC. El valor inicial aquí parametrizado podrá opcionalmente cambiarse, en tiempo de ejecución, desde la página de Configuración (ver sección [2.4\)](#page-14-0).

- **Período de envío**: tiempo (en decenas de segundos) del ciclo de envío al bus de la temperatura medida. Este envío se hará a través del objeto **[General] Temperatura interna** (ver sección [3.1\)](#page-19-1), habilitado por defecto. Los valores permitidos son de 0 a 100 decenas de segundos. Si se introduce el valor "0" (por defecto), los envíos periódicos al bus quedarán inhabilitados.
- **Enviar con un cambio de temperatura**: parámetro que, tanto si se ha parametrizado envíos periódicos como si no, permite que tengan lugar envíos específicos –a través del objeto **[General] Temperatura interna**– cuando entre dos medidas consecutivas se detecta un aumento o una disminución de temperatura igual o mayor que un cierto valor, que deberá introducirse en este parámetro (en forma de valor absoluto y en términos de décimas de grado). Para que nunca tengan lugar envíos por cambio de temperatura, se debe dejar el valor "0" (valor por defecto).

### <span id="page-29-0"></span>**3.2.5 ETHERNET**

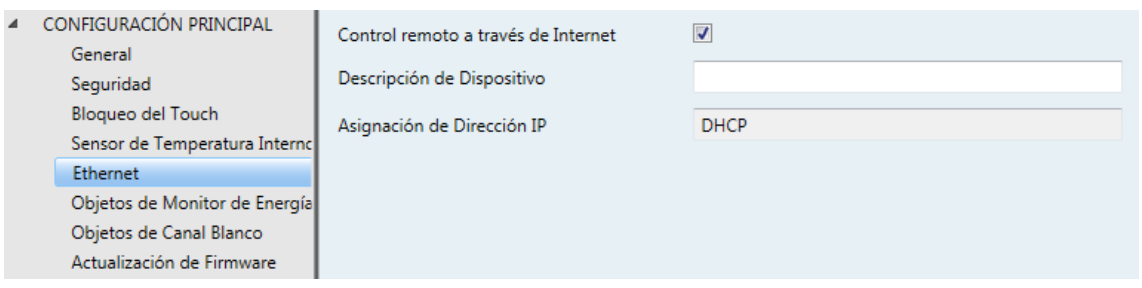

**Figura 20** Ethernet (Configuración principal)

La pantalla de Ethernet permite configurar la interfaz de red Ethernet de Z41.

Así, desde esta pantalla de parámetros es posible habilitar específicamente la función de control remoto (ver [ANEXO I. Control remoto de Z41 vía IP\)](#page-79-0), marcando para ello la casilla **Control remoto a través de Internet**.

De igual modo, es posible asignar un nombre al dispositivo (**Descripción del dispositivo**), de tal manera que pueda identificarse fácilmente en la aplicación de escritorio "Z41 Update" (destinada a la actualización del *firmware* del dispositivo a través de la interfaz Ethernet), en el caso de que ésta detecte varios dispositivos Z41 en la misma red local.

Por su parte, el parámetro **Asignación de dirección IP** está reservado para usos futuros, pues por el momento Z41 sólo permite la asignación automática de la dirección IP mediante el protocolo DHCP.

La interfaz Ethernet de Z41 está asimismo destinada a la actualización del *firmware* del dispositivo (ver sección [1.3.1\)](#page-10-0) a través de una red local, como alternativa a la actualización a través del puerto USB. No obstante, las opciones relativas a la actualización del *firmware* (tanto por USB como por Ethernet) se recogen en la pestaña específica **Actualización de firmware** (ver sección [3.2.8\)](#page-32-0).

#### <span id="page-30-0"></span>**3.2.6 OBJETOS DE MONITOR DE ENERGÍA**

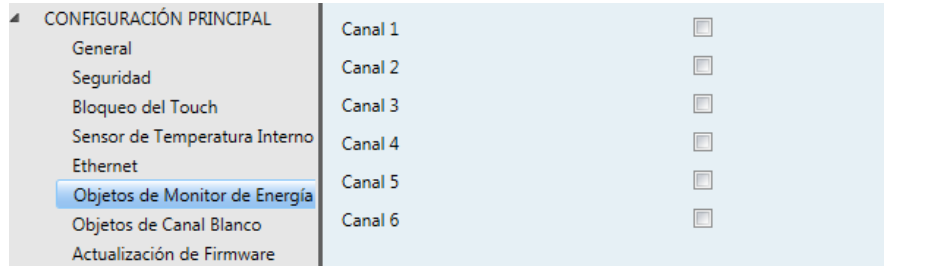

**Figura 21** Objetos de monitor de energía (Configuración principal)

Esta pantalla muestra seis casillas, destinada cada una de las cuales a habilitar o inhabilitar un "canal" de comunicación que podrá utilizarse para recibir desde el bus datos relativos a mediciones de energía.

Cada uno de estos canales lleva asociados cuatro objetos de comunicación:

- **[Energía x] Potencia**: objeto de 2 bytes que podrá enlazarse a objetos externos que envíen valores de potencia (por ejemplo, los objetos de medición de potencia implementados por el dispositivo economizador de energía **KES** de Zennio).
- **[Energía x] Energía**: objeto de 4 bytes que podrá enlazarse a objetos externos que envíen valores de consumo energético (por ejemplo, los objetos de medición de consumo implementados por el dispositivo economizador de energía **KES** de Zennio).
- **[Energía x] CO2**: objeto de 2 bytes que podrá enlazarse a objetos externos que expresen volúmenes de  $CO<sub>2</sub>$  (por ejemplo, los objetos mediante los que el dispositivo economizador de energía **KES** de Zennio refleja, en coma

flotante, los kilogramos de  $CO<sub>2</sub>$  emitidos asociados a un determinado consumo energético).

**[Energía x] Coste**: objeto de 2 bytes que podrá enlazarse a objetos externos que expresen el coste, en términos de moneda local y en coma flotante, del consumo energético (por ejemplo, los objetos de estimación de coste implementados por el dispositivo economizador de energía **KES** de Zennio).

Así pues, al habilitar cualquiera de los seis canales, se mostrarán los cuatro objetos de comunicación relativos a ese canal.

Para más información sobre la utilización de estos objetos y sobre los controles de consumo energético de Z41, consúltese el epígrafe [c\)](#page-66-0) de la sección [3.4.2.5.](#page-63-0)

### <span id="page-31-0"></span>**3.2.7 OBJETOS DE CANAL BLANCO**

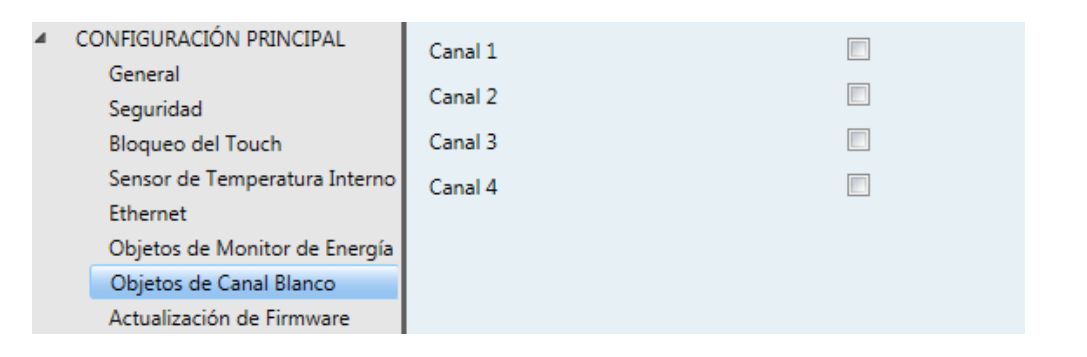

**Figura 22** Objetos de canal blanco (Configuración principal)

Esta pantalla contiene cuatro casillas que permiten habilitar e inhabilitar, de forma independiente, hasta cuatro objetos de comunicación de 1 byte denominados **[RGBW] Canal blanco x**, a través de los cuales se enviarán las órdenes de regulación (expresadas como porcentajes) al canal blanco de uno o más reguladores de iluminación de tipo RGBW.

Para más información sobre estos objetos y sobre los controles de iluminación por canales incluidos en Z41, consúltese el epígrafe [b\)](#page-65-0) de la sección [3.4.2.5.](#page-63-0)

### <span id="page-32-0"></span>**3.2.8 ACTUALIZACIÓN DE FIRMWARE**

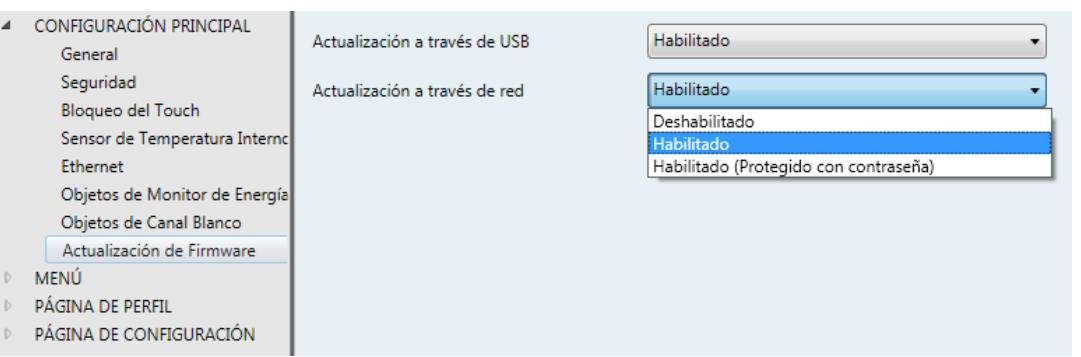

**Figura 23** Actualización de *firmware*

Esta pestaña permite habilitar o inhabilitar, independientemente, la actualización del firmware del dispositivo (ver la sección [1.3.1\)](#page-10-0) vía Ethernet y vía USB. Los dos únicos parámetros son:

- **Actualización a través de USB**: "habilitado" (opción por defecto) o "deshabilitado".
- **Actualización a través de red**: "habilitado" (opción por defecto), "deshabilitado" o "habilitado (protegido por contraseña)". Esta última opción permite condicionar la actualización por Ethernet a una contraseña compuesta por cuatro cifras numéricas, que será solicitada por la herramienta de actualización en el momento de iniciar una descarga.

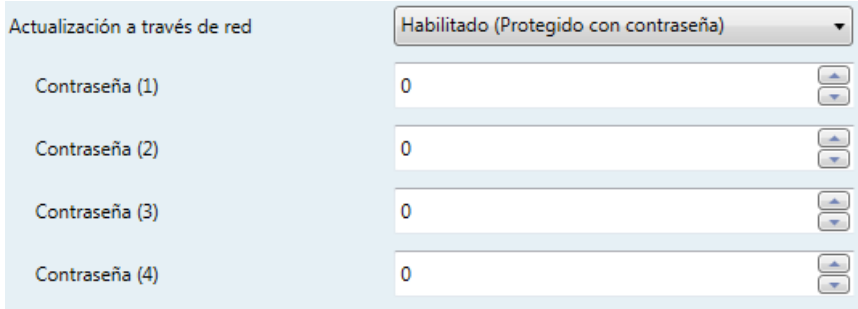

**Figura 24** Actualización protegida por contraseña

**Nota**: *se recomienda la lectura del manual específico de actualización del firmware, disponible en la página web de Zennio, para conocer las consideraciones particulares que afectan a la protección por contraseña*.

# <span id="page-33-0"></span>**3.3 MENÚ**

La pestaña Menú contiene a su vez una única pantalla, Configuración.

### <span id="page-33-1"></span>**3.3.1 CONFIGURACIÓN**

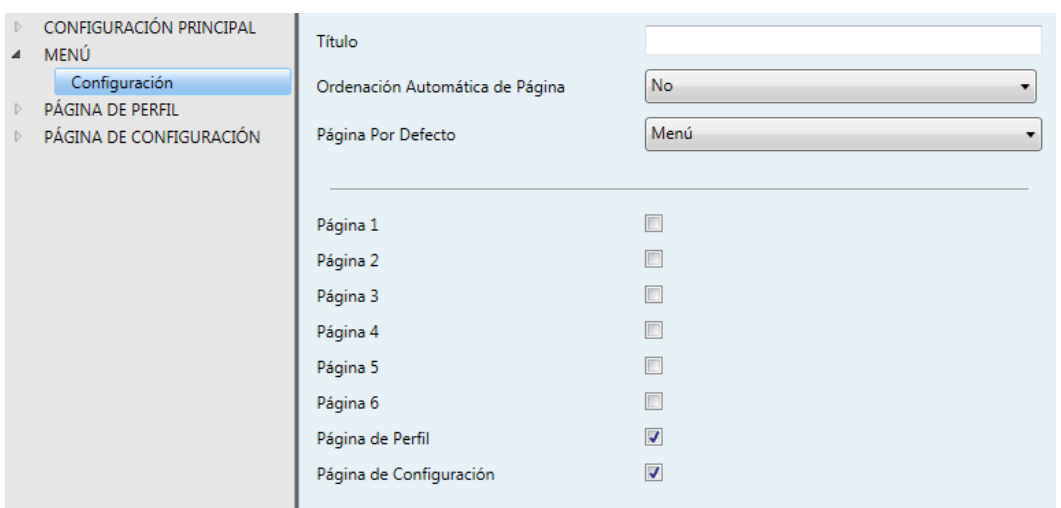

**Figura 25** Configuración (Menú)

La pantalla de Configuración, dentro de Menú, permite definir tanto la configuración de la página de Menú como una serie de opciones genéricas referentes a las páginas de controles habilitadas, a las que desde ésta se podrá acceder.

Los parámetros que contiene son:

- **Título**: campo de texto que define el título que aparecerá en la barra superior de la página de Menú.
- **Ordenación automática de página**: lista desplegable que permite elegir si la ordenación de las casillas disponibles en la página de Menú deberá ajustarse de manera automática (opción "Sí"), es decir, de forma dinámica según el número de casillas configuradas, o bien permanecer estática (opción "No") en forma de rejilla de 2x4. Ver sección [2.6.](#page-17-1)
- **Página por defecto**: lista desplegable que permite seleccionar la página (Menú, o cualquiera de las páginas de propósito general) que funcionará como página predeterminada. Ésta será la página que se muestre tras un minuto de inactividad, asumiendo que tal página haya sido habilitada.

Además, se incluye en esta pantalla una casilla para cada página de propósito general (páginas 1 a 6), más otras dos para las páginas de Perfil y Configuración. Cada una de ellas permitirá activar o desactivar la página correspondiente en el dispositivo, y además desplegará las correspondientes pestañas en ETS. Las próximas secciones de este manual están dedicadas a estas pestañas opcionales.

# <span id="page-34-0"></span>**3.4 PÁGINA** *n*

Cuando en la pantalla Configuración dentro de la pestaña Menú se habilita la casilla correspondiente a alguna de las seis páginas de propósito general, se desplegará una nueva pestaña llamada **Página** *n*, en donde *n* es el número de la página habilitada.

Dentro de esta pestaña se dispone inicialmente de una pantalla llamada **Configuración**, desde la cual podrá habilitarse o inhabilitarse cada una de las casillas de la página, en función de lo cual podrán desplegarse nuevas pantallas.

**Nota**: *las imágenes de esta sección muestran los parámetros de una determinada página (por ejemplo, la página 1) o una determinada casilla (por ejemplo, la casilla 1). En el caso de las demás páginas o casillas, la parametrización es totalmente análoga*.

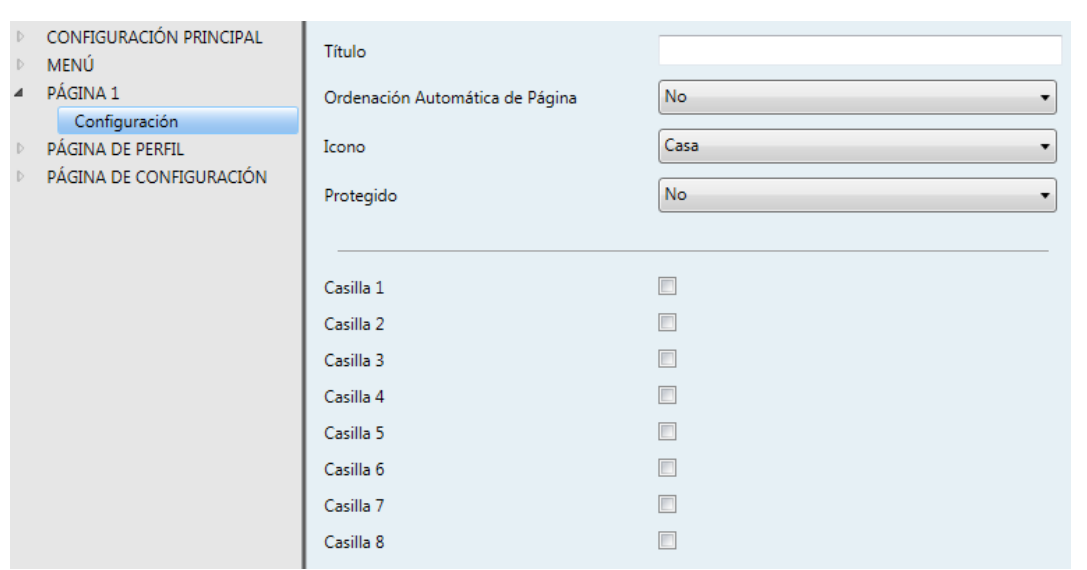

### <span id="page-34-1"></span>**3.4.1 CONFIGURACIÓN**

**Figura 26** Configuración (Página *n*)

Esta pantalla contiene los siguientes parámetros:

- **Título**: campo de texto que define el título que aparecerá en la barra superior de la página.
- **Ordenación automática de página**: lista desplegable que permite elegir si la ordenación de las casillas disponibles en la página deberá ajustarse de manera automática (opción "Sí"), es decir, de forma dinámica según el número de casillas configuradas, o bien permanecer estática (opción "No") en forma de rejilla de 2x4. Ver sección [2.6.](#page-17-1)
- **Icono**: selecciona el icono que representará a la página dentro de la página de Menú.

**Nota**: *la lista de iconos disponibles en Z41 puede consultarse en el documento "Lista de iconos Z41", disponible en [www.zennio.com](http://www.zennio.com/)*.

**Protegido**: lista desplegable que permite especificar si el acceso a la página estará protegido por contraseña o no. En función de si se ha parametrizado un nivel de seguridad o dos (ver sección [3.2.2\)](#page-24-0), esta lista mostrará los siguientes valores:

#### Un nivel:

- **No:** la página no estará protegida por contraseña. Cualquier usuario podrá acceder a ella.
- **Sí**: la página estará protegida por contraseña. El usuario deberá teclearla para poder acceder a ella.

#### Dos niveles:

- **No**: la página no estará protegida por contraseña. Cualquier usuario podrá acceder a ella.
- **Nivel 1**: la página tendrá el primer nivel de protección. Para acceder a ella, el usuario deberá teclear la contraseña de nivel uno o la de nivel dos.
- **Nivel 2**: la página tendrá el segundo nivel de protección. Para acceder a ella, el usuario deberá teclear la contraseña de nivel dos.

Finalmente, se incluyen ocho casillas de verificación mediante las cuales se podrá activar o desactivar cada una de las ocho casillas de la página. Al activar una casilla, se desplegará una nueva pantalla de parámetros (**Casilla** *i*) dentro de la pestaña **Página n**. La próxima sección está dedicada a la parametrización de las casillas.
# **3.4.2 CASILLA** *i*

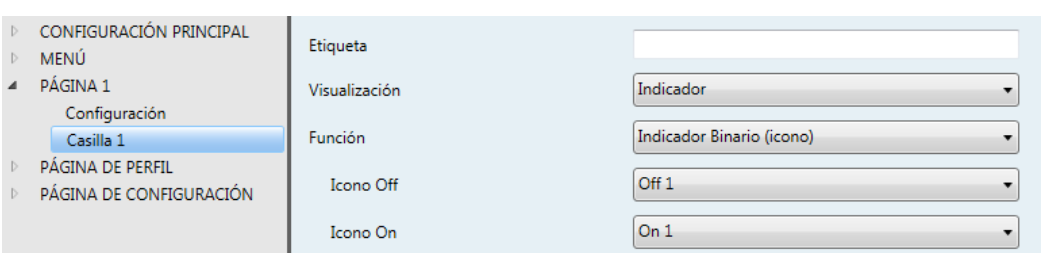

**Figura 27** Casilla *i* (Página *n*)

Los parámetros incluidos en esta página son:

- **Etiqueta**: rótulo que identificará a la casilla.
- **Visualización**: formato de la casilla, que podrá ser: Indicador (valor por defecto; la casilla funcionará sencillamente como un indicador de estado), Control de 1 botón (la casilla dispondrá de un control de un botón), Control de dos botones (la casilla, además de funcionar como indicador de estado, dispondrá de un control de dos botones), Control de clima (la casilla funcionará como indicador y control de la climatización) u Otro (la casilla tendrá algún otro tipo de funcionalidad).

Dependiendo de la opción seleccionada en Visualización, los parámetros inferiores cambiarán. Así pues, las siguientes secciones explican los parámetros configurables en función del tipo de visualización seleccionada.

#### <span id="page-36-0"></span>3.4.2.1 INDICADOR

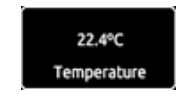

**Figura 28** Indicador (casilla)

Tras asignar a la casilla el tipo "Indicador", se deberá seleccionar a través del parámetro **Función** la función específica que desempeñará la casilla. Las funciones posibles (y los parámetros asociados a cada una) son:

#### **a) Indicador binario (icono)**

La casilla funcionará como un indicador binario de estado. Cada uno de los dos estados se reflejará en el dispositivo con un icono diferente. Cuando se asigna esta función a la casilla, se desplegará el objeto de comunicación **[Pn][Bi] Indicador binario** así como sendos parámetros para seleccionar los iconos

que deben mostrarse según el objeto adquiera el valor 0 (**Icono Off**) o adquiera el valor 1 (**Icono On**).

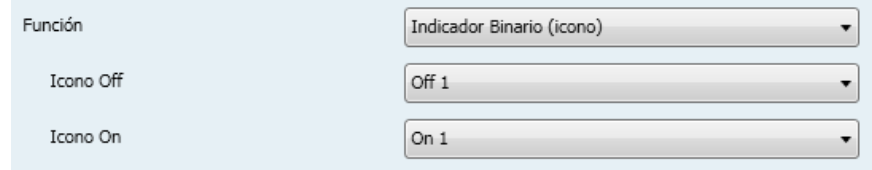

**Figura 29** Indicador binario (icono)

Así pues, cuando el dispositivo reciba el valor "0" ó el valor "1" a través del objeto mencionado, la casilla adquirirá un icono u otro.

**Nota**: *la lista de iconos disponibles en Z41 puede consultarse en el documento "Lista de iconos Z41", disponible en [www.zennio.com](http://www.zennio.com/)*.

# **b) Indicador binario (texto)**

La casilla funcionará como un indicador binario de estado. Cada uno de los dos estados se reflejará en el dispositivo con un texto diferente. Cuando se asigna esta función a la casilla, se desplegará el objeto de comunicación **[Pn][Bi] Indicador binario** así como sendos parámetros donde deberán introducirse los textos a mostrar cuando el objeto mencionado adquiera el valor "0" (**Texto Off**) y cuando adquiera el valor "1" (**Texto On**).

Así pues, cuando el dispositivo reciba el valor 0 ó el valor 1 a través del objeto mencionado, la casilla mostrará un texto u otro.

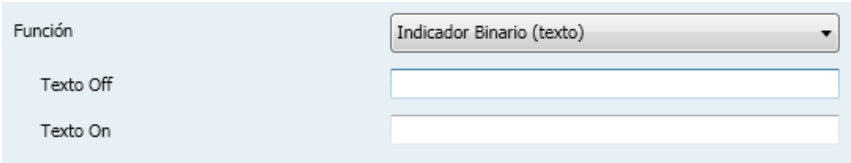

**Figura 30** Indicador binario (texto)

#### **c) Indicador enumerado (icono)**

La casilla funcionará de forma análoga al caso Indicador binario (icono), con la particularidad de que los estados distinguidos podrán ser entre uno y seis (configurable mediante el parámetro **# Enumerados**) en lugar de sólo dos, y podrán además estar condicionados por la recepción de cualquier valor entre 0 y 255, en lugar de por 0 y 1.

Si se asigna esta función a la casilla, se desplegará el objeto de comunicación **[Pn][Bi] Indicador enumerado**, de 1 byte, y una pareja de parámetros (**Valor** e **Icono**) para cada uno de los estados a diferenciar, a fin de poder relacionar cada icono que mostrará la casilla con el correspondiente valor del objeto.

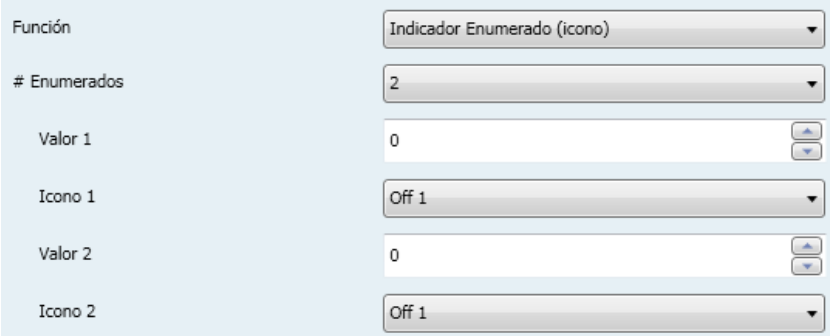

**Figura 31** Indicador enumerado (icono)

**Ejemplo***: se parametriza de la siguiente forma un indicador enumerado de tres estados (valor "3" en el parámetro "# Enumerados"):*

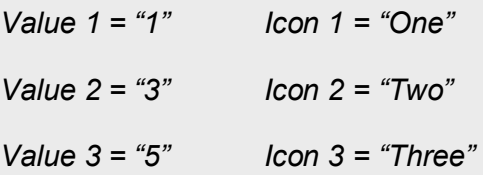

*Cuando el objeto de comunicación [Pn][Bi] Indicador enumerado reciba el valor 1, la casilla mostrará el icono "Uno". Cuando reciba el valor "3", se mostrará el icono "Dos". Y cuando reciba el valor "5", se mostrará el icono "Tres". En caso de recibir cualquier otro valor, no se mostrará ningún icono.*

# **d) Indicador enumerado (texto)**

La casilla funcionará de forma análoga al caso Indicador binario (texto), con la particularidad de que los estados permitidos podrán ser entre uno y seis (configurable mediante el parámetro **# Enumerados**) en lugar de sólo dos, que podrán además estar condicionados por cualquier valor entre 0 y 255, en lugar de por 0 y 1. Si se asigna esta función a la casilla, se desplegará el objeto de comunicación **[Pn][Bi] Indicador enumerado**, de 1 byte, y una pareja de parámetros (**Valor** y **Texto**) para cada uno de los estados a diferenciar. En particular, **Texto** especificará el texto que la casilla mostrará cuando por el bus se reciba el valor especificado en **Valor**.

| Función      | Indicador Enumerado (texto) |
|--------------|-----------------------------|
| # Enumerados | $\overline{2}$              |
| Valor 1      | $\frac{1}{\sqrt{2}}$<br>0   |
| Texto 1      |                             |
| Valor 2      | $\Rightarrow$<br>$\Omega$   |
| Texto 2      |                             |

**Figura 32** Indicador enumerado (texto)

# <span id="page-39-1"></span>**e) Indicadores numéricos**

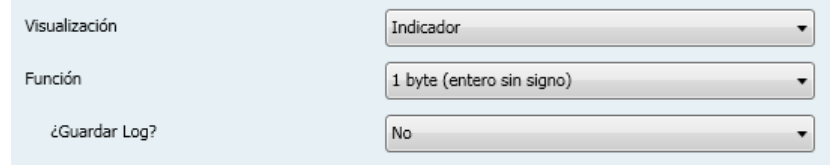

**Figura 33** Indicador de 1 byte (entero sin signo)

El resto de funciones de tipo indicador posibles se reflejan en la [Tabla 2.](#page-39-0) En todos los casos, la casilla funcionará como un indicador numérico que reflejará en todo momento el valor del objeto de comunicación habilitado específicamente en el momento en que se asigna esa función a la casilla.

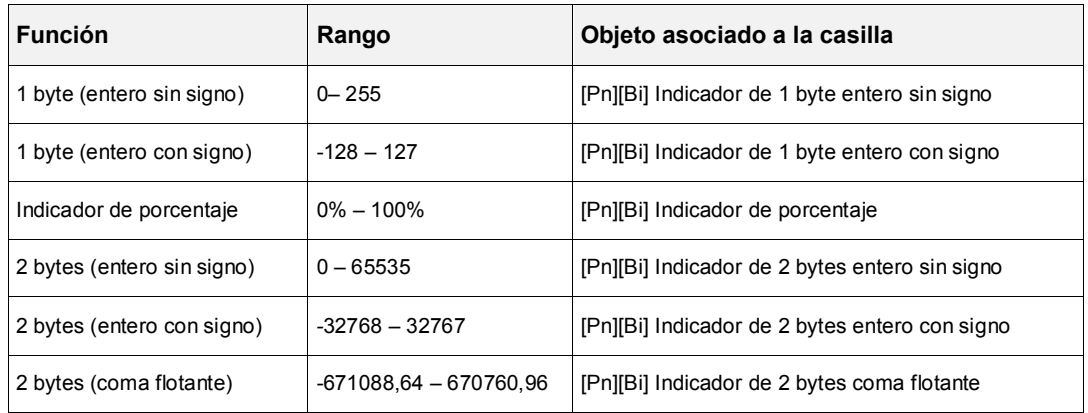

**Tabla 2** Indicadores numéricos

<span id="page-39-0"></span>El rango de valores permitido y el nombre del objeto cuyo valor se refleja en cada caso quedan igualmente recogidos en la tabla.

En el caso de 2 bytes coma flotante, el integrador dispone de un campo de texto (**Unidad coma flotante**) vacío por defecto, mediante el cual especificar la unidad de medida (hasta 6 caracteres) del valor mostrado, por ejemplo, "<sup>o</sup>C". Además, en este caso particular, Z41 ajustará dinámicamente el número de dígitos decimales mostrados en función del orden de magnitud del valor actual:

dos dígitos para valores mayores que 0 pero menores que 0,1; un dígito para valores entre 0,1 y 100; y ningún dígito decimal en el resto de casos (para valores negativos, el comportamiento es análogo).

Todos estos tipos de indicador numérico llevan igualmente asociado el parámetro **¿Guardar** *log***?** En el caso de seleccionar la opción "Sí", los valores que el indicador vaya adquiriendo a lo largo del tiempo quedarán almacenados en un registro interno de Z41, a fin de ofrecer al usuario final una representación visual de la evolución histórica de ese valor. Así, las casillas de tipo indicador para las que el registro de históricos haya sido habilitado mostrarán un pequeño icono superpuesto en la esquina superior izquierda.

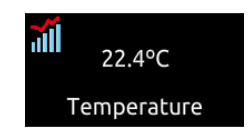

**Figura 34** Indicador con *log* de datos

Cuando una casilla muestre este icono, el usuario podrá pulsar sobre ella, con lo que aparecerá una ventana emergente de aspecto similar al de la [Figura 35.](#page-40-0)

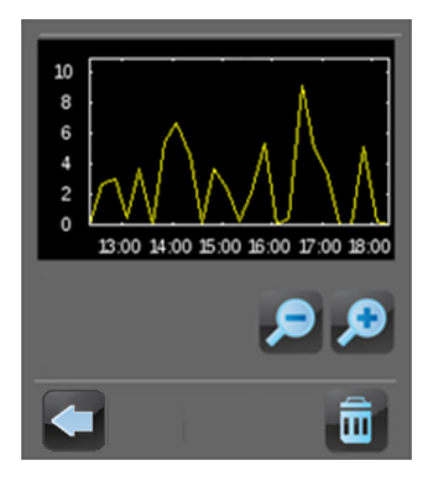

**Figura 35** Representación del *log* de datos

<span id="page-40-0"></span>Esta ventana contiene una gráfica (cuyo eje vertical se gradúa dinámicamente en función de los datos a representar) que muestra la evolución cronológica del valor del indicador, con mayor o menor detalle (horario, semanal, por días del mes o por meses; ver [Figura 36\)](#page-41-0) en función del nivel de acercamiento o alejamiento que el usuario establezca mediante el control de lupa disponible en la ventana. En el caso de la evolución por días o por meses, la gráfica mostrará tanto los valores medios de cada unidad de tiempo (día o mes) como los valores máximo y mínimo.

Por último, el usuario dispone de un botón de puesta a cero (esquina inferior derecha) que permite el borrado de los datos almacenados previamente en el registro, para lo cual será necesaria una pulsación larga.

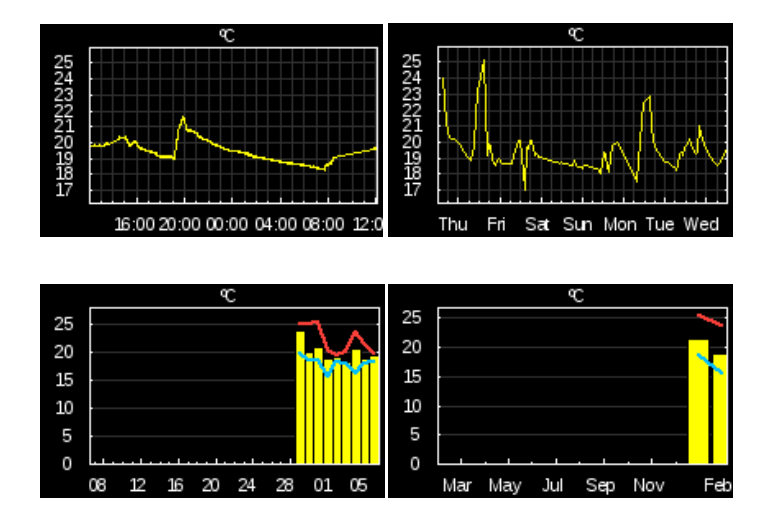

**Figura 36** Diferentes niveles de detalle (*log* de datos)

# <span id="page-41-0"></span>3.4.2.2 CONTROL DE 1 BOTÓN

Los controles de un botón contienen un botón en la parte central y el título de la casilla.

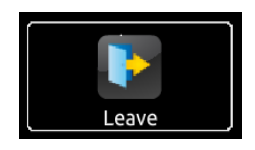

**Figura 37** Control de 1 botón (casilla)

Se dispone de un parámetro (**Función**) donde se seleccionará la función específica que desempeñará la casilla. Los valores posibles y los parámetros asociados son:

# **a) Control binario**

El botón central de la casilla reaccionará a las pulsaciones con el envío de un valor binario al bus a través del objeto **[Pn][Bi] Control binario**, que aparece al asignar esta función a la casilla.

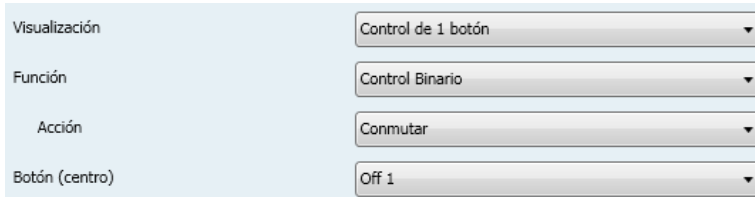

**Figura 38** Control binario

Se muestra además el parámetro **Acción**, que permite especificar qué valor se enviará al bus a través del objeto mencionado y exactamente ante qué eventos. Las opciones son:

- **Conmutar**: las pulsaciones provocarán un envío alternado de los valores "1" y "0". En particular, con la primera pulsación se enviará un " $1$ "; con la segunda, un " $0$ "; con la tercera, un "1"; y así sucesivamente.
- **0**: se enviará el valor "0" tras cada pulsación.
- 1: se enviará el valor "1" tras cada pulsación.
- **Corta 1 – Larga 0**: las pulsaciones cortas provocarán el envío del valor "1", mientras que las largas provocarán el envío del valor "0".
- **Corta 0 – Larga 1**: caso inverso al anterior.
- **Pulsar 0 – Soltar 1**: se enviará un "0" al comienzo de la pulsación, y un "1" en cuanto la pulsación quede interrumpida.
- **Pulsar 1 – Soltar 0**: se enviará un "1" al comienzo de la pulsación, y un "0" en cuanto la pulsación quede interrumpida.

Por último, mediante la lista desplegable del parámetro **Botón (centro)** podrá seleccionarse el icono que mostrará el botón central.

**Nota**: *la lista de iconos disponibles en Z41 puede consultarse en el documento "Lista de iconos Z41", disponible en [www.zennio.com](http://www.zennio.com/)*.

# **b) Controles de tipo constante**

En el caso de asignar a la casilla cualquiera de las seis funciones de tipo "constante", el botón central de la casilla reaccionará a las pulsaciones enviando al bus un determinado valor numérico constante, que deberá especificarse mediante el parámetro **Valor constante**.

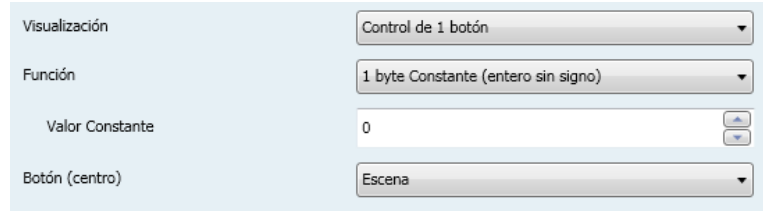

**Figura 39** 1 byte constante (entero sin signo)

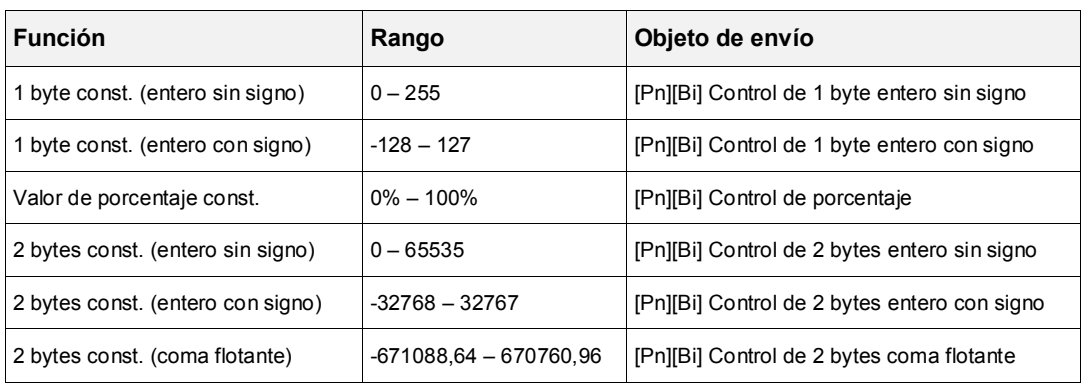

La [Tabla 3](#page-43-0) recoge el rango de los valores posibles así como el nombre del objeto a través del cual tiene lugar el envío, dependiendo de la función elegida.

**Tabla 3** Controles de tipo constante

<span id="page-43-0"></span>Por último, mediante la lista desplegable del parámetro **Botón (centro)** podrá seleccionarse el icono que mostrará el botón central.

**Nota**: *la lista de iconos disponibles en Z41 puede consultarse en el documento "Lista de iconos Z41", disponible en [www.zennio.com](http://www.zennio.com/)*.

#### **c) Control de escena**

En este caso, el botón central de la casilla reaccionará a las pulsaciones con el envío de un valor de escena al bus a través del objeto **[General] Escenas: enviar**, que se encuentra habilitado por defecto. Mediante el parámetro **Número de escena** podrá especificarse el número de la escena (1 – 64) que se enviará. Además, mediante el parámetro **Acción** (que permite elegir entre "Ejecutar" y "Ejecutar y salvar") se podrá indicar si el dispositivo enviará únicamente órdenes de ejecución de la escena especificada (tras una pulsación corta), o bien si será posible, además de enviar órdenes de ejecución tras una pulsación corta, enviar también órdenes de salvado de la escena en el caso de que la pulsación sea larga.

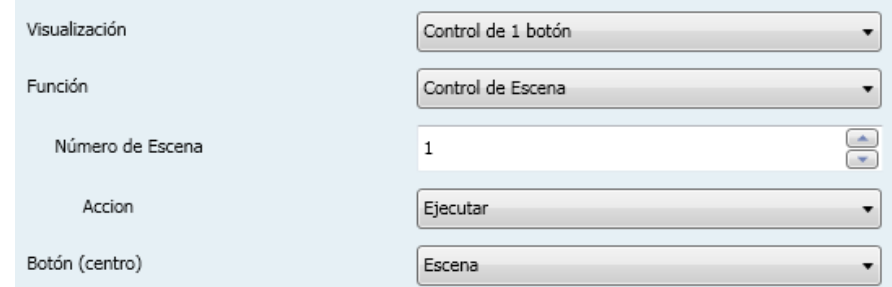

**Figura 40** Control de escena

Por último, mediante la lista desplegable del parámetro **Botón (centro)** podrá seleccionarse el icono que mostrará el botón central.

**Nota**: *la lista de iconos disponibles en Z41 puede consultarse en el documento "Lista de iconos Z41", disponible en [www.zennio.com](http://www.zennio.com/)*.

### 3.4.2.3 CONTROL DE 2 BOTONES

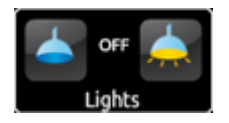

**Figura 41** Control de dos botones (casilla)

Las casillas de control de dos botones son similares a las casillas de tipo indicador, pero además incorporan dos botones que, cuando se pulsan, desencadenarán un envío al bus KNX a través del correspondiente objeto. Dentro de esta categoría se incluyen algunos controles específicos, tales como **iluminación** o **persianas**.

Por norma general, para la mayoría de los controles de dos botones se dispone de los parámetros **Botón izquierdo** y **Botón derecho**, que muestran sendas listas desplegables para la selección del icono que mostrará cada uno de los botones de la casilla.

**Nota**: *la lista completa de iconos disponibles en Z41 puede consultarse en el documento "Lista de iconos Z41", disponible en [www.zennio.com](http://www.zennio.com/)*.

**Nota**: *en el caso de efectuar varias pulsaciones seguidas sobre los botones de un control que, con cada pulsación, modifique (por ejemplo, incremente o disminuya) un cierto estado, sólo se enviará al bus el valor final seleccionado por el usuario, evitando así saturar el bus con el envío de todos los valores intermedios.*

Por su parte, el parámetro **Función** contiene una lista desplegable en la que podrá seleccionarse el tipo concreto de control de dos botones que se desea asignar a la casilla. Las opciones disponibles (y sus parámetros asociados) son:

# **a) Control binario (icono)**

Las pulsaciones en los botones provocarán envíos de valores binarios a través del objeto **[Pn][Bi] Control binario**, mientras que el objeto de estado, **[Pn][Bi] Indicador binario**, determinará el icono de la casilla en cada momento.

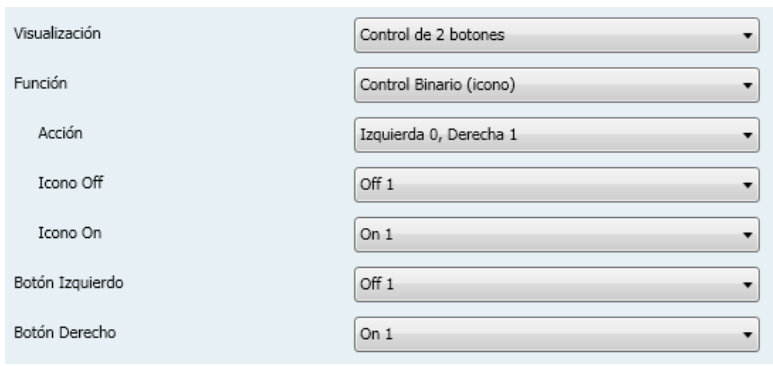

**Figura 42** Control binario (icono)

Los parámetros disponibles son:

- **Acción**: determina qué valor se enviará al pulsar cada uno de los dos botones. Puede ser "Izquierda 0, Derecha 1" (predeterminado) o "Izquierda 1, Derecha 0".
- **Icono Off** e **Icono On**: listas desplegables para la selección de sendos iconos asociados a los estados (0 / 1) del objeto **[Pn][Bi] Indicador binario**, el cual se actualiza automáticamente tras el envío de cada orden de control y además podrá recibir valores desde el bus.

#### **b) Control binario (texto)**

Las pulsaciones sobre los botones provocarán el envío de un valor binario a través del objeto **[Pn][Bi] Control binario**, mientras que en este caso el objeto de estado, **[Pn][Bi] Indicador binario**, determinará el que la casilla muestre un texto indicador u otro en cada momento.

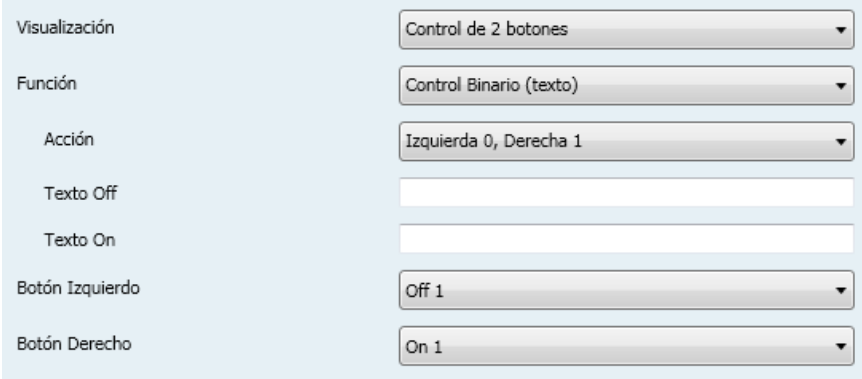

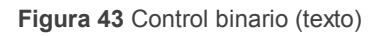

Los parámetros disponibles son:

- **Acción**: determina qué valor se enviará al pulsar cada uno de los dos botones. Puede ser "Izquierda 0, Derecha 1" (predeterminado) o "Izquierda 1, Derecha 0".
- **Texto Off** y **Texto On**: textos indicadores que la casilla mostrará en función del estado (0 / 1) del objeto **[Pn][Bi] Indicador binario**, el cual se actualiza automáticamente tras el envío de cada orden de control y además podrá recibir valores desde el bus.

# **c) Control enumerado (icono)**

La casilla tendrá un comportamiento muy similar al del caso Control binario (icono), con la particularidad de que los objetos de comunicación (el objeto de control **[Pn][Bi] Control enumerado** y el objeto de estado **[Pn][Bi] Indicador enumerado**) serán de un byte (en lugar de binarios) y de que se podrá distinguir hasta seis estados discretos dependiendo del valor adquirido por esos objetos.

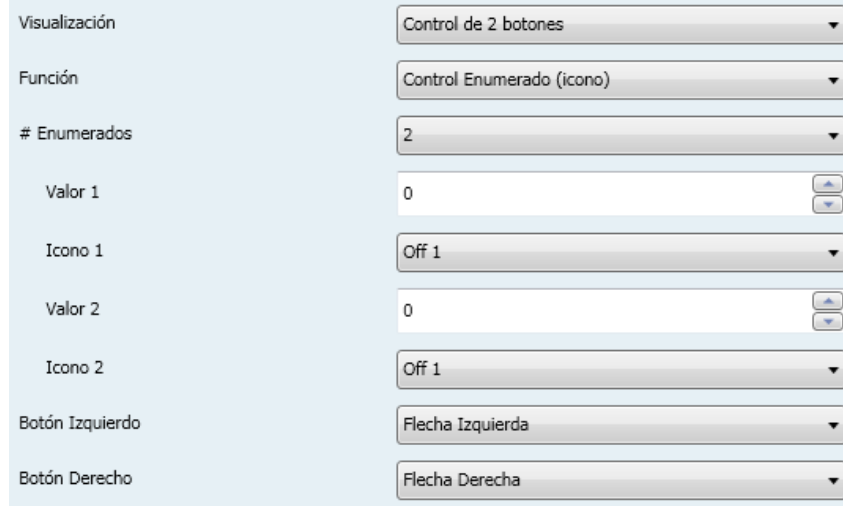

**Figura 44** Control enumerado (icono)

Los parámetros disponibles son:

 **# Enumerados**: número de estados (entre 1 y 6) que se distinguirán. Para cada uno de estos estados se desplegará un parámetro **Valor** y un parámetro **Icono**, a fin de establecer la relación entre cada valor significativo del objeto de comunicación y el icono que lo debe representar.

- **Valor** *j*: valor numérico (0 255) que se enviará al bus a través del objeto de control cuando las pulsaciones sobre los botones de la casilla sitúen al control en el estado *j*.
- **Icono** *j*: icono indicador que mostrará la casilla cuando el objeto de estado (que se actualiza automáticamente tras el envío de cada orden de control y que además podrá recibir valores desde el bus) adquiera el valor numérico definido en el parámetro anterior.

#### **d) Control enumerado (texto)**

La casilla tendrá un comportamiento muy similar al del caso Control binario (texto), con la particularidad de que los objetos de comunicación (el objeto de control **[Pn][Bi] Control enumerado** y el objeto de estado **[Pn][Bi] Indicador enumerado**) serán de un byte (en lugar de binarios) y de que se podrá distinguir hasta seis estados dependiendo del valor adquirido por esos objetos.

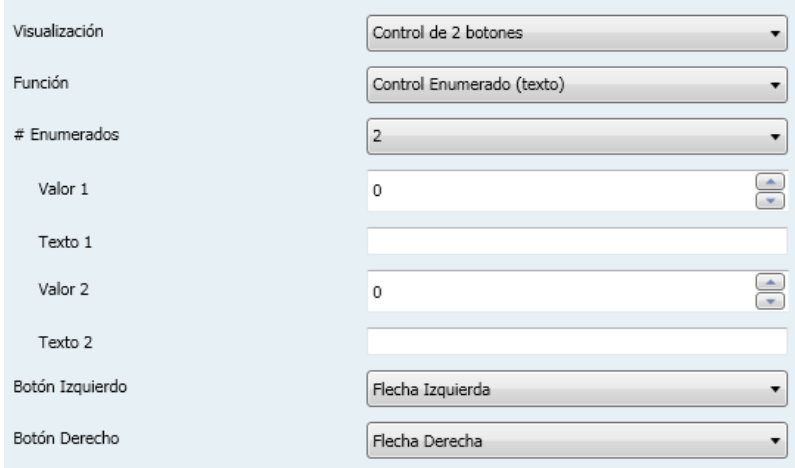

**Figura 45** Control enumerado (texto)

Los parámetros disponibles son:

- **# Enumerados**: número de estados (entre 1 y 6) que se distinguirán. Para cada uno de estos estados se desplegará un parámetro **Valor** y un parámetro **Icono**, a fin de establecer la relación entre cada valor significativo del objeto de comunicación y el icono que lo representa.
- **Valor** *j*: valor numérico (0 255) que se enviará al bus a través del objeto de control cuando las pulsaciones sobre los botones de la casilla sitúen al control en el estado *j*.

 **Texto** *j*: texto indicador que mostrará la casilla cuando el objeto de estado (que se actualiza automáticamente tras el envío de cada orden de control y que además podrá recibir valores desde el bus) adquiera el valor numérico definido en el parámetro anterior.

# **e) Controles numéricos**

En el caso de asignar a la casilla cualquiera de las seis funciones de tipo numérico, las pulsaciones sobre los botones provocarán el envío de un cierto valor numérico al bus (que irá aumentando o disminuyendo a medida que se hagan pulsaciones sobre un botón u otro de la casilla) a través del objeto de control, a la vez que la casilla reflejará en todo momento el valor numérico actual del objeto de estado (que se actualiza automáticamente tras el envío de cada orden de control al bus y que además podrá recibir valores desde el bus).

La [Tabla 4](#page-48-0) muestra, para cada una de esas seis funciones, cuál es el rango de los valores permitidos y la denominación de los objetos asociados.

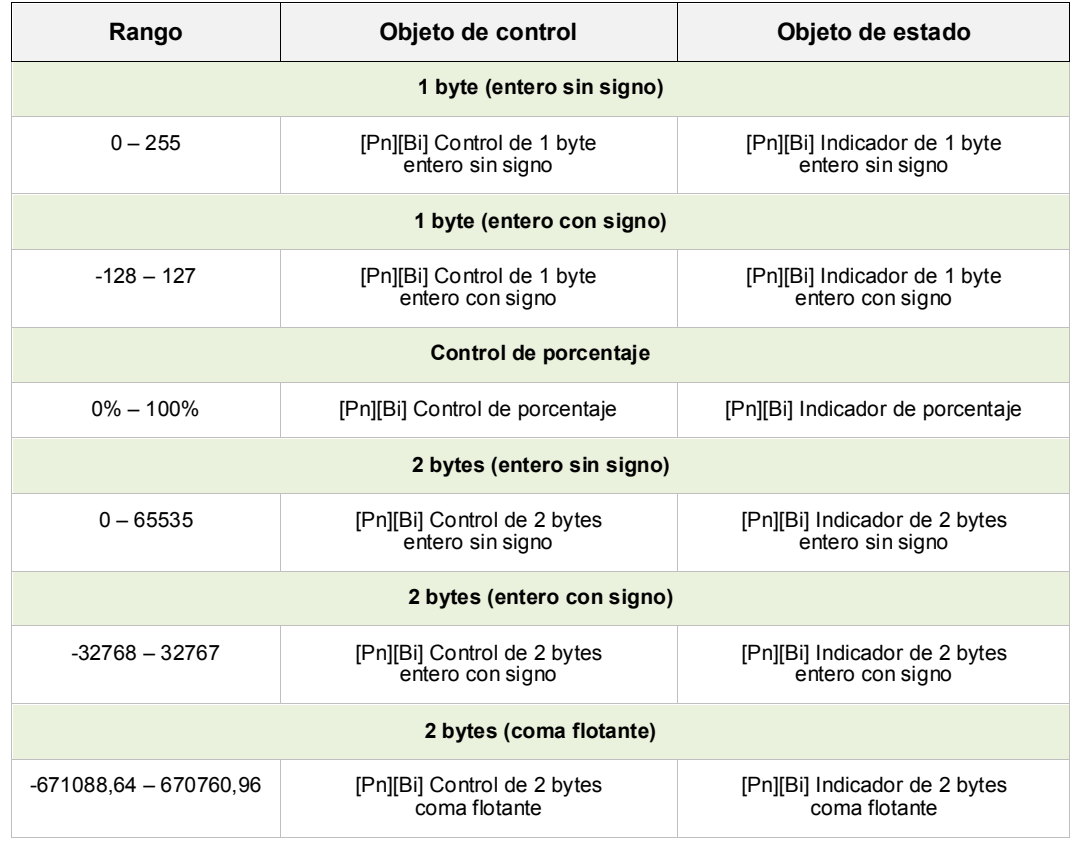

**Tabla 4** Controles numéricos

<span id="page-48-0"></span>En los seis casos, los parámetros configurables son:

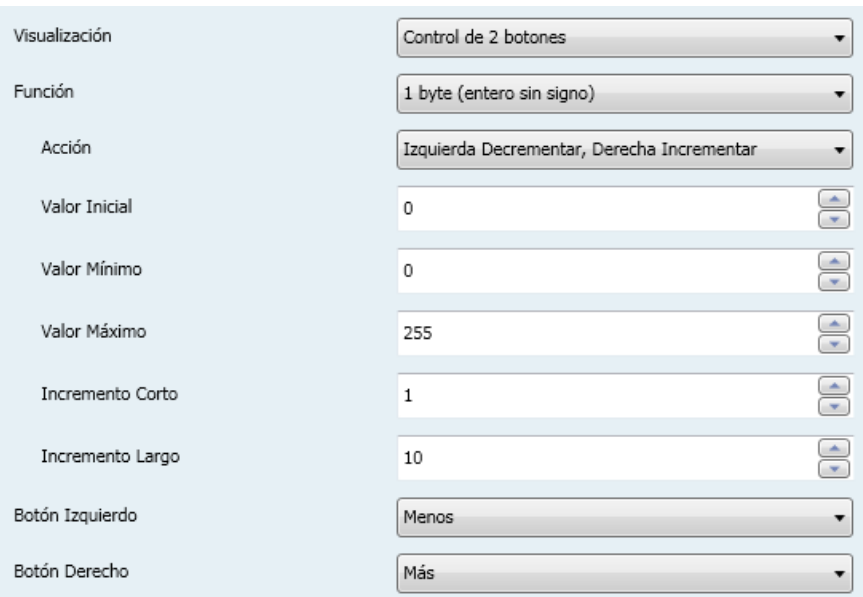

**Figura 46.** Control de dos botones de 1 byte (entero sin signo)

- **Acción**: permite establecer cuál de los dos botones se empleará para incrementar el valor numérico actual y cuál para decrementarlo. Las opciones permitidas son "Izquierda Decrementar, Derecha Incrementar" (predeterminado) e "Izquierda Incrementar, Derecha Decrementar".
- **Valor inicial**: valor, de entre el rango posible, que inicialmente tendrá el control antes de haber efectuado ninguna pulsación. Por defecto es 0.
- **Valor mínimo**: mínimo valor, de entre el rango posible, hasta el que se podrá llegar mediante pulsaciones sucesivas sobre el botón de decremento.
- **Valor máximo**: máximo valor, de entre el rango posible, hasta el que se podrá llegar mediante pulsaciones sucesivas sobre el botón de incremento.
- **Incremento corto**: incremento o decremento que tendrá lugar con cada pulsación corta sobre los botones de incremento o decremento respectivamente (a menor incremento, más pulsaciones se requieren). Por defecto es 1, salvo para el caso de 2 bytes coma flotante (en que es 0,5).
- **Incremento largo**: incremento o decremento que tendrá lugar con cada pulsación larga sobre los botones de incremento o decremento respectivamente (a menor incremento, más pulsaciones se requieren). Por defecto es 10, salvo para el caso de 2 bytes coma flotante (en que es 1).

### **f) Control de escenas de dos botones**

Análogamente al control de escenas de un botón, el control de escenas de dos botones permitirá el envío al bus KNX de valores de escena a través del objeto **[General] Escenas: enviar**, con la particularidad de que en este caso se dispondrá de dos botones en la casilla, cada uno de los cuales puede configurarse de forma independiente.

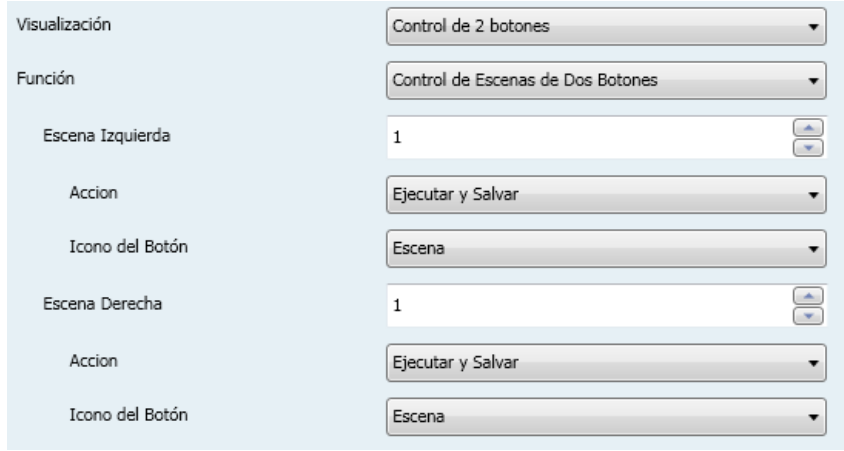

**Figura 47** Control de escenas de dos botones

Para cada uno de los dos botones (izquierdo / derecho), mediante el parámetro **Escena** podrá especificarse el número de la escena (1 – 64) que se enviará. Además, mediante el parámetro **Acción** (que permite elegir entre "Ejecutar" y "Ejecutar y salvar") se podrá indicar si el dispositivo enviará únicamente órdenes de ejecución de la escena especificada (tras una pulsación corta), o bien si será posible, además de enviar órdenes de ejecución tras una pulsación corta, enviar también órdenes de salvado de la escena en el caso de que la pulsación sea larga.

Por último, mediante la lista desplegable del parámetro **Icono del botón** podrá seleccionarse el icono que mostrarán los botones.

**Nota**: *la lista de iconos disponibles en Z41 puede consultarse en el documento "Lista de iconos Z41", disponible en [www.zennio.com](http://www.zennio.com/)*.

# **g) Control de persianas**

El control de persianas permite el envío de órdenes de subida, de bajada, de detención o de movimiento por pasos al bus KNX mediante la pulsación de los botones de la casilla. Además, la casilla contendrá un indicador porcentual que en todo momento mostrará el valor del objeto de estado de la persiana.

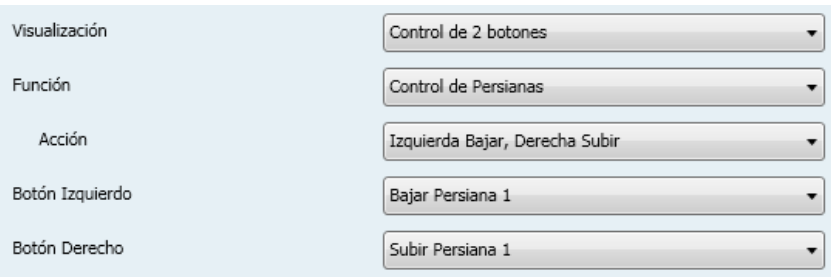

**Figura 48** Control de persianas

El único parámetro específico de esta función es:

 **Acción**: determina qué botón tendrá asignadas las funciones de subida y cuál las de bajada. Las opciones son "Izquierda Bajar, Derecha Subir" (predeterminado) e "Izquierda Subir, Derecha Bajar".

La asignación de la función de control de persianas a la casilla provoca la habilitación de tres objetos de comunicación, **[Pn][Bi] Posición de persiana** (1 byte), **[Pn][Bi] Mover persiana** y **[Pn][Bi] Detener persiana** (binarios ambos). El primero de ellos es el objeto de estado que determinará el valor mostrado en la casilla y que deberá enlazarse con el objeto análogo del actuador de la persiana (pues no se actualiza automáticamente tras las pulsaciones del usuario) de tal modo que adquiera el valor 100% cuando la persiana se encuentre totalmente bajada, y el valor 0% cuando esté totalmente subida. Por su parte, las órdenes de control se enviarán por alguno de los otros dos objetos mencionados:

- $\triangleright$  Las órdenes de subir o bajar (completamente) la persiana se enviarán a través de **[Pn][Bi] Mover persiana** tras una pulsación larga en el botón correspondiente. El valor "0" corresponde a subir la persiana y el valor "1" a bajarla.
- Las órdenes de subir o bajar la persiana un paso (valores "0" y "1" respectivamente) se enviarán a través de **[Pn][Bi] Detener persiana** tras una pulsación corta del botón correspondiente. Si la persiana ya estaba en movimiento, esta misma orden es interpretada por el actuador de persiana como una orden de detención.

#### **h) Control de iluminación**

La asignación de la función de control de iluminación permitirá utilizar los botones de la casilla para enviar órdenes de control a un regulador de luz (*dimmer*), bien a través de un objeto de un bit, o bien a través de un objeto de 4 bits. De igual manera, la casilla reflejará continuamente el valor actual del objeto de estado asociado a la regulación, que deberá enlazarse al objeto análogo del regulador (no se actualiza automáticamente con cada pulsación).

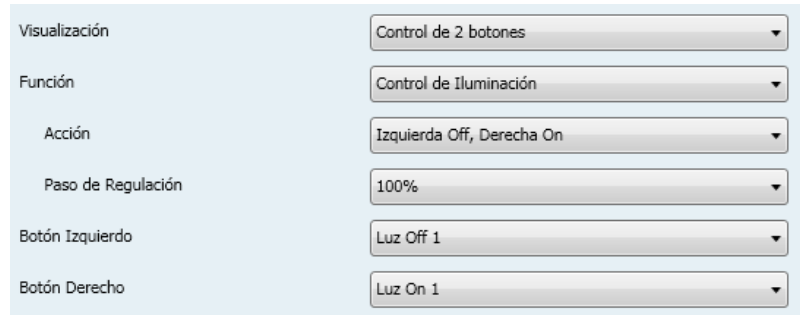

**Figura 49** Control de iluminación

Los parámetros disponibles son:

- **Acción**: determina qué botón tendrá asignada la función de apagado y qué botón la de encendido. Las opciones son "Izquierda Off, Derecha On" (predeterminado) e "Izquierda On, Derecha Off".
- **Paso de regulación**: establece el incremento o decremento en la iluminación (expresado como tanto por ciento) que deberá solicitarse al regulador de luz con cada paso de regulación. La regulación por pasos se detalla más abajo.

La asignación de la función Control de iluminación a la casilla habilitará los objetos de comunicación **[Pn][Bi] Indicador de luz** (1 byte), **[Pn][Bi] Luz On/Off** (1 bit) y **[Pn][Bi] Regulación de luz** (4 bits). El primero de ellos es el objeto de estado que deberá enlazarse con el objeto análogo del regulador, y cuyo valor, en porcentaje, se reflejará en la casilla en todo momento. Por su parte, las órdenes de control se enviarán a través de alguno de los otros dos objetos:

 Tras una pulsación corta sobre el botón de encendido, se enviará el valor "1" por el objeto binario **[Pn][Bi] Luz On/Off**, mientras que tras una pulsación corta sobre el botón de apagado se enviará el valor "0".

- > Al tener lugar una pulsación larga sobre el botón de encendido, se enviará por el objeto **[Pn][Bi] Regulación de luz** la orden de incremento correspondiente al paso de regulación parametrizado, enviándose después la orden de detención (valor "8") a través del mismo objeto en cuanto se interrumpe la pulsación.
- > Al tener lugar una pulsación larga sobre el botón de apagado, se enviará por el objeto **[Pn][Bi] Regulación de luz** la orden de disminución correspondiente al paso de regulación parametrizado, enviándose después la orden de detención (valor "0") a través del mismo objeto en cuanto se interrumpe la pulsación.

La [Tabla 5](#page-53-0) muestra el número de pasos (y, por tanto, pulsaciones largas) requeridos para una regulación completa de la iluminación (desde completamente apagado a completamente encendido, o viceversa) en función del valor especificado en el parámetro Paso de regulación.

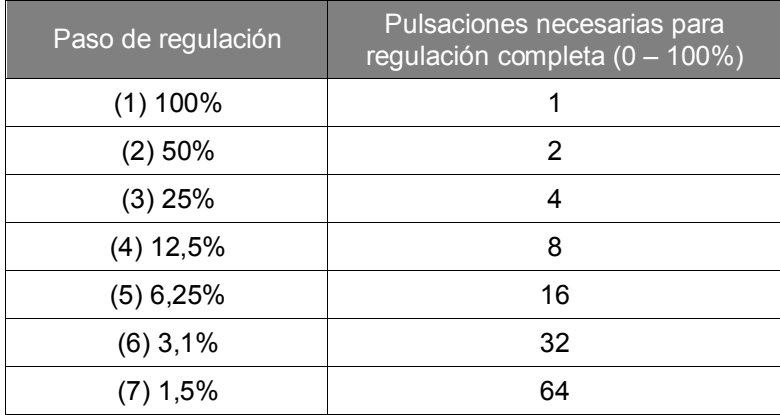

**Tabla 5** Pasos de regulación

<span id="page-53-0"></span>**Nota**: *puesto que, en la mayoría de los reguladores de luz, el aumento y la disminución de la iluminación mediante pasos tiene lugar de manera progresiva (el envío de un paso del 25% normalmente no supone un cambio de iluminación repentino del 25%, sino que éste tiene lugar de manera progresiva e incluso se interrumpe al recibir la orden de detención (que Z41 envía cuando el usuario interrumpe la pulsación), se recomienda parametrizar pasos del 100%, de tal modo que el usuario pueda hacer regulaciones completas (de encendido a apagado o viceversa) o parciales simplemente manteniendo pulsado el botón y soltándolo en el momento deseado, sin necesidad de hacer pulsaciones largas sucesivas para regulaciones mayores que el paso parametrizado*.

#### 3.4.2.4 CONTROL DE CLIMA

Esta categoría engloba una serie de funciones relacionadas con el control de la climatización. Las opciones disponibles en el parámetro **Función** (y en los demás parámetros que se despliegan) son en este caso los siguientes:

#### **a) Consigna**

Mediante esta función, la casilla dispondrá de dos botones destinados al control de la temperatura de un termostato externo mediante los objetos que se habilitan al efecto: **[Pn][Bi] Control de temperatura** para el control y **[Pn][Bi] Indicador de temperatura** para el estado. Además, en todo momento se reflejará en el interior de la casilla el valor en ºC del citado objeto de estado, cuyo valor se actualiza automáticamente al enviar las órdenes de control (esto es, tras pulsar los botones) pudiendo además recibir valores desde el bus, por ejemplo, desde el objeto de estado de la consigna del termostato externo.

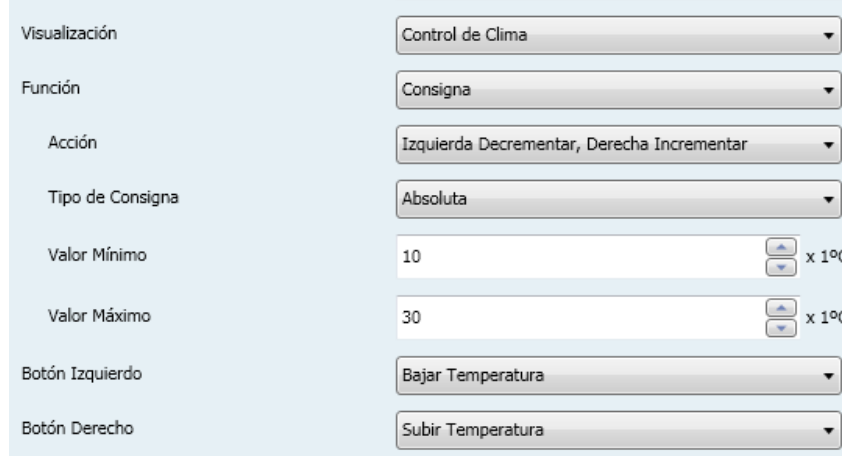

**Figura 50** Consigna

Así pues, con cada pulsación sobre el botón de aumento de temperatura se enviará al bus, por el objeto de control, un cierto valor, incrementado progresivamente con cada pulsación hasta alcanzar la consigna máxima (parametrizable). Igualmente, con cada pulsación sobre el botón de reducción de temperatura se enviará al bus un cierto valor hasta que se haya alcanzado la consigna mínima (parametrizable).

Los parámetros disponibles para esta función son:

 **Acción**: permite elegir qué botón aumentará la temperatura y cuál la disminuirá. Las opciones son "Izquierda decrementar, Derecha incrementar" (predefinido) e "Izquierda incrementar, Derecha decrementar".

**Tipo de consigna**: podrá ser "Absoluta" (predefinido), "Relativa (objeto 1) bit)" o "Relativa (objeto coma flotante)".

En el primero de los casos, el objeto de control será de dos bytes en coma flotante y su valor reflejará la temperatura de consigna en términos absolutos, sucesivamente mayor o menor a medida que el usuario haga pulsaciones. Por otro lado, las temperaturas de consigna válidas estarán delimitadas mediante un **valor máximo** y un **valor mínimo** que se definen mediante los parámetros así denominados.

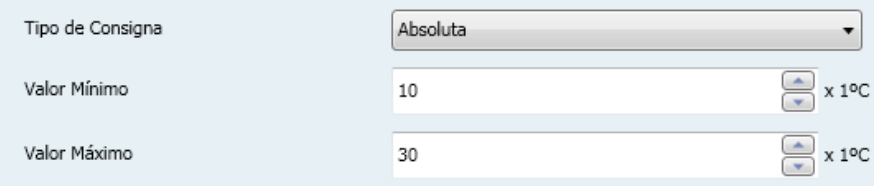

**Figura 51** Control de consigna absoluto

En el segundo caso (consigna relativa de 1 bit), el objeto de control será binario, de modo que se enviará a través de él un "0" cada vez que la consigna actual del termostato externo deba reducirse, y un "1" cada vez que deba incrementarse. La cuantía de cada incremento y de cada aumento se deberá indicar con el parámetro *offset* (que toma valores entre 1 y 255 y se expresa como décimas de grado), a fin de que el indicador se actualice correctamente tras cada pulsación, si bien el objeto de estado del indicador puede recibir, como retroalimentación desde el termostato externo, el valor actualizado de la temperatura de consigna real.

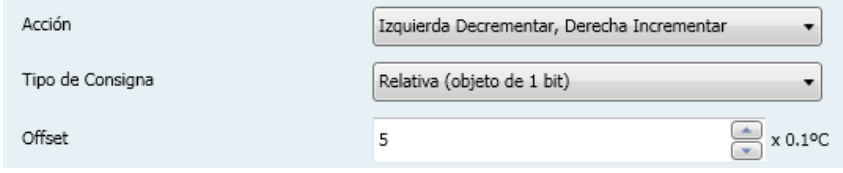

**Figura 52** Control de consigna relativo (1 bit)

Finalmente, cuando el tipo de consigna es relativo con objeto de coma flotante, el objeto de control será de dos bytes en coma flotante pero, a diferencia del caso de las consignas absolutas, enviará al bus el valor del

incremento o el decremento (*offset*) concreto que debe aplicarse, que el termostato sumará a una temperatura base. Ese incremento será siempre múltiplo de 0,5ºC y tanto mayor o menor a medida que se hagan más pulsaciones en la casilla de Z41, quedando en todo caso limitado por un máximo y un mínimo, especificados mediante los parámetros *Offset* **mínimo** y *Offset* **máximo**.

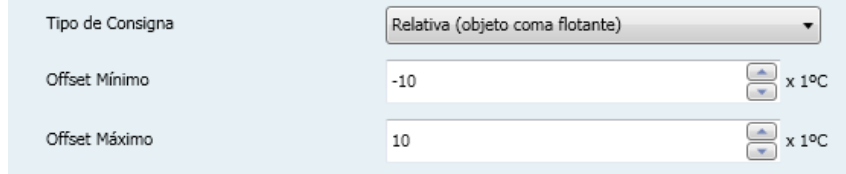

**Figura 53** Control de consigna relativo (coma flotante)

**Ejemplo***: sea la siguiente configuración de parámetros:*

- *Consigna de tipo relativo con objeto de coma flotante.*
- *O*ffset *mínimo de -10.*
- *Offset máximo de 10.*

*Se enlazan los correspondientes objetos con los de un termostato externo en que puede suponerse una consigna base de 25ºC. Tras la descarga de parámetros:*

- *1. Una primera pulsación sobre el botón de incremento de consigna enviará al bus el valor 0,5, con lo que la temperatura de consigna del termostato pasará a 25,5ºC (valor que el termostato enviará a través del objeto de estado y que Z41 reflejará entonces en la casilla del control termostático).*
- *2. La segunda pulsación enviará el valor 1, pasando la consigna a 26ºC.*
- *3. Una tercera pulsación enviará el valor 1,5, quedando una consigna de 26,5ºC.*

*Y así sucesivamente hasta alcanzar el valor 10 (consigna de 35ºC). En ese momento,*  las siguientes pulsaciones en el botón de incremento seguirán provocando el envío del *valor 10 (la consigna no pasará de 35ºC), mientras que una pulsación en el botón de decremento provocará el envío del valor 9,5, volviendo la consigna a 34,5ºC. Una segunda pulsación hará que se envíe el valor 9, con lo que la consigna pasará a 34ºC. Y así sucesivamente hasta que el valor enviado sea de -10 (consigna de 15ºC), en cuyo caso las posteriores pulsaciones sobre el botón de decremento provocarán nuevos envíos del valor -10 (la consigna no bajará de 15ºC).*

**Importante**: *el objeto de control de consigna relativa con objeto de coma flotante tiene activada la señal de escritura, a fin de que pueda recibir una retroalimentación desde el objeto de estado del* offset *del termostato externo. Esto permitirá a Z41 modificar o restituir el valor del* offset *cuando, por el motivo que sea, también lo haya hecho el del propio termostato externo. En el caso del ejemplo anterior, si el objeto de control de Z41 recibe el valor "0" después de haber hecho el usuario tres únicas pulsaciones sobre el botón de incremento (por tanto, habiéndose enviado la última vez el valor "1,5" al bus), sucederá que con la cuarta pulsación se volverá a enviar al bus el valor "0,5" y no el valor "2".*

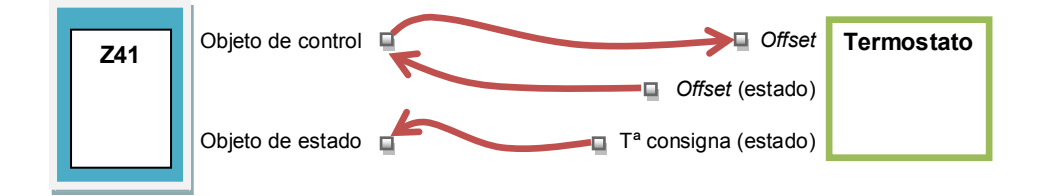

**Figura 54** Consigna relativa (coma flotante). Enlazado de objetos.

**Nota**: *el tipo de consigna que se parametrice resulta transparente para el usuario de Z41, pues la casilla presenta en todo caso el mismo aspecto. Igualmente, el objeto de estado de la consigna es siempre de dos bytes en coma flotante y representa, en términos absolutos, el valor actual de la temperatura de consigna*.

 **Botón izquierdo** y **Botón derecho**: permiten seleccionar el icono que mostrará cada uno de los botones de la casilla.

**Nota**: *la lista de iconos disponibles en Z41 puede consultarse en el documento "Lista de iconos Z41", disponible en [www.zennio.com](http://www.zennio.com/)*.

# **b) Modo**

Esta función permite utilizar la casilla como un control del modo de climatización.

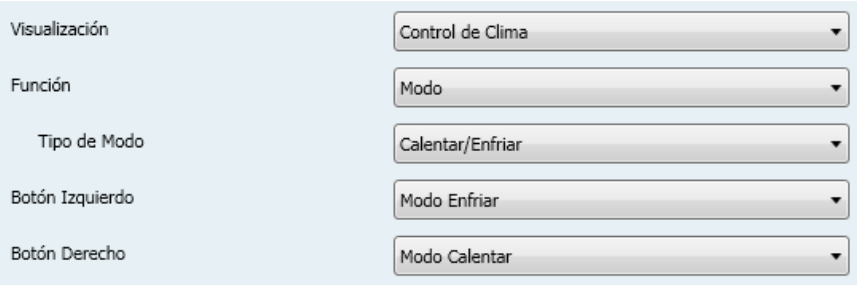

**Figura 55** Modos calentar/enfriar

Existen dos tipos de control de modo: el de tipo calentar / enfriar y el tipo extendido (HVAC). La selección de uno u otro se realiza mediante el parámetro **Tipo de modo**.

#### **Calentar / enfriar**

Al seleccionar este tipo de control de modo, la casilla muestra dos botones para alternar entre un modo u otro, y un indicador central que reflejará, mediante un icono, el modo actualmente seleccionado.

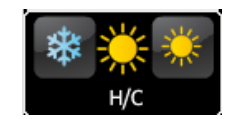

**Figura 56** Modos calentar/enfriar (casilla)

Además, se habilitan dos objetos de comunicación binarios: el objeto de control **[Pn][Bi] Control de modo**, y el objeto de estado **[Pn][Bi] Indicador de modo**. Cuando el usuario selecciona el modo enfriar, el dispositivo envía a través del objeto de control el valor "0", mientras que en caso de seleccionar el modo calentar, el objeto enviará el valor "1". Asimismo, la casilla alternará automáticamente entre un icono y otro cuando se ejecuta un cambio de modo y además ante un cambio de valor (recibido desde el bus) en el objeto de estado.

#### **Extendido**

Al seleccionar este tipo de control de modo, la casilla muestra dos botones que permiten hacer un recorrido secuencial de los diferentes modos HVAC de climatización, y un indicador central que reflejará, mediante un icono, el modo actualmente seleccionado.

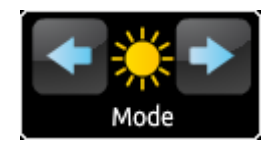

**Figura 57** Modos extendidos (casilla)

Se dispone de hasta cinco modos (calentar, enfriar, auto, ventilar y seco), para cada uno de los cuales se muestra en ETS una casilla de activación con el fin de determinar cuáles de ellos estarán disponibles en el recorrido secuencial que desempeñan los botones de la casilla.

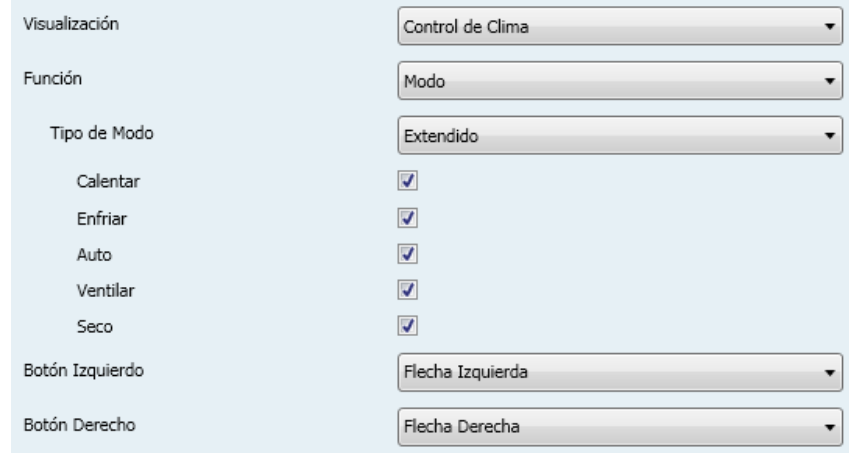

**Figura 58** Modos extendidos

Al asignar a la casilla el control de modo extendido, se habilitan dos objetos de comunicación de 1 byte: el objeto de control **[Pn][Bi] Control de modo**, y el objeto de estado **[Pn][Bi] Indicador de modo**. En función del modo que el usuario seleccione, el objeto de control enviará al bus un determinado valor (ver [Tabla 6\)](#page-59-0), tras lo cual la casilla pasará a reflejar el icono correspondiente a ese modo. Igualmente, si el objeto de estado recibe desde el bus el valor que representa a alguno de los modos, la casilla adoptará el icono correspondiente. Si en cambio se recibe un valor no reconocido, la casilla no mostrará ningún icono.

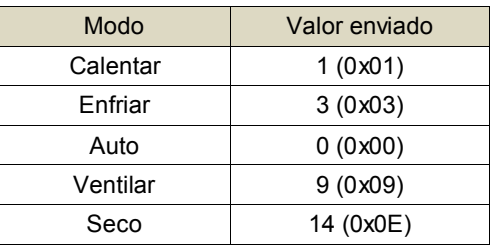

<span id="page-59-0"></span>**Tabla 6** Modo HVAC vs. valor del objeto

Por último, los parámetros **Botón izquierdo** y **Botón derecho** permiten seleccionar el icono que mostrará cada uno de los botones de la casilla.

**Nota**: *la lista de iconos disponibles en Z41 puede consultarse en el documento "Lista de iconos Z41", disponible en [www.zennio.com](http://www.zennio.com/)*.

#### **c) Ventilación**

Esta función implementa un control de ventilación con dos botones (incrementar / decrementar) y un indicador en forma de icono.

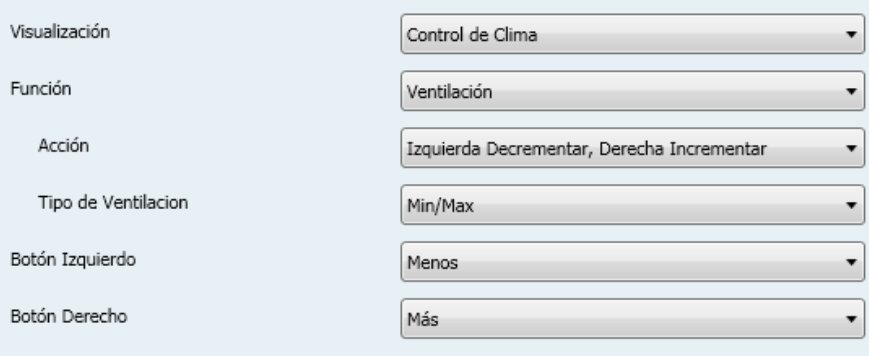

**Figura 59.** Ventilación

Al asignarle la función a la casilla, se habilita un objeto de control binario (**[Pn][Bi] Control de ventilación**) y un objeto de estado de 1 byte (**[Pn][Bi] Indicador de ventilación**). El primero de ellos será el responsable de enviar el valor "1" al bus tras una pulsación sobre el botón de incrementar, y el valor "0" tras una pulsación sobre el botón de decrementar, mientras que el objeto de estado (que deberá haberse enlazado al objeto de estado del actuador de ventilación) reflejará, en porcentaje, el valor del nivel de ventilación actual, que además determinará el icono mostrado por la casilla.

Los parámetros disponibles son:

- **Acción**: permite asignar las funciones de incrementar y decrementar a cada uno de los botones. Los valores posibles son: "Izquierda decrementar, Derecha incrementar" (predeterminado) e "Izquierda incrementar, Derecha decrementar".
- **Tipo de ventilación**: define el número de estados de ventilación distinguidos en función del valor del objeto de estado, a efectos de utilizar más o menos iconos distintos en el indicador de la casilla. Las opciones son:
- Mín / Máx: el primer estado (**mínimo**) corresponderá a todos los valores comprendidos entre el 0% y el 49%, ambos inclusive; y el segundo estado (**máximo**) a todos los valores superiores al 49%.
- Mín / Med / Máx: los niveles comprendidos entre el 0% y el 33%, ambos inclusive, corresponderán al estado **mínimo**; los valores entre el 34% y el 66%, al estado **medio**; y los valores entre el 67% y el 100% al estado **máximo**.
- Auto / Mín / Med / Máx: un nivel del 0% estará asociado con el estado **automático**; un nivel entre el 1% y el 33%, ambos inclusive, corresponderá al estado **mínimo**; entre el 34% y el 66% se tratará del estado **medio**; y un valor del 67% o más corresponderá al estado **máximo**.
- Off / Mín / Med / Máx: el nivel del 0% se asociará con el estado de ventilación **apagado**; entre el 1% y el 33%, ambos inclusive, con el estado de ventilación **mínima**; entre el 34% y el 66%, con el estado **medio**; y entre el 67% y el 100%, con el estado **máximo**.
- **Botón izquierdo** y **botón derecho**: permiten seleccionar el icono que mostrará cada uno de los botones de la casilla.

**Nota**: *la lista de iconos disponibles en Z41 puede consultarse en el documento "Lista de iconos Z41", disponible en [www.zennio.com](http://www.zennio.com/)*.

**d) Modos especiales**

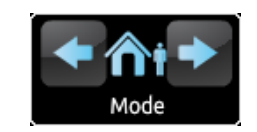

**Figura 60** Modos especiales (casilla)

Las casillas configuradas como control de modos especiales disponen de dos botones que permiten al usuario ir recorriendo los modos especiales de clima, así como de un indicador en forma de icono que adoptará un aspecto u otro en función del modo especial actualmente seleccionado.

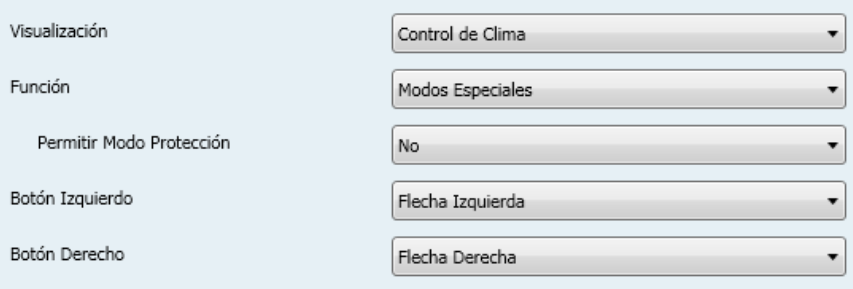

**Figura 61.** Modos especiales

Al asignar esta función a la casilla, se mostrarán los objetos de comunicación **[Pn][Bi] Control de modo especial** (objeto de control) y **[Pn][Bi] Indicador de modo especial** (objeto de estado), ambos de 1 byte. A través del primero de ellos se enviará al bus el valor que corresponda al modo especial que el usuario seleccione (ver [Tabla](#page-62-0) 7), mientras que el segundo de ellos, que se actualiza automáticamente tras el envío de una orden de cambio de modo especial, podrá recibir valores desde el bus y será el que determine el icono indicador mostrado por la casilla. Si el valor recibido desde el bus no corresponde a ninguno de los modos especiales, no se mostrará ningún icono.

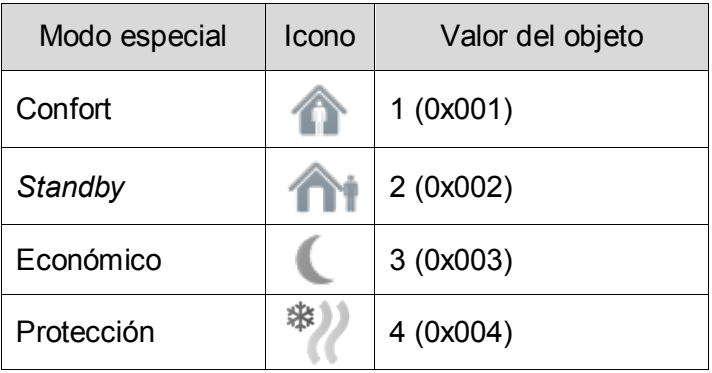

**Tabla 7** Modos especiales vs. icono vs. valor del objeto

<span id="page-62-0"></span>Los demás parámetros disponibles para esta función son:

- **Permitir modo protección**: este parámetro permite incluir ("Si", valor por defecto) o excluir ("No") el modo "protección" de la lista de modos especiales que los botones de la casilla permiten recorrer.
- **Botón izquierdo** y **botón derecho**: permiten seleccionar el icono que mostrará cada uno de los botones de la casilla.

**Nota**: *la lista de iconos disponibles en Z41 puede consultarse en el documento "Lista de iconos Z41", disponible en [www.zennio.com](http://www.zennio.com/)*.

### 3.4.2.5 OTRO

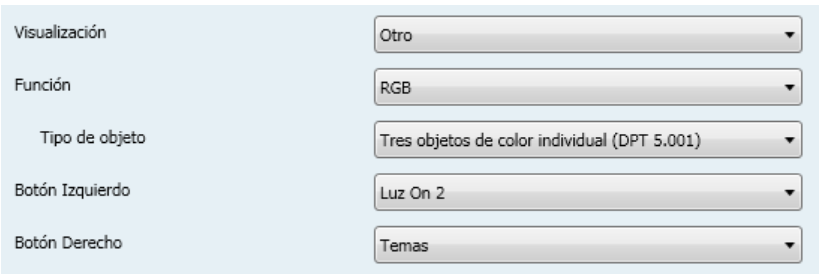

**Figura 62** Otro

Dentro de la categoría "Otro" se engloban las siguientes funciones, que pueden seleccionarse mediante el parámetro **Función**:

#### a) **RGB**

Función destinada al envío de órdenes de control a un regulador de iluminación LED tricolor, tal como LUMENTO X3 RGB de Zennio.

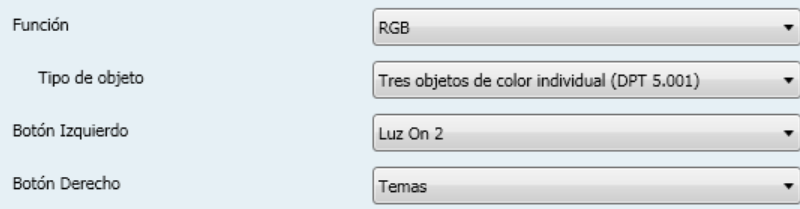

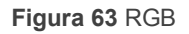

Al asignar esta función a la casilla, aparecen los siguientes parámetros:

- **Tipo de objeto**: permite seleccionar qué tipo de objeto se utiliza para el control de la iluminación de los canales RGB. Puede ser "Tres objetos de color individual (DPT 5.001)" (opción por defecto) o "Un objeto de color RGB (DPT 232.600)". En el caso de seleccionarse la primera opción, se habilitan tres objetos de comunicación de 1 byte cada uno (con las señales de escritura y de lectura activadas, por lo que actúan como objetos de control y como objetos de estado) llamados:
	- **[Pn][Bi] Canal rojo**
	- **[Pn][Bi] Canal verde**
	- **[Pn][Bi] Canal azul**

El control tiene lugar enviando por cada uno de los tres objetos el nivel de iluminación (en porcentaje) que le corresponde.

En el caso de seleccionar la segunda opción, el objeto habilitado es de 3 bytes:

# • **[Pn][Bi] Color RGB**

En este caso, los valores de luminosidad de los tres canales se envían y se reciben concatenados en el mencionado objeto único de tres bytes.

 **Botón izquierdo y Botón derecho**: permiten seleccionar el icono que mostrará cada uno de los botones de la casilla.

**Nota**: *la lista de iconos disponibles en Z41 puede consultarse en el documento "Lista de iconos Z41", disponible en [www.zennio.com](http://www.zennio.com/)*.

En cuanto a las casillas propiamente dichas, disponen de un indicador central que mostrará en tanto por ciento el nivel de luz del canal más luminoso en cada momento. Este **indicador** se actualiza automáticamente cuando el usuario interactúa con la casilla, pero además está condicionado por los valores recibidos desde el bus por los objetos ya descritos.

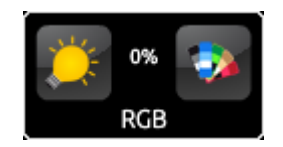

**Figura 64** RGB (casilla)

Asimismo, las casillas disponen de dos botones.

- El botón de la izquierda, de tipo **On/Off**, conmuta entre el estado de ausencia total de luz en los tres canales y el estado anterior de luz que tuviera cada uno de ellos antes del apagado.
- > Al pulsar sobre el botón de la derecha, en cambio, se despliega una **paleta de colores** que permite la selección del nivel de luminosidad de cada canal, bien pulsando sobre alguno de los colores predefinidos, o bien escogiendo el nivel de cada canal (R, G, B) por separado.

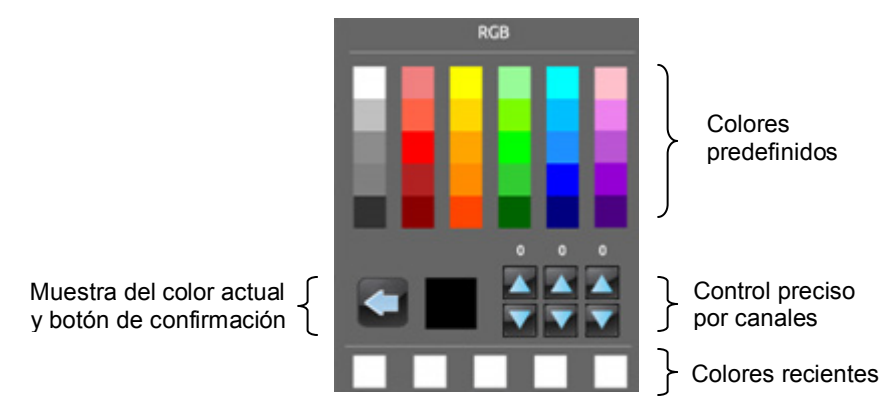

**Figura 65** Paleta de colores RGB

La fila inferior de esta paleta contiene los últimos colores que hayan sido seleccionados mediante la paleta de la casilla en particular a la que pertenece.

# b) **RGBW**

Función totalmente análoga a la recién descrita, pero con la particularidad adicional de que permite controlar un cuarto canal específico de blanco, para aquellos reguladores que dispongan de esta función, tales como LUMENTO X4 RGBW de Zennio.

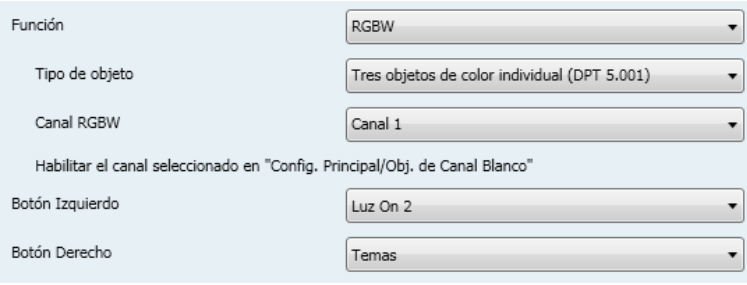

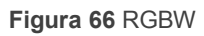

Así pues, la funcionalidad es similar a la del control RGB (incluyendo la posibilidad de controlar los canales RGB tanto mediante objetos de 1 byte como mediante un objeto de 3 bytes), pero se dispone de un parámetro adicional (**Canal RGBW**) destinado a seleccionar cuál de los cuatro canales de blanco será el que regule la casilla. El canal que se seleccione aquí deberá haber sido habilitado desde la página **Objetos de canal blanco** (ver sección [3.2.7\)](#page-31-0) de la pestaña Configuración principal, a fin de que el objeto **[RGBW] Canal blanco x** esté disponible y se pueda enviar las órdenes de regulación del canal blanco a través de él.

**Importante**: *si bien es posible asignar la función de "control RGBW" a cualquier casilla de cualquier página, sólo podrá controlarse hasta un máximo de cuatro canales de blanco diferentes, en tanto que no es posible disponer de un objeto de comunicación [RGBW] Canal blanco x exclusivo para todas y cada una de las casillas. Esta restricción no existe para los canales R, G y B (ni en el caso del control RGB, ni en el del control RGBW): cada casilla dispondrá de sus propios objetos de comunicación para la regulación de esos canales.* 

Finalmente, las casillas de control RGBW presentan un aspecto similar al de las casillas de control RGB:

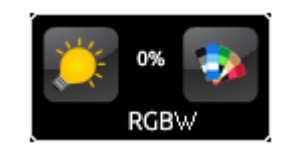

**Figura 67** RGBW (casilla)

No obstante, al acceder a la paleta de colores de una casilla de control RGBW, se mostrará un cuarto control de tipo incrementar/decrementar, junto a los tres existentes en el caso de las casillas de control RGB:

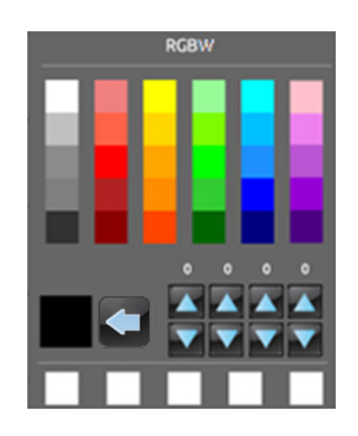

**Figura 68** Paleta de colores RGBW

# c) **Monitor de energía (KES)**

Función que permite utilizar una casilla de Z41 como monitor de los consumos energéticos obtenidos mediante dispositivos tales como KES de Zennio, y en particular, como monitor de la evolución de la potencia instantánea.

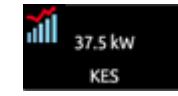

**Figura 69** Monitor de energía (KES). Casilla.

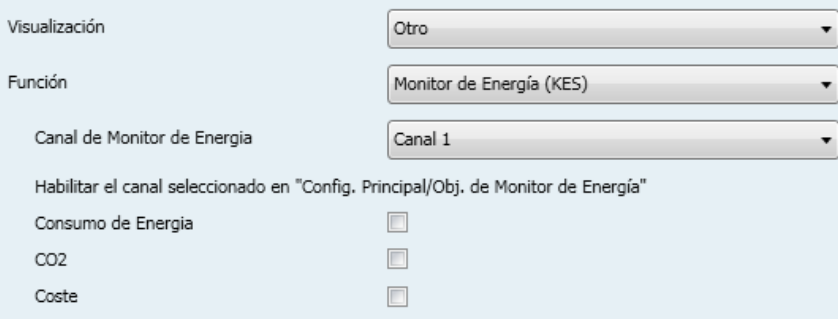

**Figura 70** Monitor de energía (KES)

Al pulsar sobre la casilla aparece una ventana emergente similar a la mostrada en la [Figura 71.](#page-67-0)

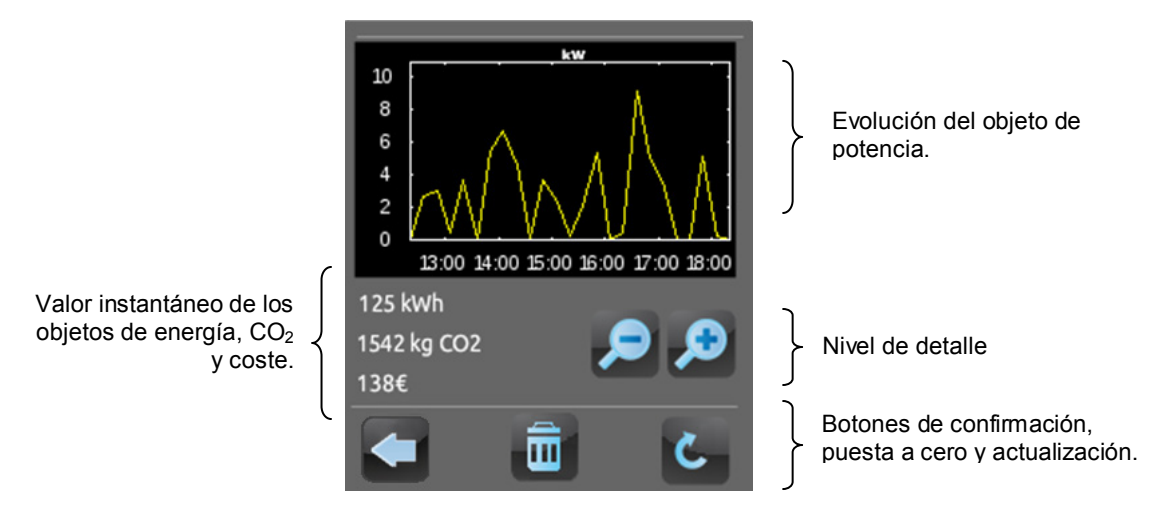

**Figura 71** Monitor de energía (KES). Ventana emergente.

<span id="page-67-0"></span>Antes de detallar los elementos de la ventana emergente, se describirán los parámetros disponibles en ETS para este tipo de función:

 **Canal de monitor de energía**: lista desplegable para la selección del canal (entre el 1 y el 6) que estará asociado a la casilla. El canal seleccionado aquí deberá haber sido habilitado desde la pantalla **Objetos de monitor de energía** (ver sección [3.2.6\)](#page-30-0) en la pestaña Configuración principal. De este modo, la casilla estará ligada a los valores recibidos a través de los objetos **[Energía x] Potencia**, **[Energía x] Energía**, **[Energía x] CO2** y **[Energía x] Estimación del coste**, en donde "x" es el número del canal asignado.

**Importante**: *si bien es posible asignar la función de "monitor de energía (KES)" a cualquier casilla de cualquier página, sólo podrá monitorizarse hasta un máximo de seis canales de consumo energético diferentes, en*  *tanto que no es posible disponer de un canal exclusivo para todas y cada una de las casillas.*

- **Consumo de energía**: determina si la ventana emergente debe o no mostrar el valor instantáneo del objeto **[Energía x] Energía**.
- **CO2**: determina si la ventana emergente debe o no mostrar el valor instantáneo del objeto **[Energía x] CO2**.
- **Coste**: determina si la ventana emergente debe o no mostrar el valor instantáneo del objeto **[Energía x] Estimación del coste**.

Al asignar esta función a la casilla, se habilitan también dos objetos: **[Pn][Bi] Monitor de energía: actualizar** y **[Pn][Bi] Monitor de energía: reiniciar**, ambos de 1 bit. El primero está destinado a que Z41 solicite a KES un reenvío de los valores actualizados de la medición de energía, para lo cual deberá haberse enlazado al correspondiente objeto de **petición** de KES, mientras que el segundo objeto permitirá a Z41 el envío de órdenes de puesta a cero a KES, de modo que se reinicien los datos de consumo energético,  $CO<sub>2</sub>$  y coste, para lo cual deberá haberse enlazado con el correspondiente objeto de *reset* de KES. Por favor, consúltese el manual de KES para mayor información.

**Nota**: *los objetos del canal de monitor de energía de Z41 no tienen ninguna restricción en cuanto al significado de los datos con los que se enlazan, por lo que queda a decisión del integrador si se utilizará la casilla para monitorizar estimaciones, datos medios, datos reales, etc.* 

Finalmente, retomando la ventana emergente que aparece al pulsar la casilla, cabe destacar en ella los siguientes elementos:

- Evolución del objeto de potencia: muestra, en forma de gráfica, la evolución cronológica del valor del objeto de potencia (**[Energía x] Potencia**). El eje horizontal mostrará los diferentes intervalos de tiempo (horas, días o meses), en función del nivel de detalle seleccionado.
- $\triangleright$  Valor instantáneo de los objetos de energía, CO<sub>2</sub> y coste: indicador que, en función de si se habilitaron los parámetros **Consumo de energía**, **CO2** y **Coste**, mostrará el valor actual de, respectivamente, los objetos **[Energía x] Energía**, **[Energía x] CO2** y **[Energía x] Coste**.
- $\triangleright$  Nivel de detalle: control de dos botones que permite al usuario acercar o alejar la escala de tiempo, a fin de obtener un mayor o un menor nivel de detalle en la gráfica de la evolución del objeto de potencia. El comportamiento y la forma de representar los datos son similares a los del *log* de datos (ver epígrafe [e\)](#page-39-1) en la sección [3.4.2.1\)](#page-36-0).
- Botones de confirmación, puesta a cero y actualización: permiten respectivamente cerrar la ventana emergente, enviar una orden de puesta a cero (valor "1" a través del objeto **[Pn][Bi] Monitor de energía: reiniciar**) y solicitar un reenvío actualizado de los valores de consumo (valor "1" a través del objeto **[Pn][Bi] Monitor de energía: actualizar**).

# d) **Temporizador diario**

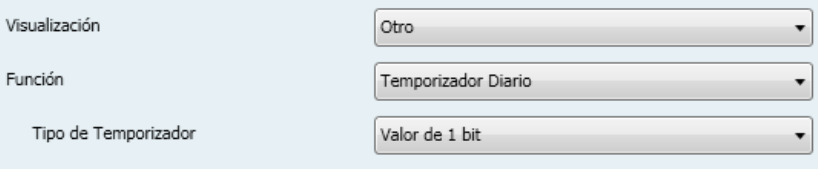

**Figura 72** Temporizador diario

Las casillas con función temporizador diario permiten al usuario final programar envíos automáticos de valores al bus (que podrán ser valores binarios o de escena, según se haya definido por parámetro) a una determinada hora (bien diariamente o bien una sola vez) o al concluir una cuenta atrás.

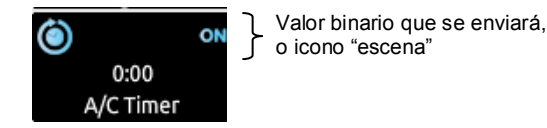

**Figura 73** Temporizador diario (casilla)

Así, al pulsar sobre la casilla aparecerá una ventana emergente desde la que el usuario definirá el tipo de programación (según hora o según cuenta atrás).

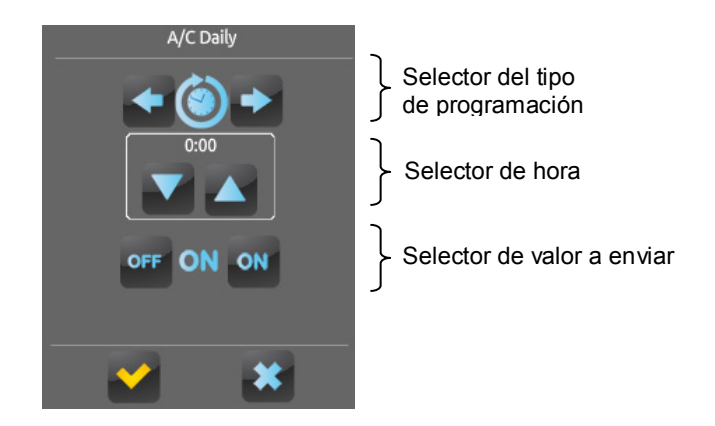

**Figura 74** Temporizador diario (ventana emergente)

Esta ventana contiene los siguientes elementos:

 $\triangleright$  Selector del tipo de programación: control de dos botones que permite alternar entre las siguientes opciones:

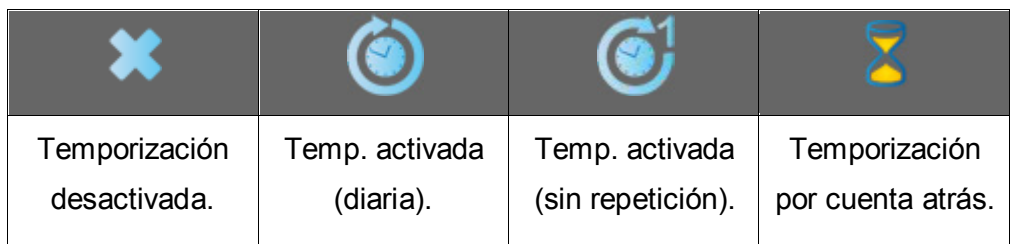

- $\triangleright$  Selector de hora: en función del tipo de programación elegido, permite fijar la hora del envío automático, o bien el tiempo de la cuenta atrás.
- Selector de valor a enviar: en el caso de haber parametrizado un envío binario, este control permite al usuario determinar el valor concreto que se enviará al bus ("OFF" u "ON"). En el caso del envío de escenas, este control no existe, pues el número de la escena se define por parámetro.

Así, a la hora especificada por el usuario o bien una vez transcurrida la cuenta atrás, se enviará automáticamente al bus el valor correspondiente a través del objeto **[Pn][Bi] Control de temporización diaria** (en el caso de ser un envío binario) o a través del objeto **[General] Escenas: enviar** (en el caso de ser un envío de tipo escena). En cualquiera de los dos casos existirá también un objeto binario, **[Pn][Bi] Habilitación de temporización diaria**, destinado a anular (mediante el valor "0") o permitir (valor "1") la ejecución de la programación fijada por el usuario. Por defecto, las programaciones del usuario están siempre habilitadas.

**Nota**: *en el caso de anularse una programación mediante el objeto [Pn][Bi] Habilitación de temporización diaria, la casilla correspondiente mostrará un icono de prohibición, a pesar de lo cual no se perderá en ningún caso la configuración que el usuario hubiera introducido en la casilla*.

Finalmente, los parámetros que esta función ofrece en ETS son:

- **Tipo de temporizador**: alterna entre "*Valor de 1 bit"* (opción por defecto) y "Escena".
- **Número de escena**: disponible sólo en el caso de seleccionar "Escena" en el parámetro anterior. Mediante este campo se define el número de escena (1-64) que se enviará al bus al ejecutarse la temporización.

#### e) **Temporizador semanal**

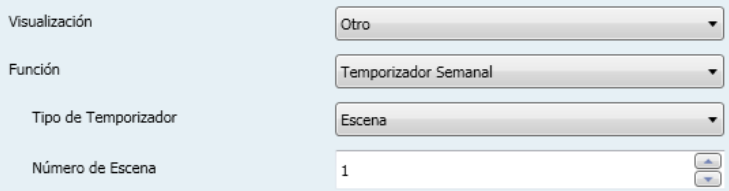

**Figura 75** Temporizador semanal

Las casillas con función temporizador semanal permiten al usuario final programar envíos automáticos de valores al bus (que podrán ser valores binarios o de escena, según se haya definido por parámetro) a una determinada hora en los días concretos de la semana que desee.

La diferencia entre el temporizador diario y el temporizador semanal es que el segundo no permite programaciones por cuenta atrás, si bien sí permite que los envíos a una cierta hora se ejecuten, semana tras semana, en aquellos días en que el usuario desee.

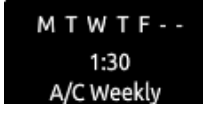

**Figura 76** Temporizador semanal (casilla).

Así pues, cuando el usuario pulsa sobre una casilla de programación semanal, aparecerá una ventana emergente similar a la mostrada en la [Figura 77.](#page-72-0)
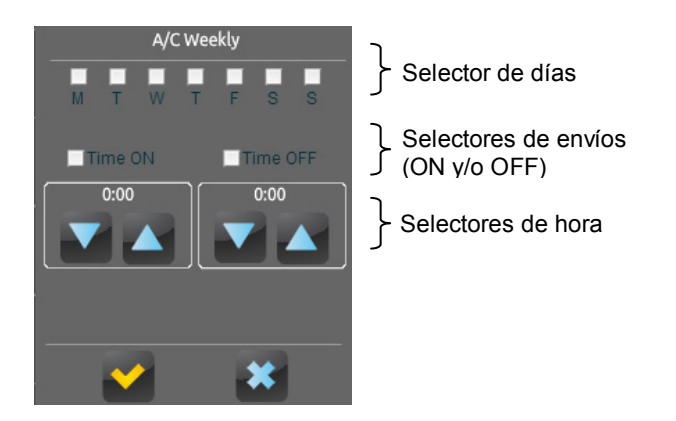

**Figura 77** Temporizador semanal (ventana emergente).

Esta ventana presenta los siguientes elementos:

- $\triangleright$  Selector de días: permite al usuario elegir los días en que la temporización deberá ejecutarse y los días en que no.
- $\triangleright$  Selectores de envíos (ON y/o OFF): permiten al usuario determinar si la programación consistirá en el envío de un valor de "ON", o bien de un valor de "OFF", o incluso de ambos (a diferentes horas). Para cada uno de esos envíos se dispone del correspondiente selector de horas.

**Nota**: *si se parametriza un envío de tipo escena en lugar de binario, sólo aparecerá un único selector de envío (a fin de activar o desactivar la programación) y un único selector de hora (para fijar la hora de envío del valor de escena parametrizado).*

 $\triangleright$  Selectores de hora: permiten al usuario fijar la hora a la que tendrá lugar el envío automático.

Así, a la hora especificada por el usuario de los días que escogidos, se enviará automáticamente al bus el valor correspondiente a través del objeto **[Pn][Bi] Control de temporización semanal** (en el caso de ser un envío binario) o a través del objeto **[General] Escenas: enviar** (en el caso de ser un envío de tipo escena). En cualquiera de los dos casos existirá también un objeto binario, **[Pn][Bi] Habilitación de temporización semanal**, destinado a anular (mediante el valor "0") o permitir (valor "1") la ejecución de la programación efectuada por el usuario. Por defecto, las programaciones del usuario están siempre habilitadas.

**Nota**: *en el caso de anularse una programación mediante el objeto [Pn][Bi] Habilitación de temporización semanal, la casilla correspondiente mostrará un icono de prohibición, a pesar de lo cual no se perderá en ningún caso la configuración que el usuario hubiera introducido en la casilla*.

Finalmente, los parámetros que esta función ofrece en ETS son:

- **Tipo de temporizador**: alterna entre "*Valor de 1 bit"* (opción por defecto) y "Escena".
- **Número de escena**: disponible sólo en el caso de seleccionar "Escena" en el parámetro anterior. Mediante este campo se define el número de escena (1-64) que se enviará al bus al ejecutarse la temporización.

**Nota**: *los envíos correspondientes a las programaciones del usuario tienen lugar al detectarse la transición de un estado a otro, aunque no necesariamente el reloj pase por la hora programada. Por ejemplo, supóngase que se programa el envío de una orden de ON a las 10:00h y de una orden de OFF a las 20:00h. Si al dar las 10:00h, tras enviarse el valor ON al bus, se adelanta el reloj hasta las 21:00h, entonces se enviará la orden de OFF que debería haberse enviado a las 20:00h.*

#### f) **Alarma**

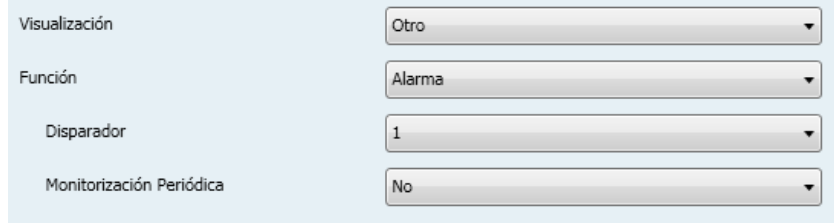

**Figura 78** Alarma

Las casillas con función de alarma implementan un mecanismo de advertencia al usuario ante eventos anómalos. Para ello, las casillas de este tipo llevan asociado un objeto de comunicación binario (**[Pn][Bi] Disparador de alarma**) que permite la recepción de mensajes de alarma desde el bus, lo que provocará que Z41 comience a emitir señales acústicas y parpadeos luminosos. Además, la pantalla mostrará en ese momento la página que contenga la casilla de la alarma que se ha disparado. A partir de ese momento, una pulsación sobre cualquier botón de la pantalla interrumpirá las

señales de advertencia, si bien la casilla mantendrá un icono intermitente para advertir de que hay una alarma activa y sin confirmar. También el icono de la página que contiene a esa casilla mostrará una advertencia similar.

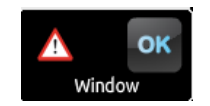

**Figura 79** Alarma (casilla).

El icono de advertencia intermitente refleja que la alarma está activa y sin confirmar.

No obstante, las casillas de alarma implementan un segundo objeto binario, **[Pn][Bi] Confirmación de alarma**, destinado a recibir el valor "1" desde el bus, lo que implicará que la alarma ha sido confirmada, dejando de parpadear el icono de advertencia desde ese momento. Alternativamente, la alarma puede confirmarse pulsando el botón "OK" de la propia casilla, con lo que el valor "1" se enviará hacia el bus a través del citado objeto.

La alarma quedará definitivamente desactivada cuando haya sido confirmada y, además, el objeto **[Pn][Bi] Disparador de alarma** haya adquirido el valor de "no alarma" (el orden en que tengan lugar estas acciones es irrelevante), con lo que el icono de advertencia de la casilla se apagará completamente.

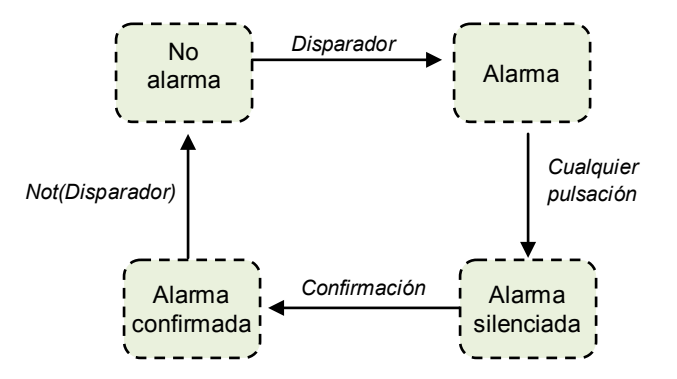

**Figura 80** Diagrama de estados de alarma (caso de confirmación previa al fin de la alarma)

Existe además la posibilidad de configurar una **monitorización periódica** del objeto disparador, para los casos en que éste se reciba de forma periódica. Esta opción le permite a Z41 asumir por sí misma la situación de alarma si transcurre un cierto tiempo sin que se haya recibido por el bus el valor de "no alarma" a través del objeto disparador, por ejemplo por una avería en el dispositivo emisor. Ese espacio de tiempo máximo se definirá por parámetro.

En todo caso, las casillas de alarma ofrecen los siguientes parámetros:

- **Disparador**: define el valor disparador de alarma ("0" ó "1"; por defecto es "1"), es decir, el valor que, cuando se reciba a través del objeto **[Pn][Bi] Disparador de alarma**, será interpretado por Z41 como una situación de alarma. Implícitamente, mediante este parámetro se define también el valor de no alarma como el contrario al de alarma.
- **Monitorización periódica**: activa ("Sí") o desactiva ("No", opción predeterminada) la función de monitorización periódica.
- **Tiempo de ciclo (x 1min.)**: define, en el caso de que en el parámetro anterior se haya seleccionado la opción "Sí", el tiempo máximo que podrá transcurrir sin que se reciba el valor de no alarma antes de que Z41 adopte la situación de alarma.

**Ejemplo I**: *se dispone de un sensor que envía el valor "1" (una única vez) cuando detecta una inundación y el valor "0" (nuevamente, una única vez) cuando ésta cesa. Si el objeto de envío se enlaza con el objeto disparador de una casilla de alarma (sin monitorización periódica) de Z41 en la que se ha parametrizado el valor "1" como valor de alarma, entonces Z41 notificará la situación de emergencia cada vez que se produzca una inundación, cesando esa notificación cuando el usuario haga alguna pulsación sobre algún botón, si bien seguirá parpadeando el icono de advertencia. A partir de ese momento, si el usuario confirma la alarma, el icono de advertencia quedará fijo, apagándose definitivamente cuando el sensor envíe el valor "0".*

**Ejemplo II**: *se dispone de un sensor de CO2 que envía al bus el valor "0" cada*  dos minutos, salvo en el caso de detectarse un nivel peligroso de CO<sub>2</sub>, en *cuyo caso enviará el valor "1" inmediatamente. Si el objeto de envío se enlaza con el objeto disparador de una casilla de alarma con monitorización periódica de Z41 en la que se ha parametrizado el valor "1" como valor de alarma, entonces Z41 notificará al usuario una situación de emergencia tanto si el CO2 llega a un nivel peligroso como en el caso de que el sensor deje de enviar el valor "0", por ejemplo a causa de una avería o un sabotaje. La gestión de la alarma por parte del usuario será análoga a la del ejemplo anterior.*

## **3.5 PÁGINA DE PERFIL**

La pestaña Página de perfil contiene a su vez una única pantalla, Configuración.

### **3.5.1 CONFIGURACIÓN**

Esta pantalla permite al integrador configurar los controles que estarán disponibles para el usuario final dentro de la página de Perfil (ver sección [2.3\)](#page-12-0), así como el rótulo que los identificará en pantalla. Nótese que la página de Perfil en sí puede activarse u ocultarse desde la pantalla de Configuración de la pestaña Menú (ver sección [3.3.1\)](#page-33-0).

| D.<br>$\triangleright$ | CONFIGURACIÓN PRINCIPAL<br><b>MENÚ</b> | Título                          |                         |
|------------------------|----------------------------------------|---------------------------------|-------------------------|
| $\blacktriangle$       | PÁGINA DE PERFIL                       | Ordenación Automática de Página | Sí<br>۰.                |
|                        | Configuracion                          |                                 |                         |
| D.                     | PÁGINA DE CONFIGURACIÓN                | Protegido                       | No.<br>۰.               |
|                        |                                        | <b>Brillo</b>                   | $\overline{\mathbf{v}}$ |
|                        |                                        | Etiqueta                        |                         |
|                        |                                        | Contraste                       | $\overline{\mathbf{v}}$ |
|                        |                                        | Etiqueta                        |                         |
|                        |                                        | Melodía                         | $\overline{\mathbf{v}}$ |
|                        |                                        | Etiqueta                        |                         |
|                        |                                        | Temas                           | $\overline{\mathbf{v}}$ |
|                        |                                        | Etiqueta                        |                         |

**Figura 81** Pantalla de Configuración (Página de perfil)

Por defecto, todos los controles están activos. Por favor, consúltese la sección [2.3](#page-12-0) para mayor información.

Por otro lado, para la página de Perfil, al igual que para todas las demás, se permite seleccionar un rótulo (parámetro **Título**), un tipo de ordenación de las casillas (parámetro **Ordenación automática de página**; ver sección [2.6\)](#page-17-0) y un nivel de seguridad (parámetro **Protegido**; ver sección [3.2.2\)](#page-24-0).

## **3.6 PÁGINA DE CONFIGURACIÓN**

La pestaña Página de configuración contiene a su vez una única pantalla, Configuración.

### **3.6.1 CONFIGURACIÓN**

Esta pantalla permite al integrador configurar los controles que estarán disponibles para el usuario final dentro de la página de Configuración (ver sección [2.4\)](#page-14-0), así como el rótulo que los identificará en pantalla. Nótese que la página de Configuración en sí puede activarse u ocultarse desde la pantalla de Configuración de la pestaña Menú (ver sección [3.3.1\)](#page-33-0).

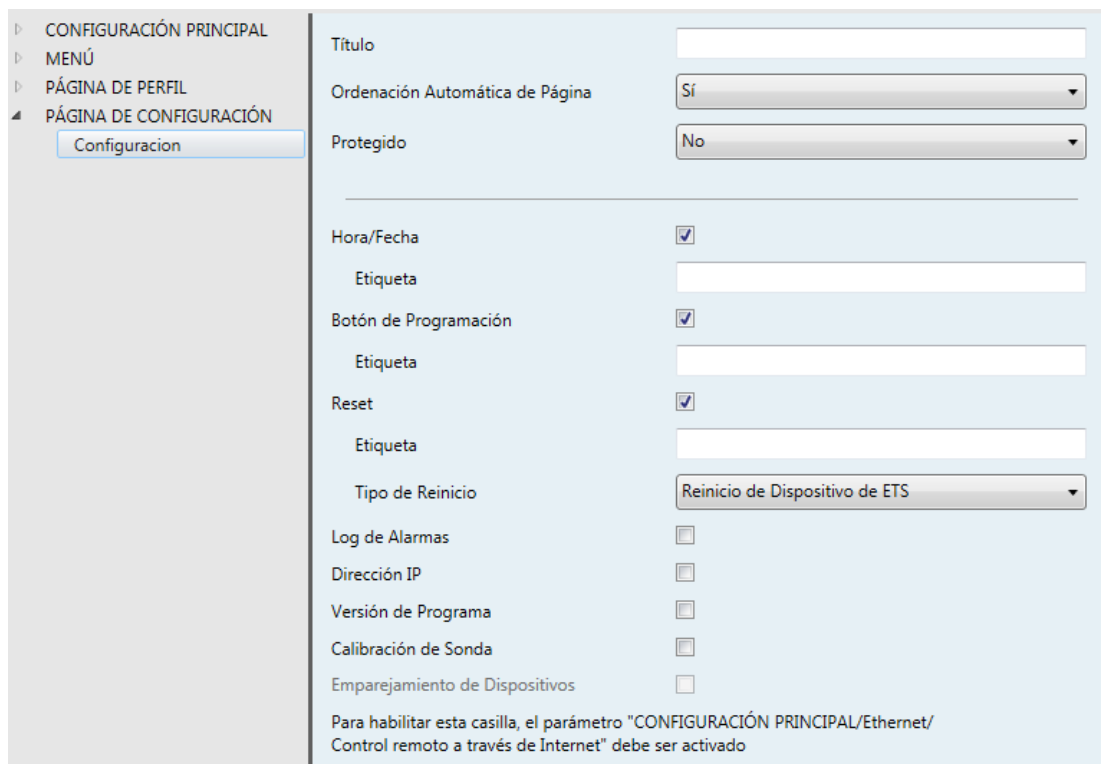

**Figura 82** Pantalla de Configuración (Página de configuración)

Por defecto, los controles de **Hora/Fecha** y **Botón de programación** están activos. Consúltese la sección [2.4](#page-14-0) para más información.

Por otro lado, para la página de Configuración, al igual que para todas las demás, se permite seleccionar un título (parámetro **Título**), un tipo de ordenación de las casillas (parámetro **Ordenación automática de página**; ver sección [2.6\)](#page-17-0) y un nivel de seguridad (parámetro Protegido; ver sección [3.2.2\)](#page-24-0).

Para información detallada sobre la función de **Emparejamiento de dispositivos**, consúltese el [ANEXO I. Control remoto de Z41 vía IP.](#page-79-0)

## **3.7 TERMOSTATO n**

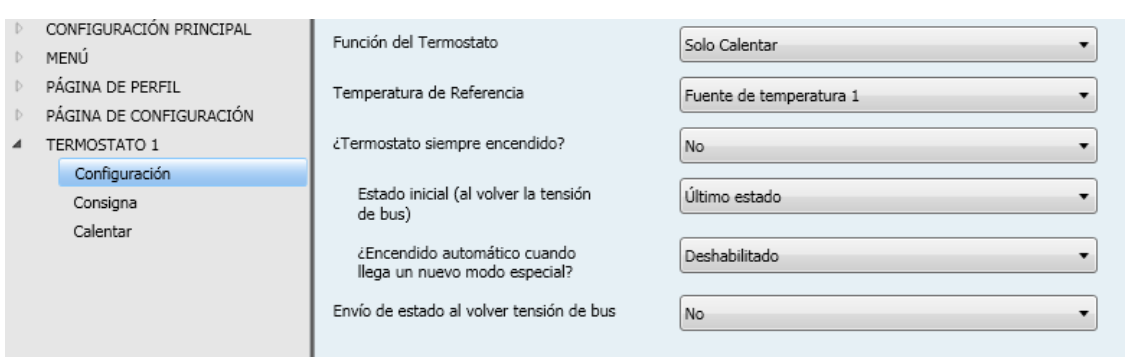

**Figura 83** Pantalla de Configuración (Termostato n)

Cuando desde la pantalla General de la pestaña Configuración principal se habilitan las funciones "Termostato 1" y "Termostato 2", el integrador dispondrá de sendas pestañas adicionales similares entre sí, para la parametrización de estas funciones de manera independiente. Cada una de estas pestañas contiene a su vez una serie de pantallas (Configuración, consigna, etc.) que permiten definir el tipo de control termostático que el usuario efectuará por medio de Z41 como interfaz de control.

**Nota**: *para información detallada acerca del funcionamiento y la parametrización del termostato "Building" implementado por Z41, por favor consúltese la documentación específica ("Termostato Building Zennio") disponible en [www.zennio.com.](http://www.zennio.com/)*

# <span id="page-79-0"></span>**ANEXO I. CONTROL REMOTO DE Z41 VÍA IP**

Las versiones 3.x y siguientes del programa de aplicación de Z41 incluyen un mecanismo de comunicación vía IP que permite actuar sobre el dispositivo y controlar sus funciones de forma remota –mediante aplicaciones específicas que se conectan con Z41 a través de redes IP–, equivalentemente al control *in situ* que el usuario efectúa a través del panel táctil del propio dispositivo.

## **CONFIGURACIÓN DE Z41**

Para disponer de la función de control de Z41 desde aplicaciones remotas, es necesario que el integrador la habilite específicamente en ETS mediante el parámetro **Control remoto a través de Internet** dentro de la ventana "Ethernet" de la pestaña "General" (ver sección [3.2.5\)](#page-29-0).

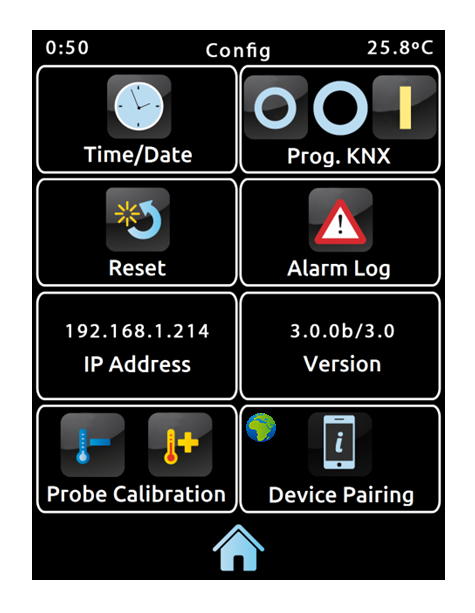

**Figura 84** Página de Configuración con función de emparejamiento habilitada

<span id="page-79-1"></span>Asimismo, antes de poder controlar el dispositivo de forma remota es necesario efectuar un emparejamiento previo entre la aplicación remota y el dispositivo Z41. Para ello, el integrador deberá haber activado el parámetro **Emparejamiento de dispositivos** dentro de la ventana "Configuración" de la pestaña "Página de configuración" (ver sección [2.4\)](#page-14-0). Al hacerlo, Z41 incluye en su página de Configuración un nuevo icono que permite al usuario iniciar el proceso de emparejamiento (ver [Figura 84\)](#page-79-1).

El icono de la función de emparejamiento muestra, en la esquina superior izquierda, un indicador del estado del servicio. Este indicador se actualizará automáticamente si el estado cambia.

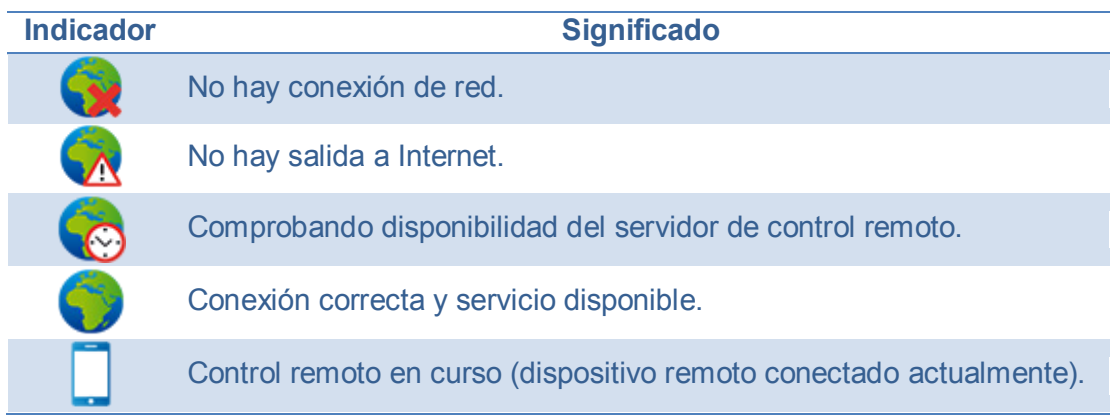

**Tabla 8** Estado del servicio.

Téngase en cuenta que queda a criterio del integrador la decisión de volver a inhabilitar el parámetro de **Emparejamiento de dispositivos** tras efectuar el emparejamiento, en función de si desea permitir al usuario final efectuar emparejamientos adicionales en el futuro.

Es importante recordar, además, que la inhabilitación de este icono es independiente de la inhabilitación de la función de control remoto propiamente dicha (la inhabilitación del emparejamiento con dispositivos adicionales no impide el control remoto desde los ya emparejados), y que el acceso a este icono estará condicionado por la **seguridad** que el integrador le asigne a la página de Configuración (ver sección [3.2.2\)](#page-24-0).

**Nota**: *es posible emparejar varios dispositivos Z41 con una misma aplicación remota (o un mismo dispositivo móvil), así como emparejar un mismo dispositivo Z41 con varias aplicaciones remotas (o dispositivos móviles)*.

### **PROCESO DE EMPAREJAMIENTO**

Una vez se configure Z41 según se ha descrito, al pulsar el icono de emparejamiento de dispositivos, se mostrará una ventana emergente similar a la [Figura 85.](#page-81-0)

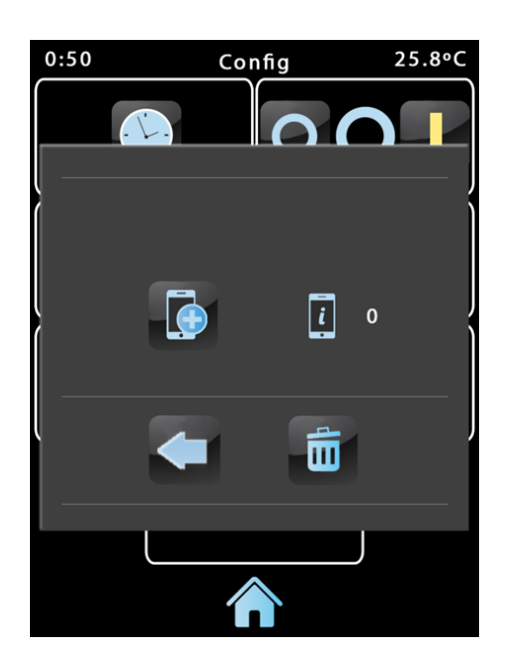

**Figura 85** Ventana de diálogo para el emparejamiento del dispositivo

<span id="page-81-0"></span>La sección superior de la ventana emergente podrá mostrar mensajes de texto al usuario a lo largo del proceso, mientras que en la sección central figuran el botón de solicitud del código de emparejamiento y un icono con un indicador numérico:

- El botón de solicitud de código permite enviar una petición al servidor de códigos de emparejamiento. El servidor responderá entonces con una **clave alfanumérica** que Z41 mostrará en la sección superior de la ventana, salvo que tenga lugar algún problema de comunicación, en cuyo caso aparecerá el mensaje "ERROR". Esta clave será requerida al usuario por la aplicación remota para emparejarse con Z41. Nótese que este proceso sólo se requiere una única vez, a fin de enlazar el dispositivo móvil con el dispositivo Z41 concreto que se desea controlar.
- El indicador de la derecha refleja el número de **emparejamientos que Z41 mantiene vigentes**, esto es, el número de aplicaciones o dispositivos remotos con los que ya fue emparejada y desde los que puede controlarse. Inicialmente es siempre 0.

Por último, en la franja inferior aparecen el **botón de regreso**, que permite al usuario dar por terminado el proceso y cerrar la ventana, y el **botón de papelera**, que, tras una pulsación larga, anula todos los emparejamientos vigentes de ese dispositivo y reinicia el contador.

## **APLICACIONES REMOTAS**

Para obtener instrucciones sobre la configuración y el uso de las aplicaciones remotas disponibles, por favor consúltese el documento específico "Aplicaciones remotas para el control de Z41", descargable desde el sitio web de Zennio: [http://www.zennio.com.](http://www.zennio.com/)

# **ANEXO II. TABLA DE OBJETOS DE COMUNICACIÓN**

- $\bullet$ "**Rango funcional**" muestra los valores que, independientemente de los permitidos por el bus dado el tamaño del objeto, tienen utilidad o un significado específico, porque así lo establezcan o restrinjan el estándar KNX o el propio programa de aplicación.
- $\cdot$ "**1ª vez**" muestra el valor por defecto que es asignado por el programa de aplicación a cada objeto tras una descarga o un reinicio completo desde ETS (se muestra un **guion** cuando por defecto el objeto no se inicializa expresamente, por lo que puede suponerse a cero o al valor que corresponda en caso de depender de elementos externos: sensores, etc.). Si existe algún parámetro para personalizar el valor del objeto tras descarga o reinicio, se mostrará el símbolo **√** en la columna "**P**" contigua. Por último, si el objeto se envía al bus (bien como escritura o como petición de lectura) tras descarga o reinicio desde ETS o bien existe un parámetro para que lo haga, se indicará como **W** (envío del valor al bus) o como **R** (petición de lectura).
- $\cdot$ "**Fallo**" muestra el valor por defecto que es asignado por el programa de aplicación a cada objeto a la vuelta de un fallo de bus. Se muestra un **guion** cuando el objeto no se inicializa expresamente, por lo que puede suponerse que recupera el valor anterior al fallo de bus o bien que adquiere el valor que corresponda en el caso de depender de elementos externos: sensores, etc. Si existe algún parámetro para personalizar el valor del objeto tras fallo de bus, se mostrará el símbolo **√** en la columna "**P**" contigua. Por último, si el objeto se envía al bus (bien como escritura o como petición de lectura) tras fallo de bus o bien existe un parámetro para que lo haga, se indicará como **W** (envío del valor al bus) o como **R** (petición de lectura).

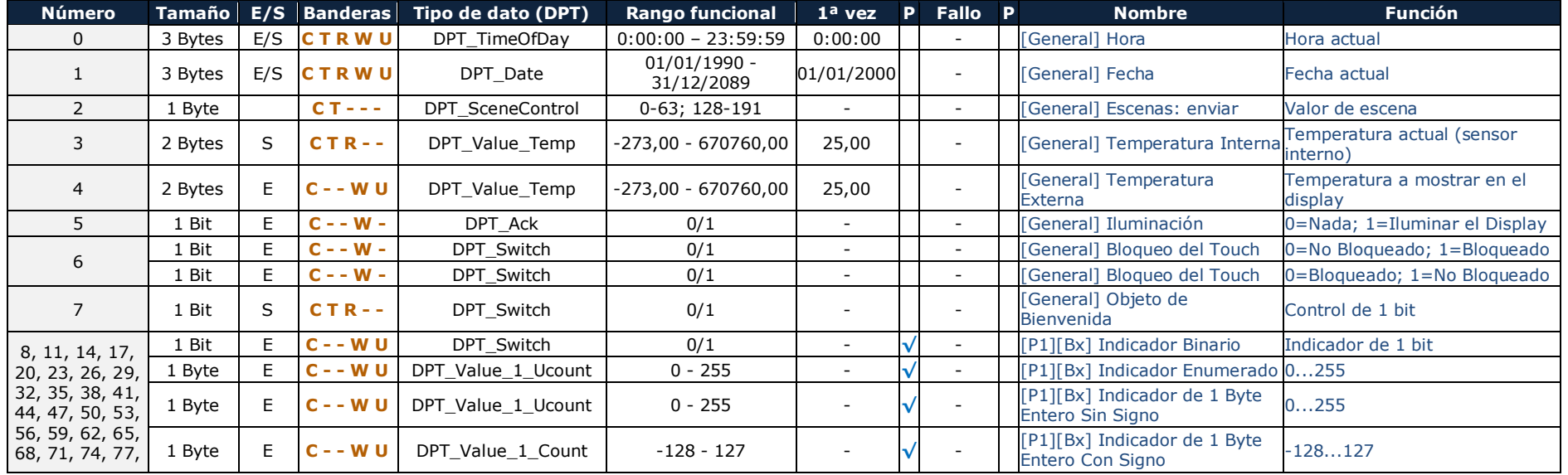

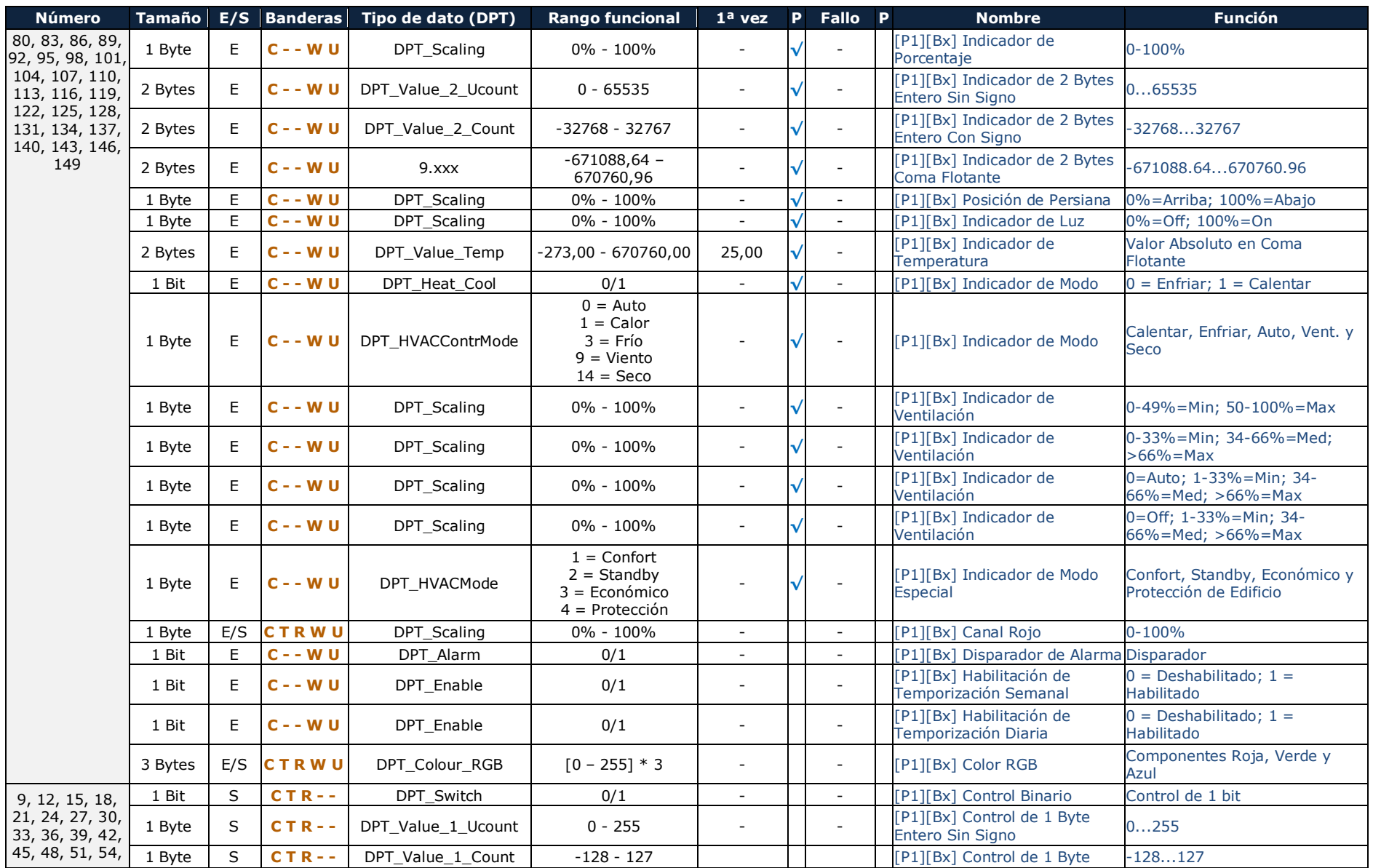

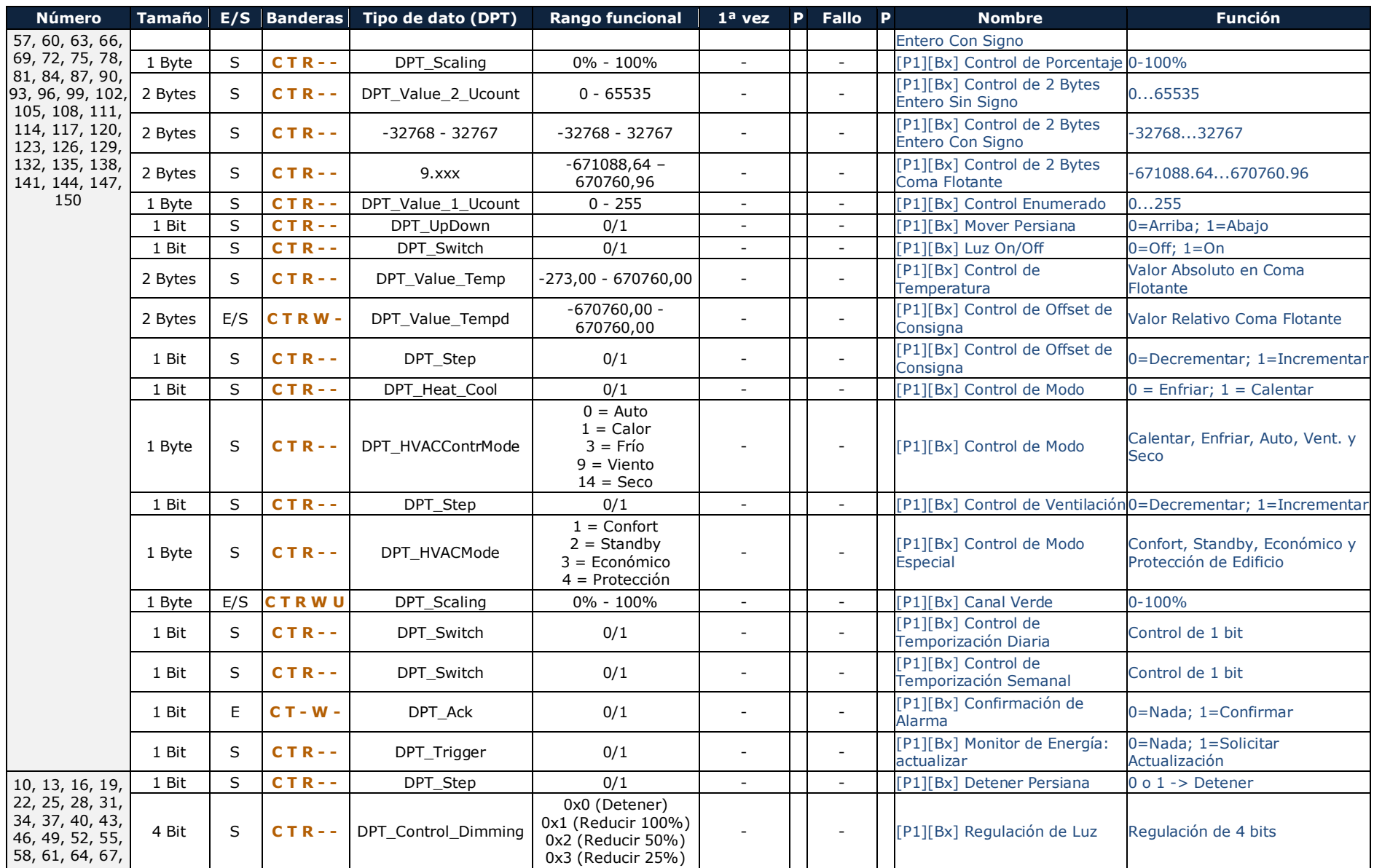

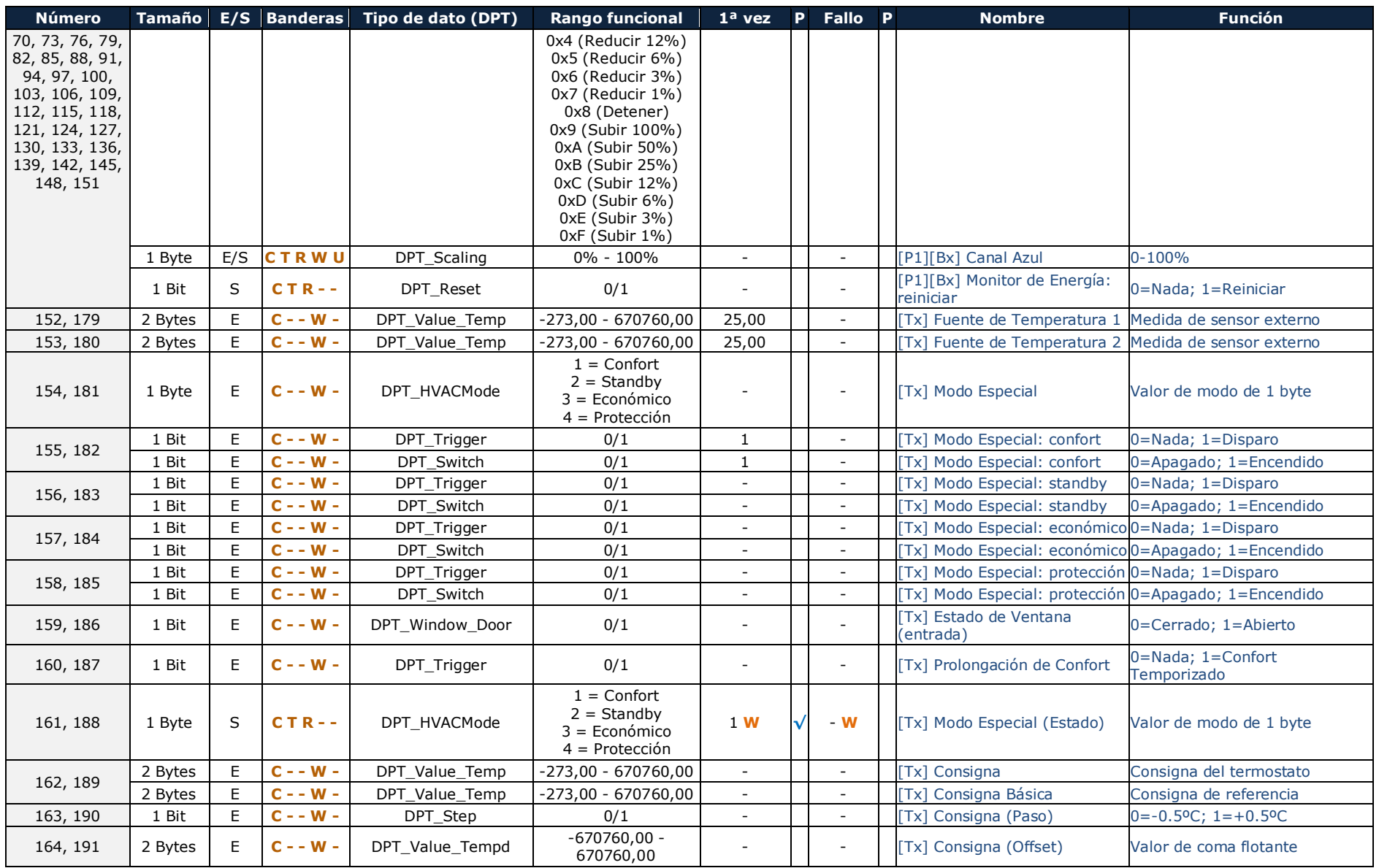

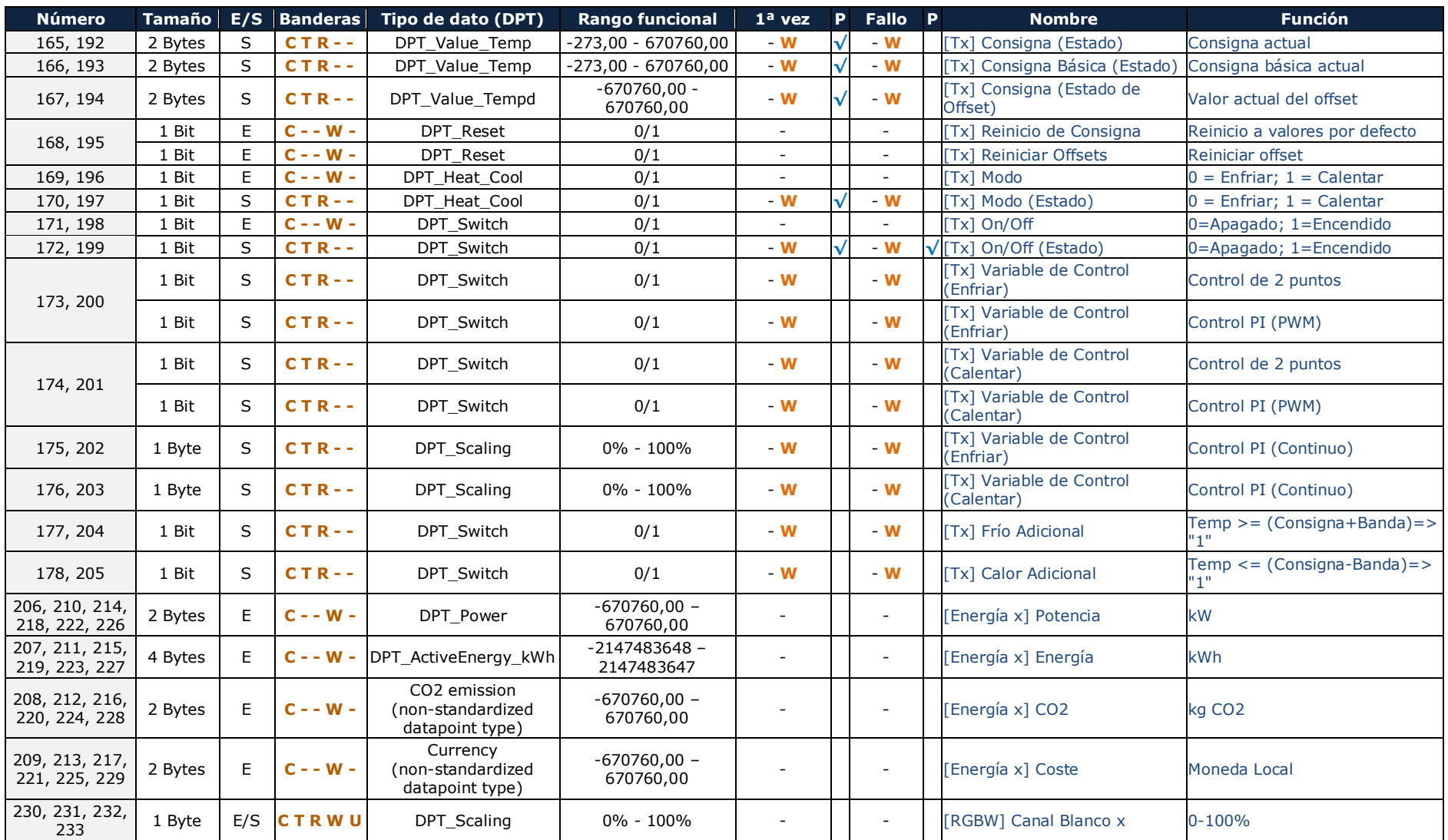

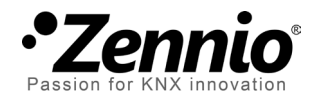

**Únete y envíanos tus consultas sobre los dispositivos Zennio: [http://zennio.zendesk.com](http://zennio.zendesk.com/)**

**Zennio Avance y Tecnología S.L.** C/ Río Jarama, 132. Nave P-8.11

45007 Toledo (Spain).

*Tel. +34 925 232 002. Fax. +34 925 337 310. www.zennio.com info@*zennio*.com*

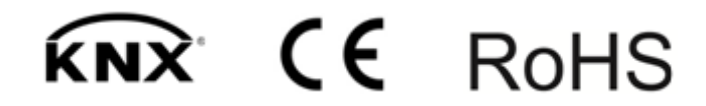